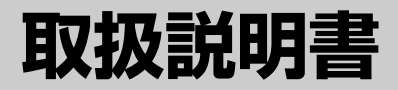

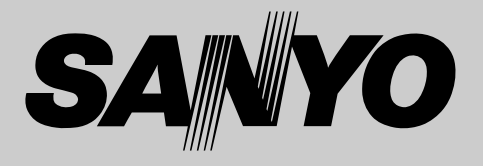

# 液晶プロジェクター 品番 LP-XF60/LP-EF60

お買い上げいただき、ありがとうございます。 ご使用の前にこの取扱説明書をよくお読みのうえ、正しくお使いください。 特に4~11ページの「安全上のご注意」は必ずお読みください。 お読みになったあとは、保証書といっしょに、いつでも取り出せるところに 必ず保管してください。わからないことがあったときなどにお役に立ちます。

お買い上げ商品の品番は後面の表示でご確認ください。

保証書は必ずお受け取りください

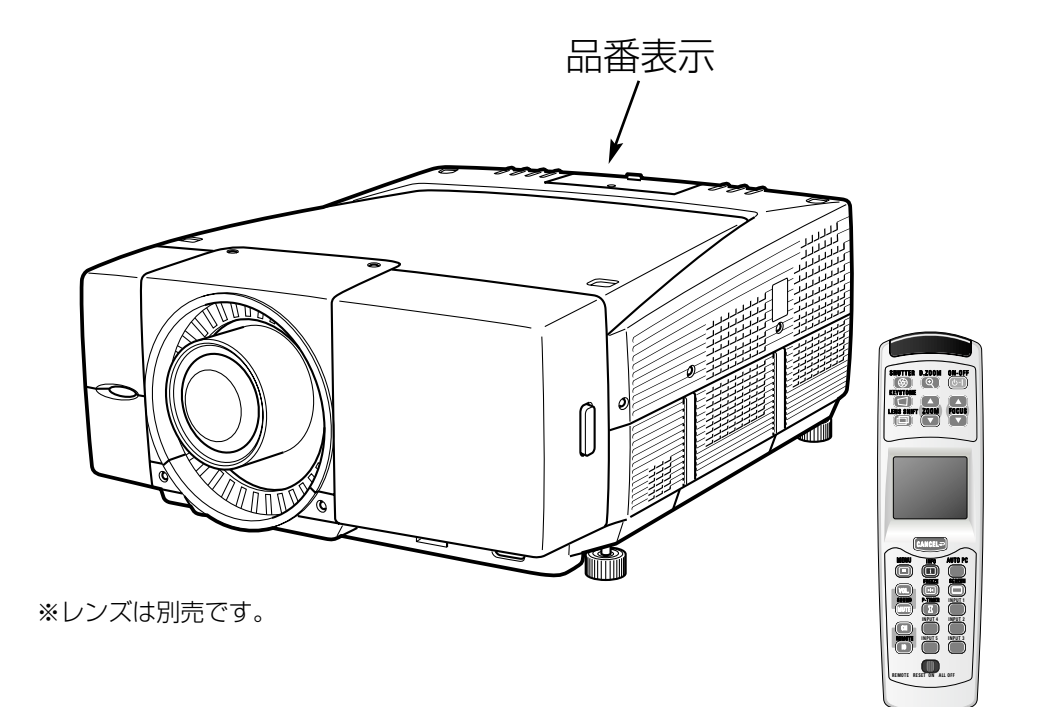

取扱説明書、本体、定格板には色記号の表示を省略しています。 包装箱に表示している品番の() 内の記号が色記号です。

# コンピュータ対応液晶プロジェクター LP-XF60/LP-EF60の特長

#### **LP-XF60**

**1024 x 768ドットの高解像度液晶パネルの採用によ り、XGAコンピュータにリアル対応。 SXGA、UXGAにも圧縮対応。**

#### **LP-EF60**

**1400 x 1050ドットの高解像度液晶パネルの採用に より、SXGAコンピュータにリアル対応。 UXGAにも圧縮対応。**

**遠隔操作でスマートなプレゼンテーションを可能にする ワイヤレス・ワイヤード兼用リモコンを付属**

#### **DVI-D(デジタルビジュアル インターフェイス)搭載**

デジタル ビジュアル インターフェイス (DVI) の採用により、コン ピュータの画像をより鮮明に、またプログレッシブ スキャン の採 用により、ビデオ映像やHDTV信号もより高画質に投映できます。 HDCP技術を用いてコピープロテクトされたデジタル映像を再生、 投映できます。

#### **マルチ プラットフォーム**

豊富な入出力端子およびカードスロット式接続端子の採用によ り、ハードおよびソフト環境の異なる各種コン ピュータおよびビデオ機器に幅広く対応できるマルチプラット フォーム設計になっております。

#### **カード スロット式接続端子**

入れ替え可能な2カ所のカードスロット式接続端子により、端 子カードの入れ替えで外部機器またはシステム組込みに合わせ てプロジェクターを使用することができます。

#### **快適なプレゼンテーションを支える豊富な機能**

- ◆ 天吊り、据置、リア投映など、さまざまな設置方法に対応。
- ◆ ボタンとコントロールパッド操作でレンズを上下左右にスラ イドさせ、画面の位置決めを容易にする電動レンズシフト機 能。
- コンピュータの種類の判別と最適設定を自動で行なうマルチ スキャン システムと自動PC調整機能。
- ◆ 音声を一時的に消す MUTE・画面を一時的に静止させる FREEZE・一時的に投映光を遮断するシャッター機能。
- ◆ ステレオ出力のアンプ・スピーカ内蔵で音響施設のない場所 でも音声の再生が可能。
- ◆ 海外の映像システムにも対応する6カラーシステム。
- ◆ DVD プレーヤや HDTV などからのコンポーネント映像出力 にも対応。
- ◆ 点灯ランプを自動的に切り換える2 ランプ システム。

#### **ネットワーク ボード(別売)に対応**

ネットワークボードを装着することにより、プロジェクターを ネットワーク経由で操作・管理することが可能。

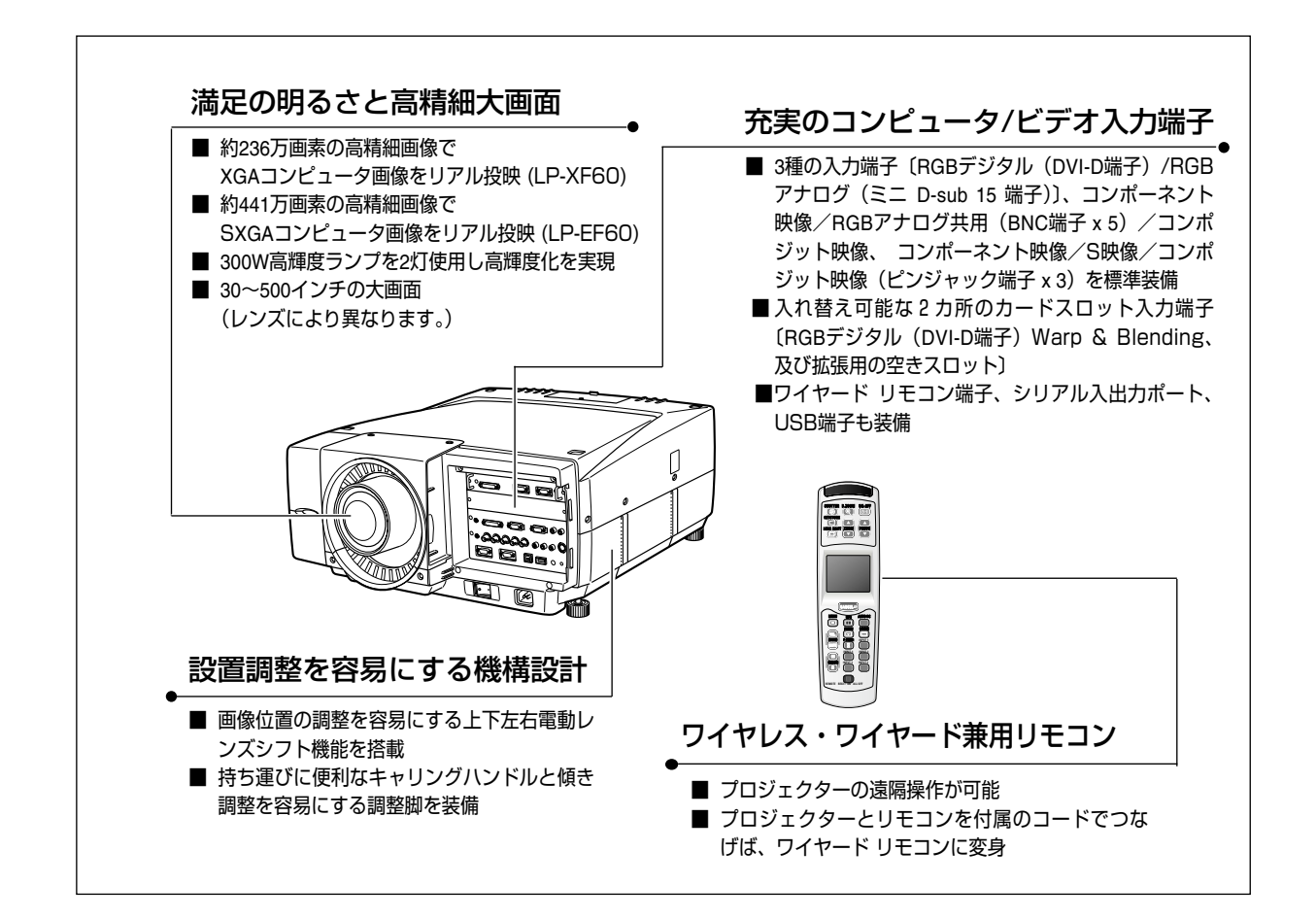

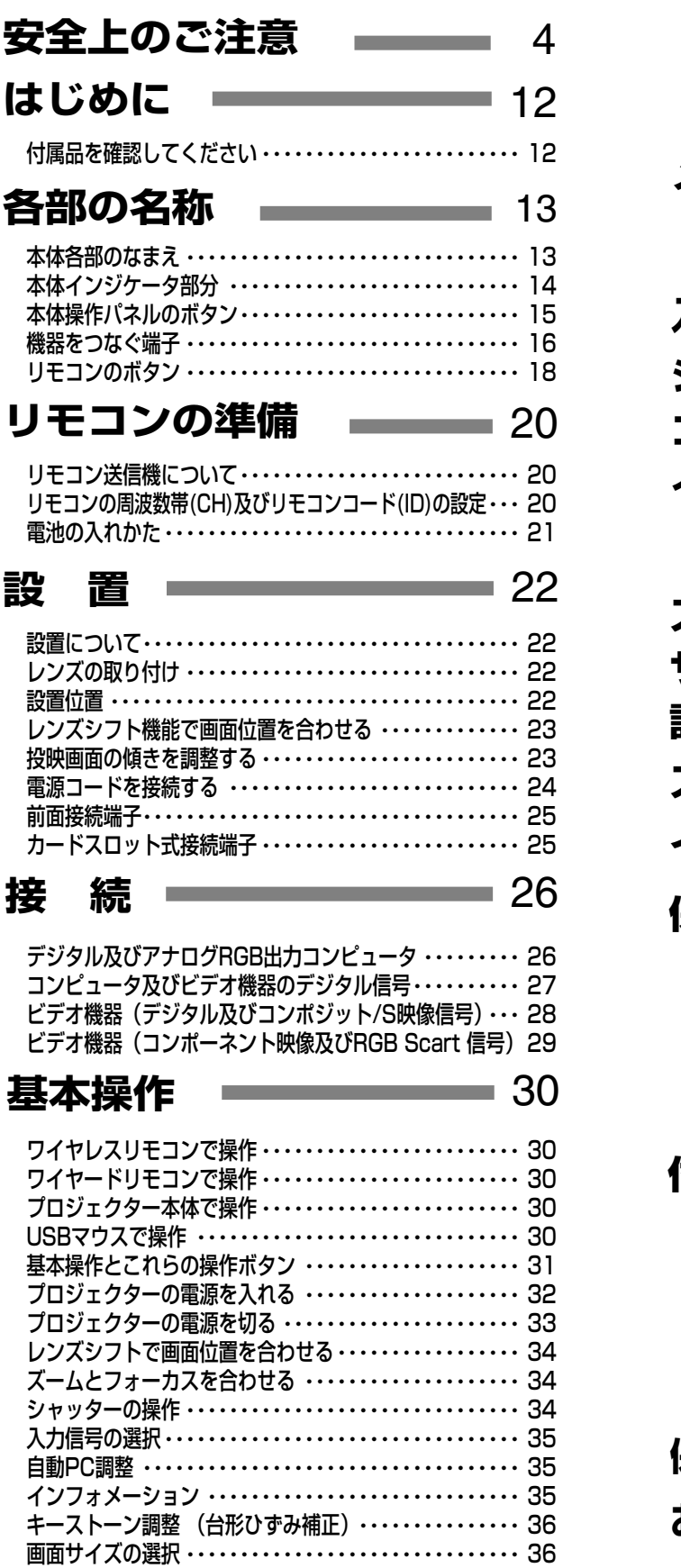

## — 目 次 —

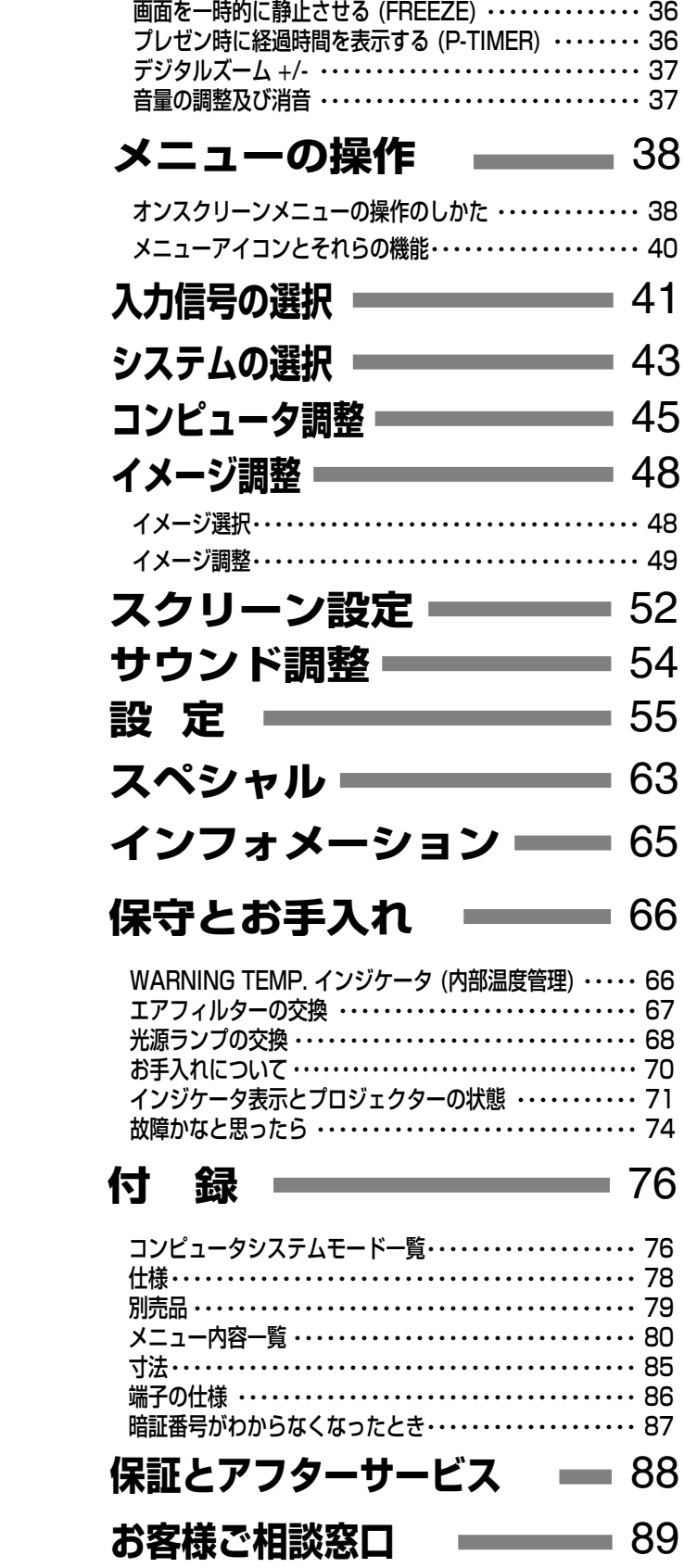

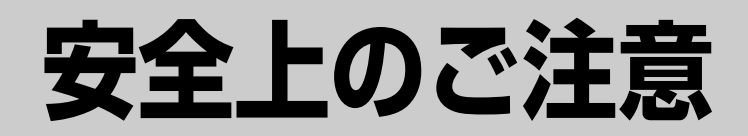

## 安全に正しくお使いいただくために

## 安全に関する重要な内容ですので、ご使用の前によくお読みの上、正しくお使いください。

## ■絵表示について

この取扱説明書および製品への表示では、製品を安全に正しくお使いいただき、 あなたや他の人々への危害や財産への損害を未然に防止するために、いろいろな 絵表示をしています。その表示と意味は次のようになっています。 内容をよく理解してから本文をお読みください。

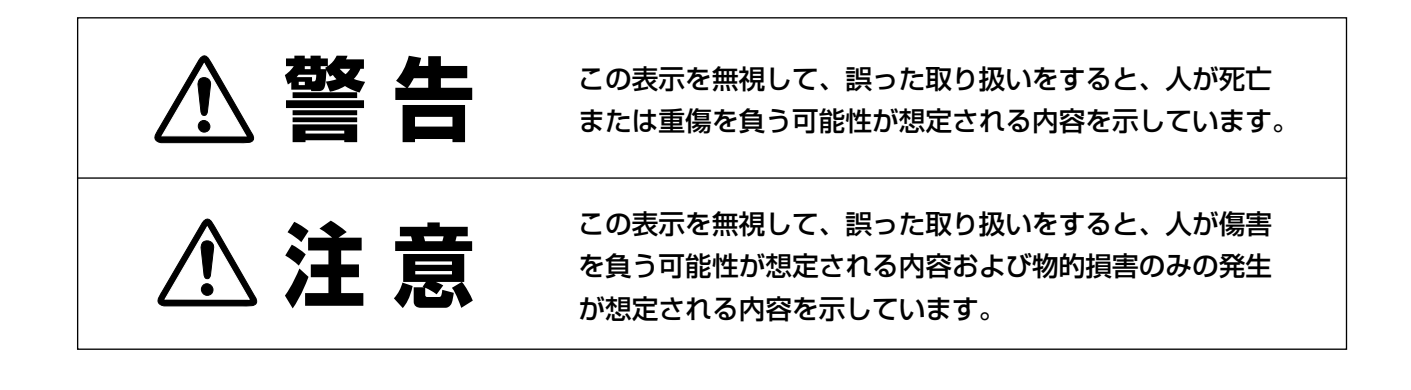

## ■絵表示の例

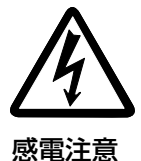

の記号は、注意(警告を含む)をうながす事項を示しています。 の中に具体的な注意内容が描かれています。 (左の絵表示は感電注意を意味します。)

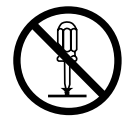

分解禁止

 $\bigcirc$  の記号は、してはいけない行為(禁止事項)を示しています。 ◎の中や、近くに、具体的な禁止内容が描かれています。 (左の絵表示は分解禁止を意味します。)

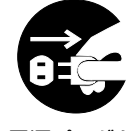

電源プラグを コンセントから抜け

の記号は、しなければならない行為を示しています。 ● の中に具体的な指示内容が描かれています。 (左の絵表示は電源プラグをコンセントから抜け、という指示です。)

- **警 告**
- 万一、煙が出ている、変なにおいや音がするなどの異常状態の まま使用すると、火災・感電の原因となります。すぐに本機の 電源スイッチを切り、その後必ず電源プラグをコンセントから 抜いてください。煙が出なくなるのを確認して販売店に修理を ご依頼ください。お客様による修理は危険ですから絶対おやめ ください。

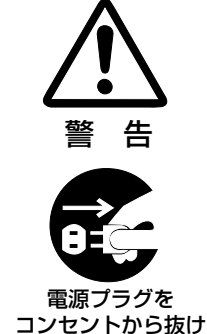

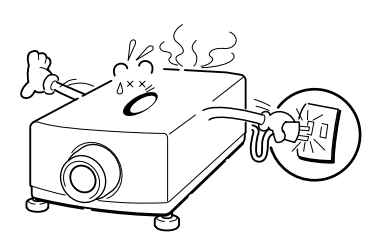

- 使用中はレンズをのぞかないでください。強い光が出ています ので、目を傷めるおそれがあります。とくに小さなお子様には ご注意ください。
- 万一本機の内部に水などが入った場合は、まず本機の電源スイ ッチを切り、電源プラグをコンセントから抜いて販売店にご連 絡ください。そのまま使用すると火災・感電の原因となります。
- 万一異物が本機の内部に入った場合は、まず本機の電源スイッ チを切り、電源プラグをコンセントから抜いて販売店にご連絡 ください。そのまま使用すると火災・感電の原因となります。 とくにお子様にはご注意ください。
- 画面が映らない、音が出ないなどの故障状態で使用しないでく ださい。火災・感電の原因となります。すぐに本機の電源スイ ッチを切り、電源プラグをコンセントから抜いて修理を販売店 にご依頼ください。
- 万一、本機を倒したり、キャビネットを破損した場合は、本機 の電源スイッチを切り、電源プラグをコンセントから抜いて販 売店にご連絡ください。そのまま使用すると火災・感電の原因 となります。
- 本機のキャビネットは外さないでください。内部には電圧の高 い部分があり、感電の原因となります。内部の点検・整備・修 理は販売店にご依頼ください。
- 本機の上に花びん、植木鉢、コップ、化粧品、薬品や水などの 入った容器または小さな金属物を置かないでください。こぼれ たり、中に入った場合、火災・感電の原因となります。
- 表示された電源電圧(交流 100 ボルト)以外の電圧で使用しな いでください。火災・感電の原因となります。

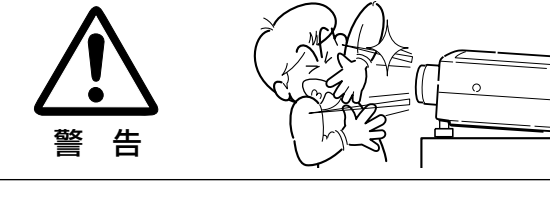

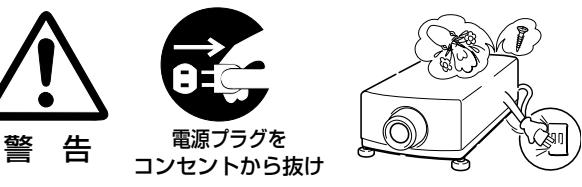

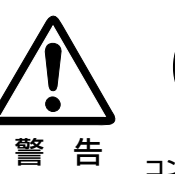

警 告

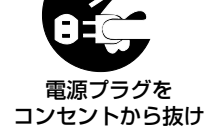

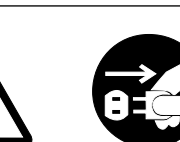

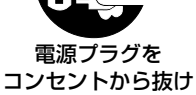

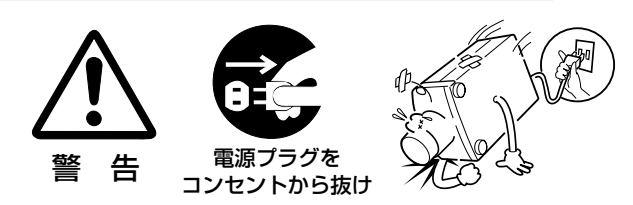

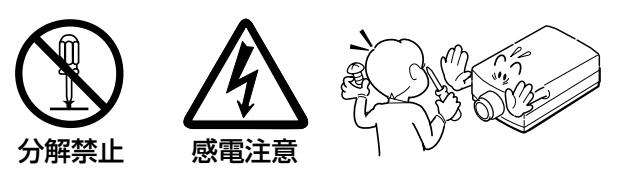

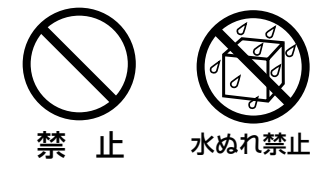

禁 止

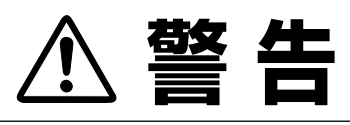

● 風呂、シャワー室では使用しないでください。火災・感雷の原 因となります。

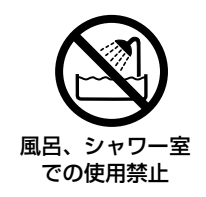

- 本機に水が入ったり、ぬらしたりしないでください。火災・感 電の原因となります。雨天、降雪中、海岸、水辺での使用は特 にご注意ください。
- ぐらついた台の上や傾いた所など不安定な場所に置かないでく ださい。落ちたり、倒れたりして、けがの原因となります。

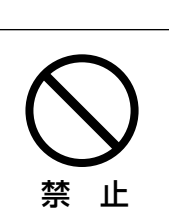

水ぬれ禁止

禁 止

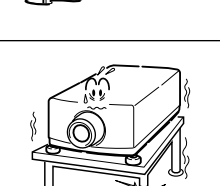

- 電源コードの上に重い物をのせたり、コードが本機の下敷きに ならないようにしてください。またコードを釘などで固定しな いでください。コードに傷がついて、火災・感電の原因となり ます。コードを敷物で覆うと、それに気付かず、重い物をのせ てしまうことがあります。
- 電源コードが傷んだら、(芯線の露出、断線など)販売店に交 換をご依頼ください。そのまま使用すると火災・感電の原因と なります。
- 電源コードを傷つけたり、加工したり、無理に曲げたり、ねじ ったり、引っ張ったり、加熱したりしないでください。コード が破損して、火災・感電の原因となります。
- コンセント付き延長コードを使う場合は、つなぐ機器の消費電 力の合計が延長コードの定格電力を超えない範囲でお使いくだ さい。超えて使用すると発熱し、火災の原因となります。
- 電源プラグとコンセントは定期的に点検し、プラグとコンセン トの間にたまったホコリ・ごみ・汚れなどを取り除いてくださ い。それらがたまって湿気を帯びると、火災の原因となります。 (結露するところや水槽の近くは特にご注意を)
- ご使用中は吸気口・排気口の中のファンが回転しています。こ れらの穴から物などを差し込まないでください。事故や故障の 原因となります。特にお子様にはご注意ください。
- 雷が鳴り出したら、電源プラグには触れないでください。感電 の原因となります。

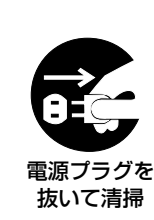

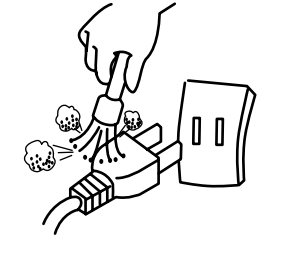

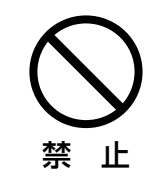

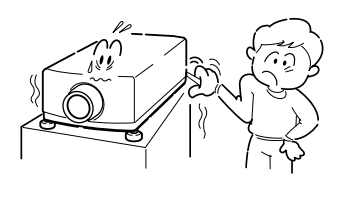

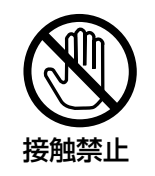

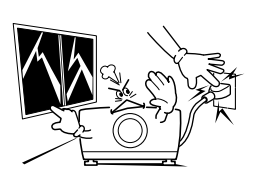

- **警 告**
- 本機の通風孔などから内部に金属類や燃えやすいものなど異物 を差し込んだり、落とし込んだりしないでください。火災・感 電の原因となります。とくにお子様にはご注意ください。
- 本機や付属の接続コードの接点部に金属類を差し込まないでく ださい。火災・けがの原因となります。
- 禁 止

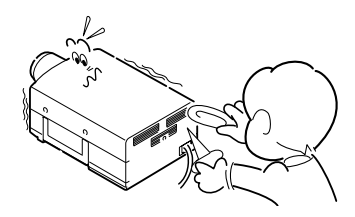

● 本機を改造しないでください。火災・感電の原因となります。

● 本機は接地端子の付いた 3ピンの電源コードを使用しています。 安全のため電源コードのアース端子を接地してください。(詳 しくは、24ページをご覧ください。)

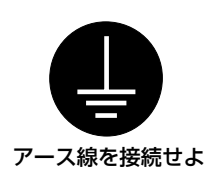

禁 止

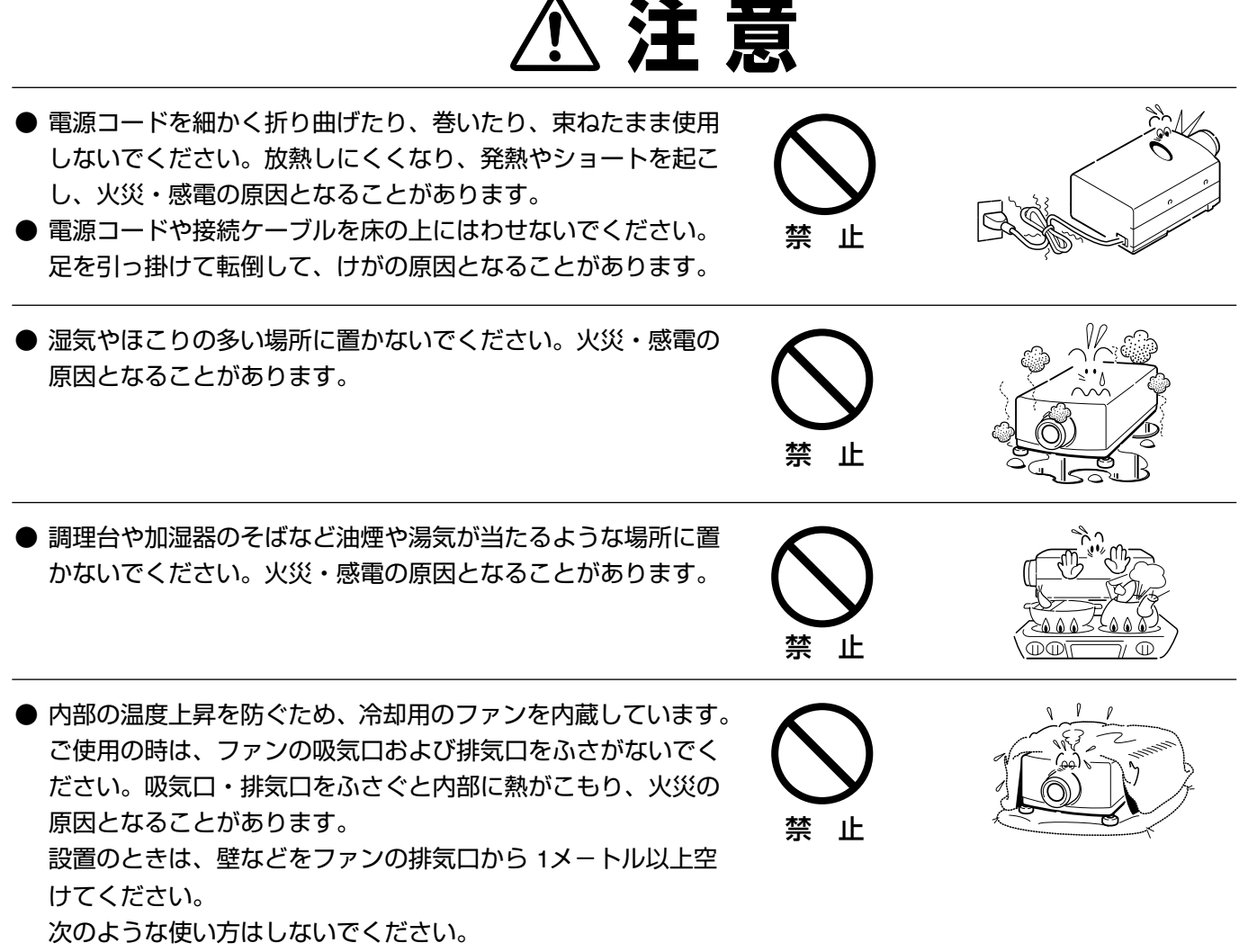

- ✽ 横倒しなど、指定以外の方向に、設置しないでください。
- ✽ 押し入れ、本箱など風通しの悪い狭いところに押し込む。
- ✽ じゅうたんや布団の上に置く。
- ✽ テーブルクロスなどを掛ける。
- また、壁など、周囲のものから 1メートル以上はなし、風通し をよくしてください。

**注 意** 

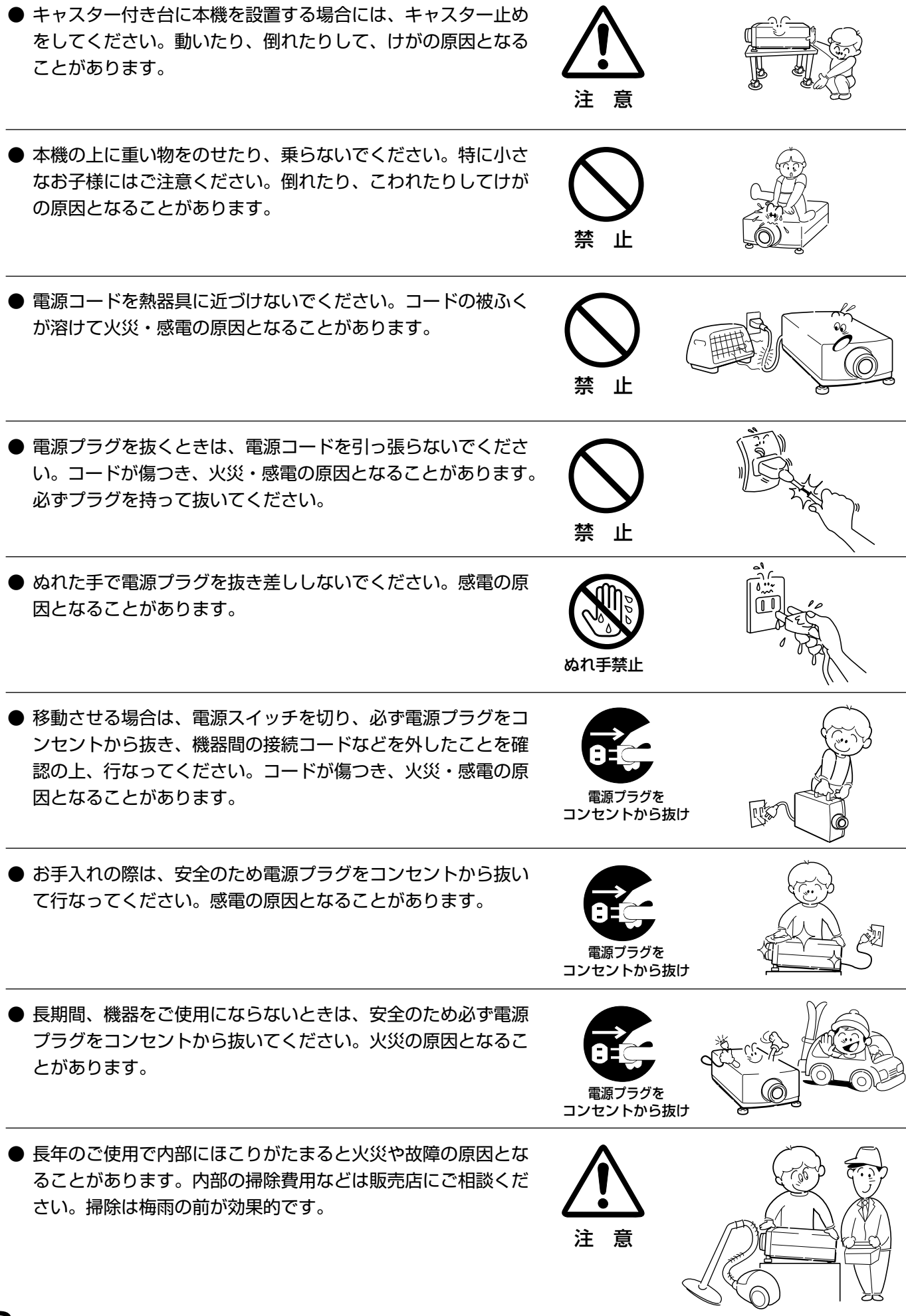

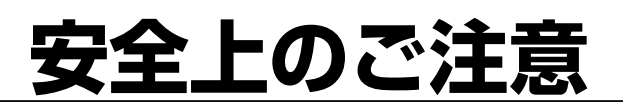

## **正しくお使いいただくために**

### **持ち運び・輸送上のご注意**

液晶プロジェクターは精密機器です。衝撃を与えたり、倒したりしないでください。故障の原因となります。 別売レンズ取り付け後は、持ち運ぶとき、レンズの保護のためにレンズカバーをはめ、専用のケースに納めて運んでください。 車両・航空機などを利用して持ち運んだり、輸送したりする場合は、輸送用の専用ケースをご使用ください。

## **輸送の時はレンズを取り外してください**

プロジェクターを輸送するときは、必ずレンズを取り外し、プロジェクターのレンズ取付け穴部へカバープレートを取り付け て輸送してください。レンズを取り付けたままで輸送すると、レンズ本体の重みでプロジェクターを破損する原因となります。 取り付け、取り外しの詳しくは、別冊の「レンズ交換・取付作業手順」をご覧ください。

### **換気と設置環境について**

プロジェクターには内部を冷却するための換気口が設けられています。設置の時、以下の 事をお守りください。適切な換気が行われないと事故や火災の原因となります。

#### ● 吸気口 ●

吸気口付近に物を置いたり、吸気口をふさがないでください。

#### ● 排気口 ●

排気口からは温風が吹き出します。温風の当たる所につぎのものを置かないでください。

・スプレー缶を置かないでください。熱で内部の圧力が上がり、爆発の原因となります。

- ・観葉植物や、ペットを置かないでください。
- ・熱で変形したり、悪影響を受けるものを置かないでください。
- ・排気口付近に視聴席を設けないでください。

#### ● 環境温度範囲 ●

プロジェクターは以下の温度環境で動作する様設計されております。 使用温度範囲;5℃~35℃ 保管温度範囲; -10℃~60℃

#### ● 結露にご注意●

低温の場所から高温の場所へ急に持ち込んだときや、部屋の温度を急に上げたとき、空気中の水分が本機のレンズやミラーに 結露してぼやけることがあります。結露が消えて通常の画像が映るまでお待ちください。

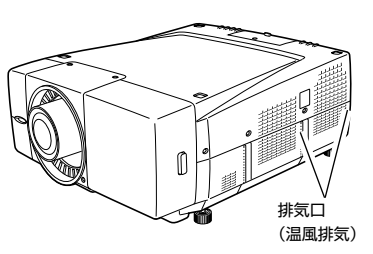

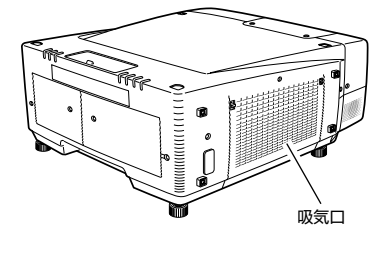

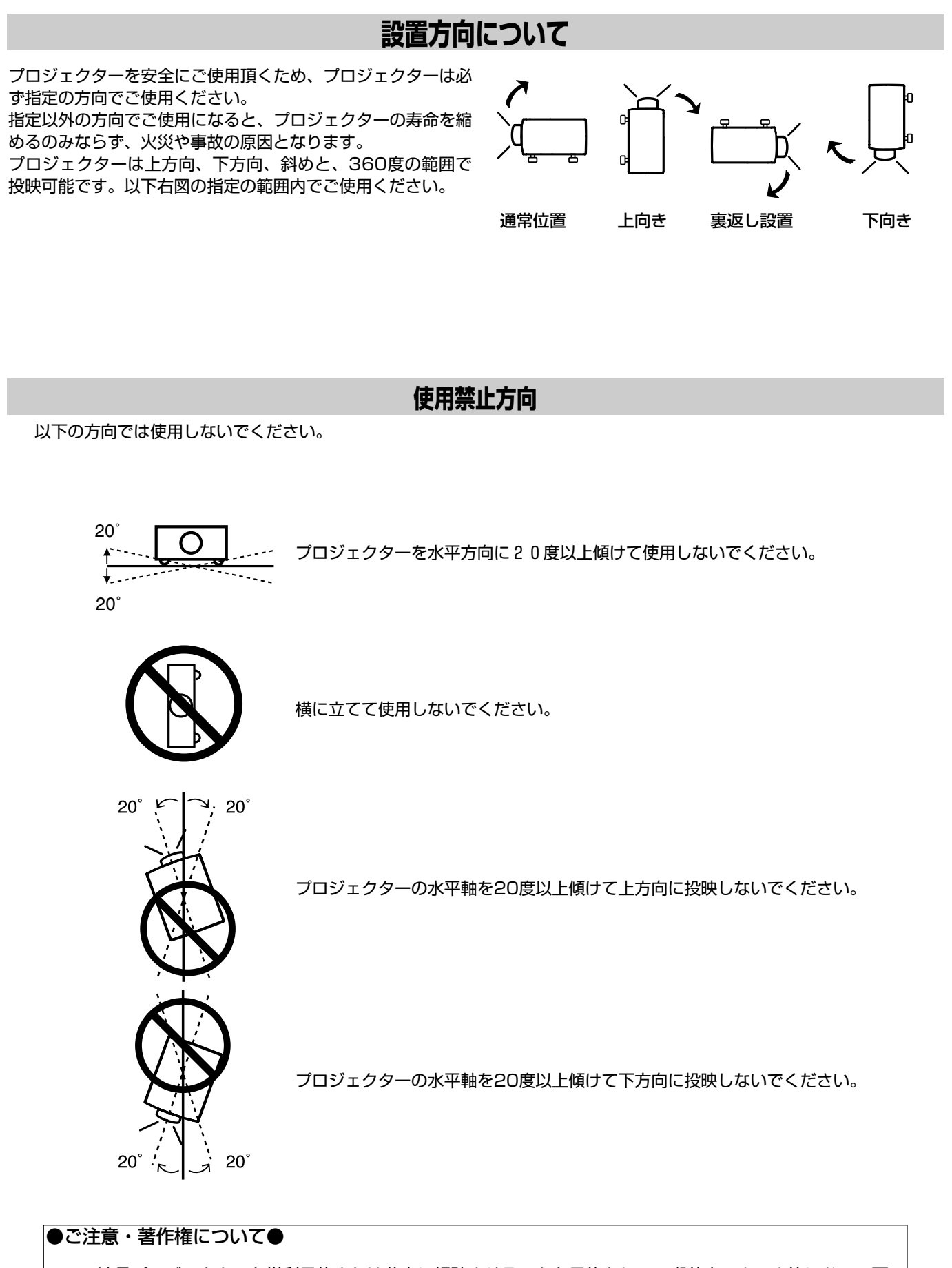

この液晶プロジェクターを営利目的または公衆に視聴させることを目的として、喫茶店、ホテル等において画 面サイズ切り替え機能等を利用して画面の圧縮、引き伸ばし等を行ないますと、著作権法で保護されている著 作者の権利を侵害する恐れがありますので、ご注意願います。

## **プロジェクター取り扱い上のご注意**

プロジェクターは二人以上で運んでください。

プロジェクターをたたいたり、衝撃を与えたりしないでください。破損の原因となります。

プロジェクターを立てて置く時は、はじめに置く場所が水平か、また異物が無いか確認してください。異物があったり、置く 場所に突起があると、プロジェクター底面の換気口部を破損する原因となります。

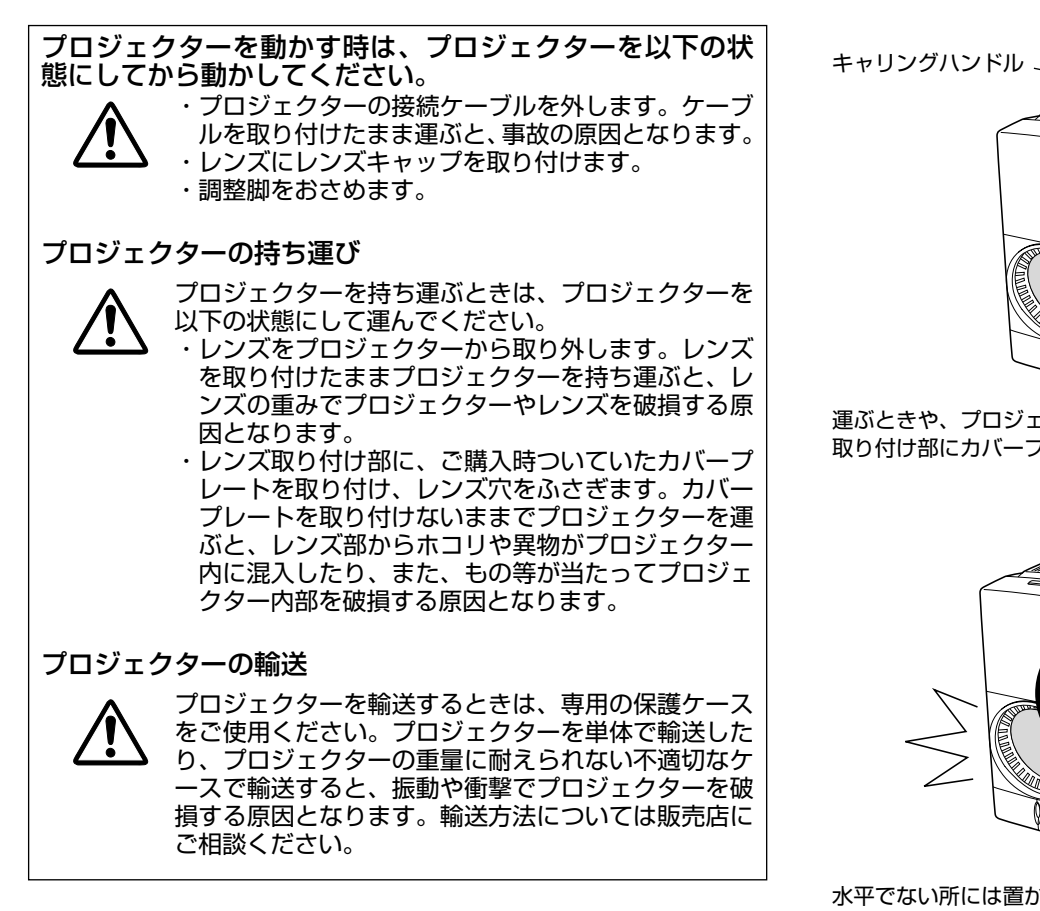

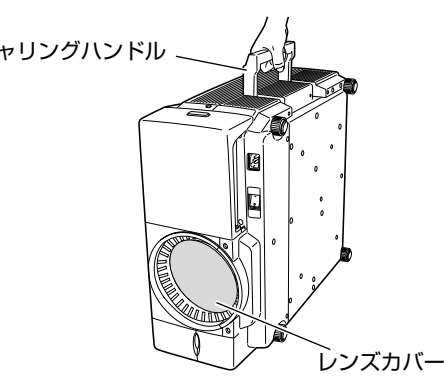

運ぶときや、プロジェクターを使わないときは、レンズ ーンコール コンティー こうしゅうここに<br>取り付け部にカバープレートを取り付けます。

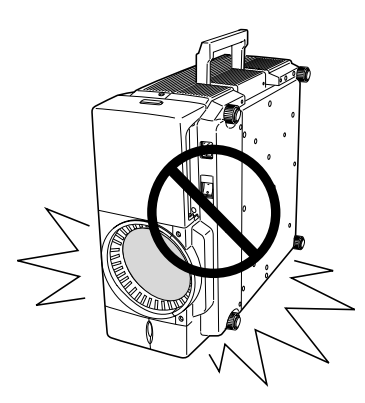

水平でない所には置かない。 下にものがないか確かめる。

**プロジェクターを持ち抱える時のご注意**

プロジェクターを持ち上げたり、動かすとき、つぎの事にご注意ください。

接続端子カバーを持ってプロジェクターを持ち上げないでください。カバーの破損や、事故の原因となります。

レンズを持ってプロジェクターを持ち上げないでください。レンズやプロジェクターを破損する原因となります。

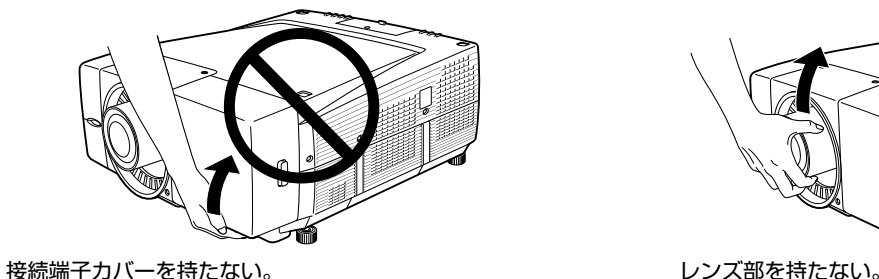

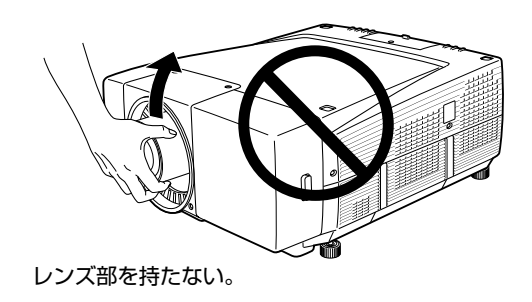

# **はじめに**

## **付属品を確認してください**

プロジェクター本体のほかに、以下の付属品がそろっているかお確かめください。

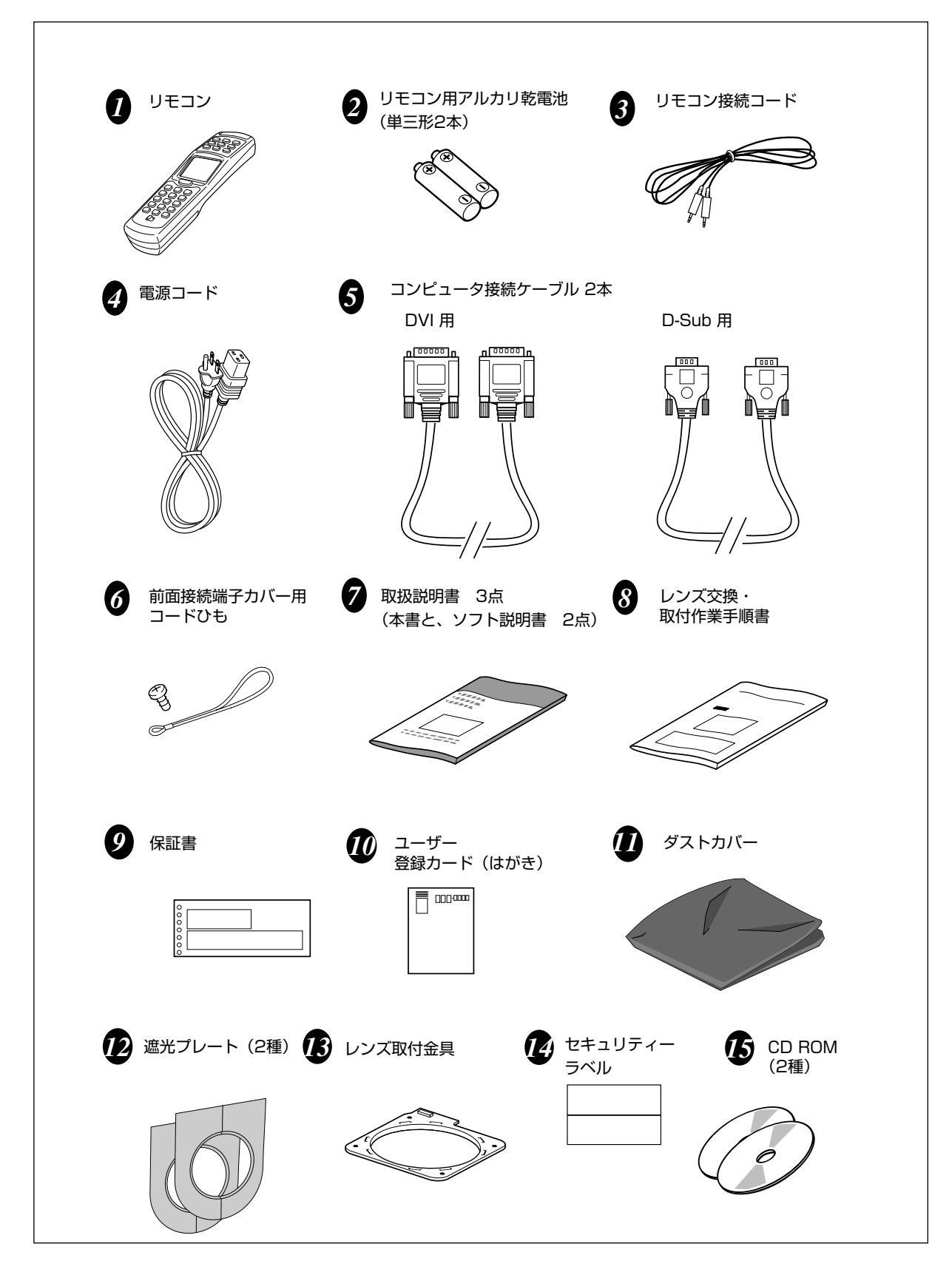

# **各部の名称**

## **本体各部のなまえ**

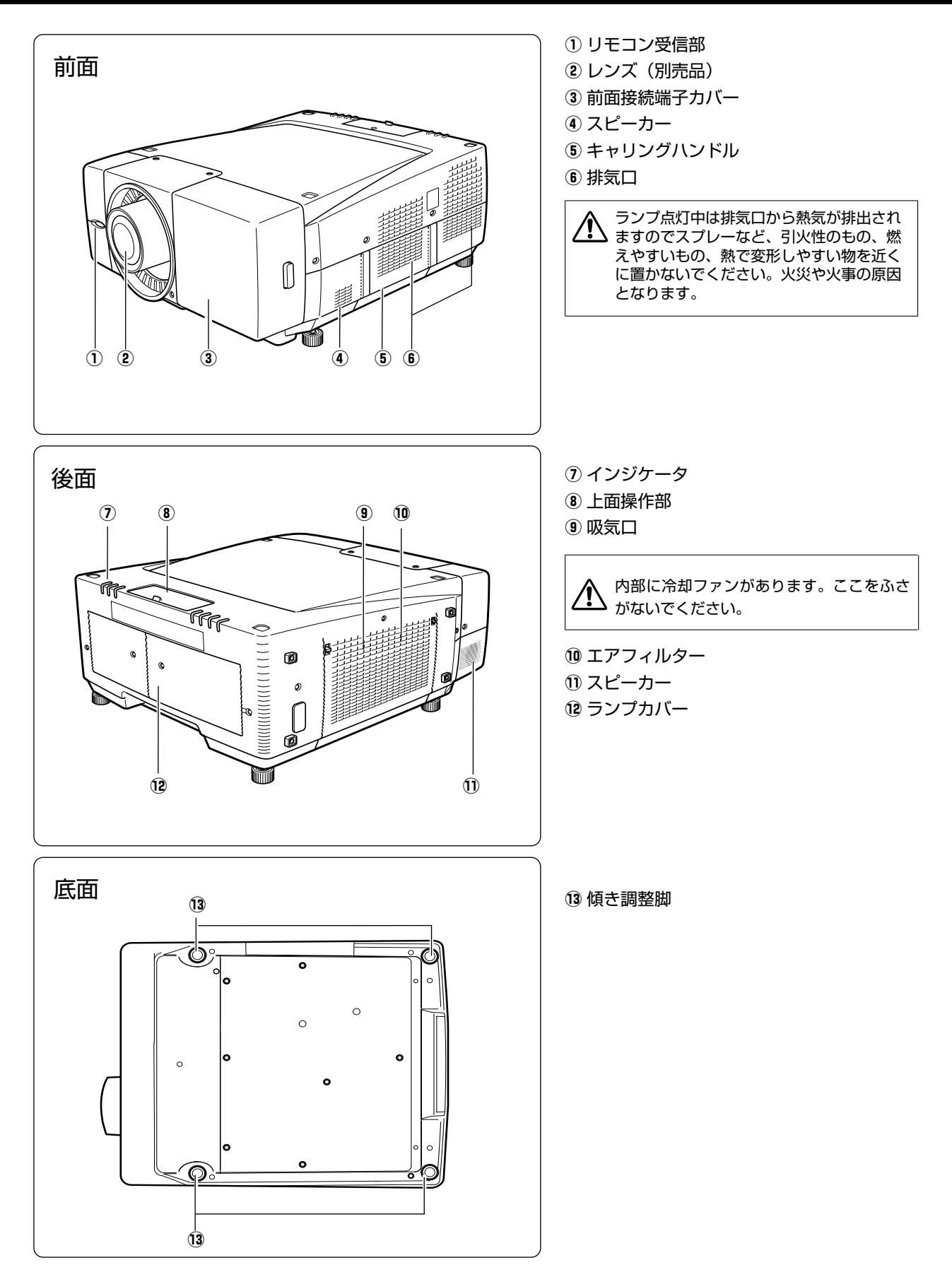

## **本体インジケータ部分**

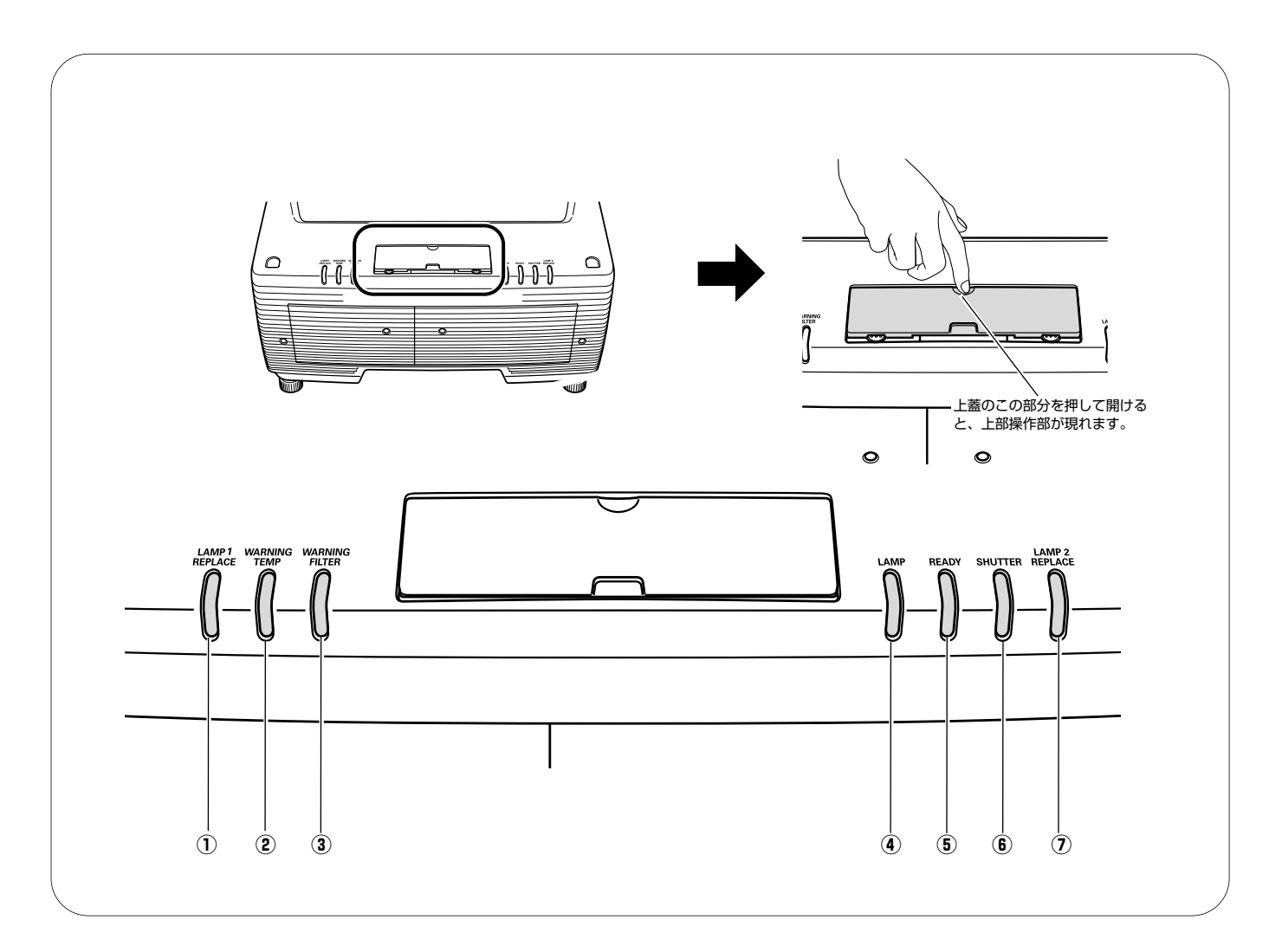

- (1) LAMP1 REPLACE インジケータ (橙)(68、73ページ参照) 光源ランプ1が寿命になると点灯し交換時期を知らせま す。
- w **WARNING TEMP** インジケータ(赤)(66、71ページ参照) 点滅して、内部の温度が異常に高くなっていることを知 らせます。
- **③ WARNING FILTER** インジケータ (橙)(67、72ページ参照)<br>点灯して、フィルターの交換時期を知らせます。
- r **LAMP** インジケータ(赤)(71ページ参照) 主電源が入っている時点灯します。 ランプ点灯時は少し暗めの点灯となります。
- **⑤ READY インジケータ(緑)(71~73ページ参照)** 電源を入れる準備ができたとき、またはプロジェクター が動作中に点灯します。 パワーマネジメントでプロジェクターの電源が切れてい るときは点滅します。
- y **SHUTTER** インジケータ(青)(72ページ参照) シャッター作動中に点灯します。
- **7 LAMP2 REPLACE インジケータ (橙)(68、73ページ参照)** ー ……<br>光源ランプ2が寿命になると点灯し交換時期を知らせま す。

## **本体操作パネルのボタン**

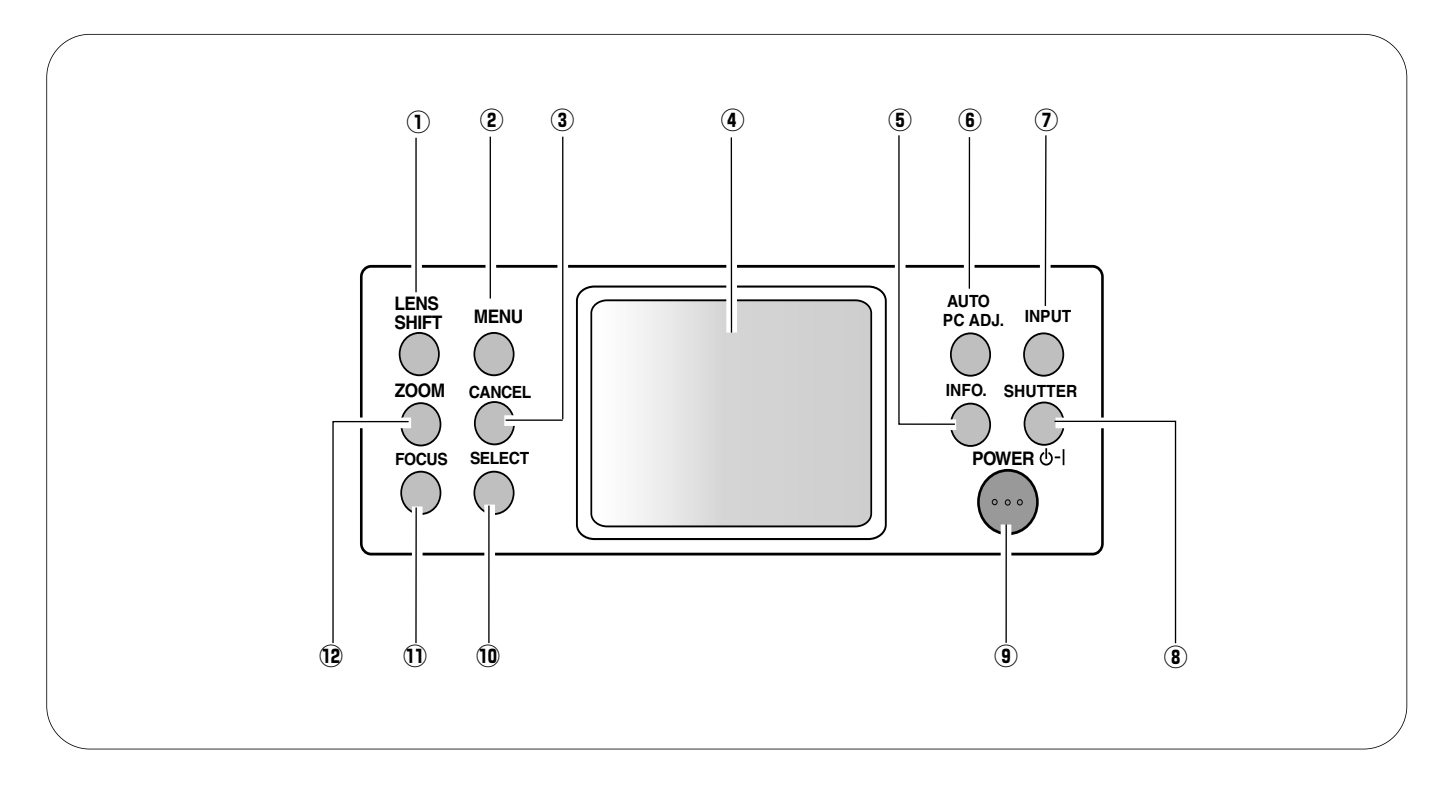

- (1) LENS SHIFT ボタン(34ページ参照) このボタンとコントロールパッドでレンズを上下左右にス ライドさせて画面の位置を上下左右に移動させます。
- w **MENU** ボタン(38、39ページ参照) メニューを出します。
- e **CANCEL** ボタン(39ページ参照) 選択した作業を中止し一つ前のメニューに戻します。
- 4 コントロールパッド(38ページ参照) オンスクリーンメニューのポインタの移動や音量の調節 などに使用します。 また、デジタルズーム+の画像の 移動機能時にも使用します。

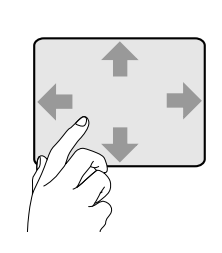

コントロールパッドについて; コントロールパッドは高感度のタッチパ ッドを使用しています。 パッドの上、 下、左、右を指で触れオンスクリーンメニ ューのポインタの移動や値の調節等に使用し ます。

- **5 INFO. ボタン(35、65ページ参照)** 現在の信号や設定状況が表示されます。
- y **AUTO PC ADJ.** ボタン(45ページ参照) トラッキング・総ドット数・画面位置を自動調整しま す。
- u **INPUT** ボタン(35、41、42ページ参照) インプット(入力)を切換えます。
- **(8) SHUTTER ボタン(34、59ページ参照)** 内蔵のシャッターの開閉をします。
- o **POWER ON-OFF** ボタン(32、33ページ参照) 電源を入り・切りします。
- !0 **SELECT** ボタン(38、39ページ参照) ポインタの指す項目を選択します。 また、デジタルズ ーム+/-の画像の拡大、縮小時にも使用します。
- (1) **FOCUS ボタン(34ページ参照)** このボタンとコントロールパッドでフォーカスを調整し ます。
- !2 **ZOOM** ボタン(34ページ参照) このボタンとコントロールパッドでズームを調整しま す。

## **機器をつなぐ端子**

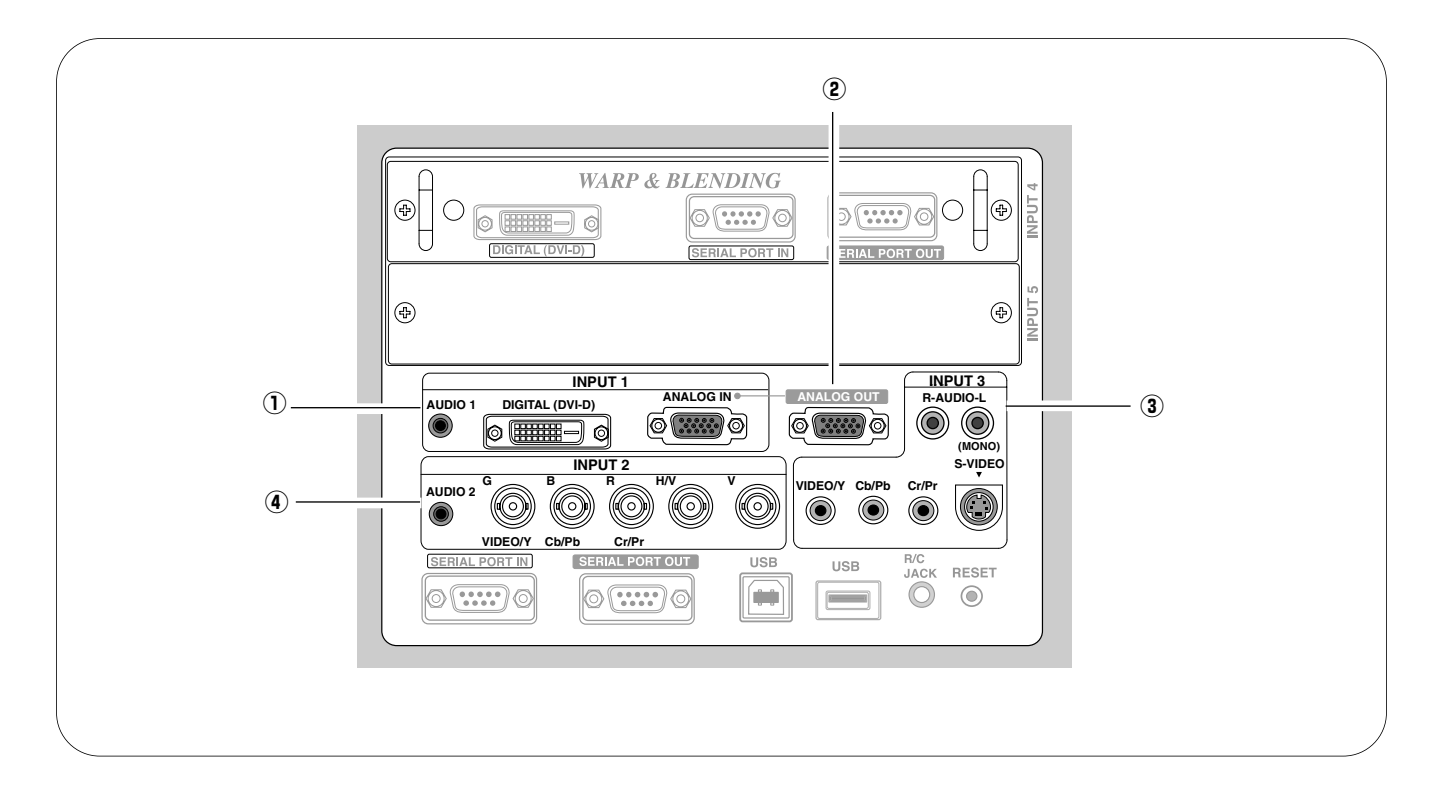

#### ① 入力端子 1

音声入力端子(26、28、29ページ参照)

コンピュータやビデオ機器からの音声出力をこの端子に接 続します。

デジタル (DVI-D) 入力端子(26、28、86ページ参照) DVI規格対応の端子を持つコンピュータ及びビデオ機器か らのデジタル (TMDS) 出力と接続します。接続には付属 の DVI用コンピュータ接続ケーブルを使用します。DVIデ ジタルはHDCP※に対応しています。

アナログ入力端子(26、29、86ページ参照) コンピュータやビデオ機器 (RGB Scart 信号) からのア ナログ (RGB) 出力と接続します。接続にはD-Sub用コン ピュータ接続ケーブルもしくはScart/D-sub 接続ケーブ ーー ファッシャンル DI<br>ル (別売) を使用します。

(2) アナログ出力端子(26、59、86ページ参照)

この端子は入力端子1のアナログ入力端子の信号をその まま出力します。 この端子とモニターをD-Sub用コンピ ュータ接続ケーブルで接続します。

#### ③ 入力端子 3

音声入力端子(R/L)(28ページ参照) ビデオ機器からの音声出力をこの端子に接続します。 モノラルの音声は L (MONO) 端子へ接続してください。

ビデオ入力端子(VIDEO/Y, Cb/Pb, Cr/Pr) (28ページ参照)

ビデオ機器からの映像出力をこの端子に接続します。 コンポジット映像出力はVIDEO/Y へ コンポーネント映 像出力はVIDEO/Y, Cb/Pb, Cr/Pr へ接続します。

S映像入力端子(S-VIDEO)(28ページ参照) ビデオ機器からのS映像出力をこの端子に接続します。

#### 4 入力端子 2

音声入力端子(26、29ページ参照) コンピュータやビデオ機器からの音声出力をこの端子に接 続します。

ビデオ入力端子

(VIDEO/Y, Cb/Pb, Cr/Pr)(29ページ参照) ビデオ機器からの映像出力をこの端子に接続します。 コンポジット映像出力はVIDEO/Y へ コンポーネント映像 出力はVIDEO/Y, Cb/Pb, Cr/Pr へ接続します。

コンピュータアナログ入力端子

(G, B, R, H/V, V)(26ページ参照) コンピュータからの5BNCタイプアナログ(RGB)出 力をこの端子に接続します。

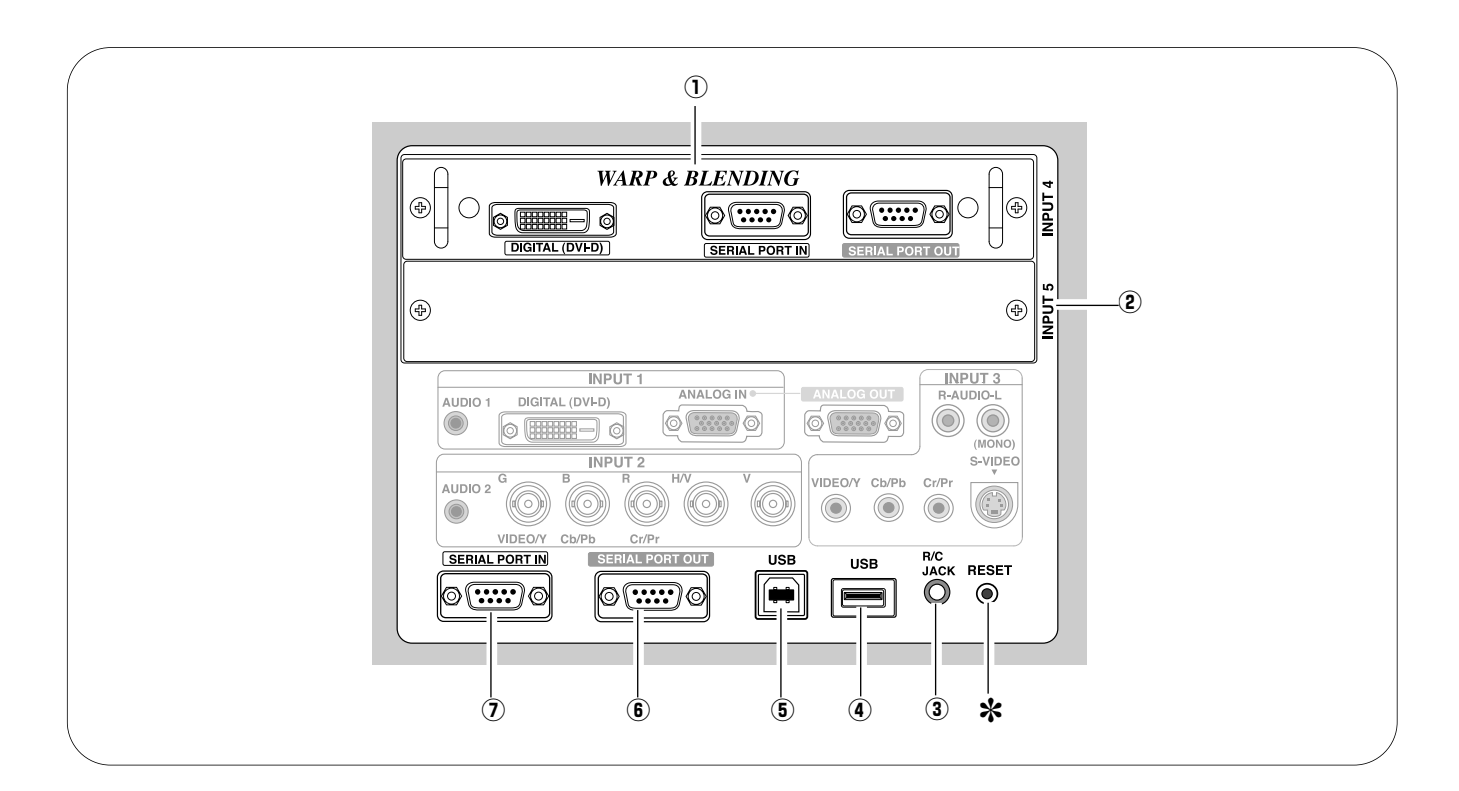

#### $\odot$  入力端子 4

- デジタル (DVI-D) 入力端子(27、86ページ参照) DVI規格対応の端子を持つコンピュータ及びビデオ機器か らのデジタル (TMDS) 出力と接続します。接続には付属 の DVI用コンピュータ接続ケーブルを使用します。DVI デジタルはHDCP※に対応しています。
- シリアルポート入力端子(27、86ページ参照) 入力信号を球面投映するときに、この端子とコンピュータ のシリアルポートをシリアルクロスケーブルでつなぎま す。
- シリアルポート出力端子(27、86ページ参照) シリアルポート入力端子に入力されている信号をそのまま 出力します。2台以上のプロジェクターの入力信号を球面 投映するときに、この端子と2台目以降のプロジェクター の SERIAL PORT IN 端子をシリアルクロスケーブルで つなぎます。

#### 注意

この端子を使っての映像の投映については、別冊のアドバンストス クリーンマネージャーの取扱説明書をご覧ください。

② 入力端子 5 (別売インターフェイスボード用空き端子) (25、79ページ参照) 別売のインターフェイスボードを差し込みます。

この入力端子はデジタル信号のみ対応します。

✽ リセットボタン

本機の制御は内蔵のマイクロコンピュータによって行なわれてい ますが、まれにマイクロコンピュータの誤動作により、本機が正 しく操作できないことがあります。そのような場合、リセットボ タンを先の細い棒等で押して本機の再起動を行なってください。 それ以外の場合は、リセットボタンを押さないでください。

- 3 リモートコントロール端子(20、30ページ参照) この端子とリモコンのワイヤードリモコン端子を付属の 接続コードでつなぐと、ワイヤードリモコンとなり、リ モコンの向きに関係なくプロジェクターの操作ができま す。
- (4) USB端子 (シリーズA)(30、86ページ参照) USBマウスをつなぐと、オンスクリーンメニューの操作 ができます。
- **5 USB端子 (シリーズB)** (86ページ参照) USB規格対応の端子を持つコンピュータ機器との接続に 使用します。
- y シリアルポート出力端子(86ページ参照) シリアルポート入力端子に入力されている信号をそのま ま出力します。1台のコンピュータで2台以上のフロジェ クターの操作をするとき、この端子と2台目以降のプロジ ェクターの SERIAL PORT IN 端子をつなぎます。
- 7) シリアルポート入力端子 (86ページ参照) -<br>プロジェクターの操作をコンピュータで行なうときに使 用します。この端子とコンピュータのシリアルポート (ま たはモデムポートなど) をつなぎます。
- ※HDCPとは、High-bandwidth Digital Contents Protectionの略称で、DVI を経由して送られるデジタル映 像の不正コピーを防止することを目的とした著作権保護用シ ステムのことです。HDCP の規格は、Digital Content Protection, LLC という団体によって、策定・管理されて います。本機の DVI入力端子は、HDCP 技術を用いてコピ ープロテクトされたデジタル映像を再生投映することができ ます。HDCP の規格変更等が行なわれた場合、これら HDCP 技術でコピープロテクトされたデジタル映像 のDVI 端子での再生はできなくなる場合があります。

## **リモコンのボタン**

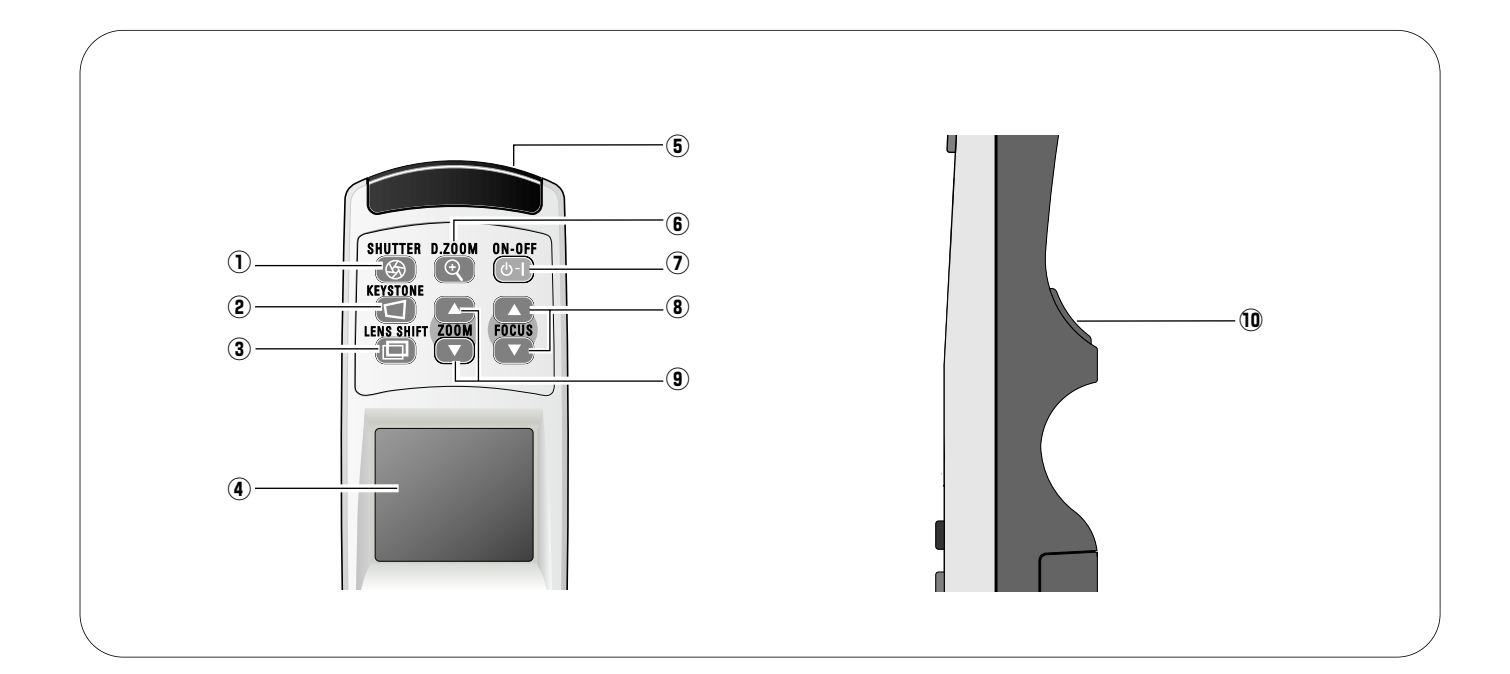

- 1 SHUTTER ボタン(34、59ページ参照) 内蔵のシャッターの開閉をします。
- 2 KEYSTONE ボタン(36、53ページ参照) このボタンとコントロールパッドで画面の台形ひずみ (あおり)を補正します。
- e **LENS SHIFT** ボタン(34ページ参照) このボタンとコントロールパッドでレンズを上下左右にス ライドさせて画面の位置を上下左右に移動させます。
- ④ コントロールパッド(38ページ参照) オンスクリーンメニューのポインタの移動や値の調節等に使用 します。 また、パンニングの画像の移動機能時にも使用しま す。
- 5 ワイヤードリモコン端子(20、30ページ参照) ワイヤードリモコンとして使用するときは、付属のリモコン接 続コードでこの端子とフロジェクターのリモコン端子(R/C JACK) を接続します。 リモコンの電池は必要です。
- **6 D.ZOOM ボタン(37ページ参照)** このボタンとSELECTボタンでデジタルズームの調整を します。
- u **POWER ON-OFF** ボタン(32、33ページ参照) 電源を入り・切りします。
- **8) FOCUS ボタン(34ページ参照)** フォーカスを調整します。
- o **ZOOM** ボタン(34ページ参照) ズームを調整します。
- !0**SELECT** ボタン(38、39ページ参照) ポインタの指す項目を選択します。 また、デジタルズー ム+/-の画像の拡大、縮少時にも使用します。

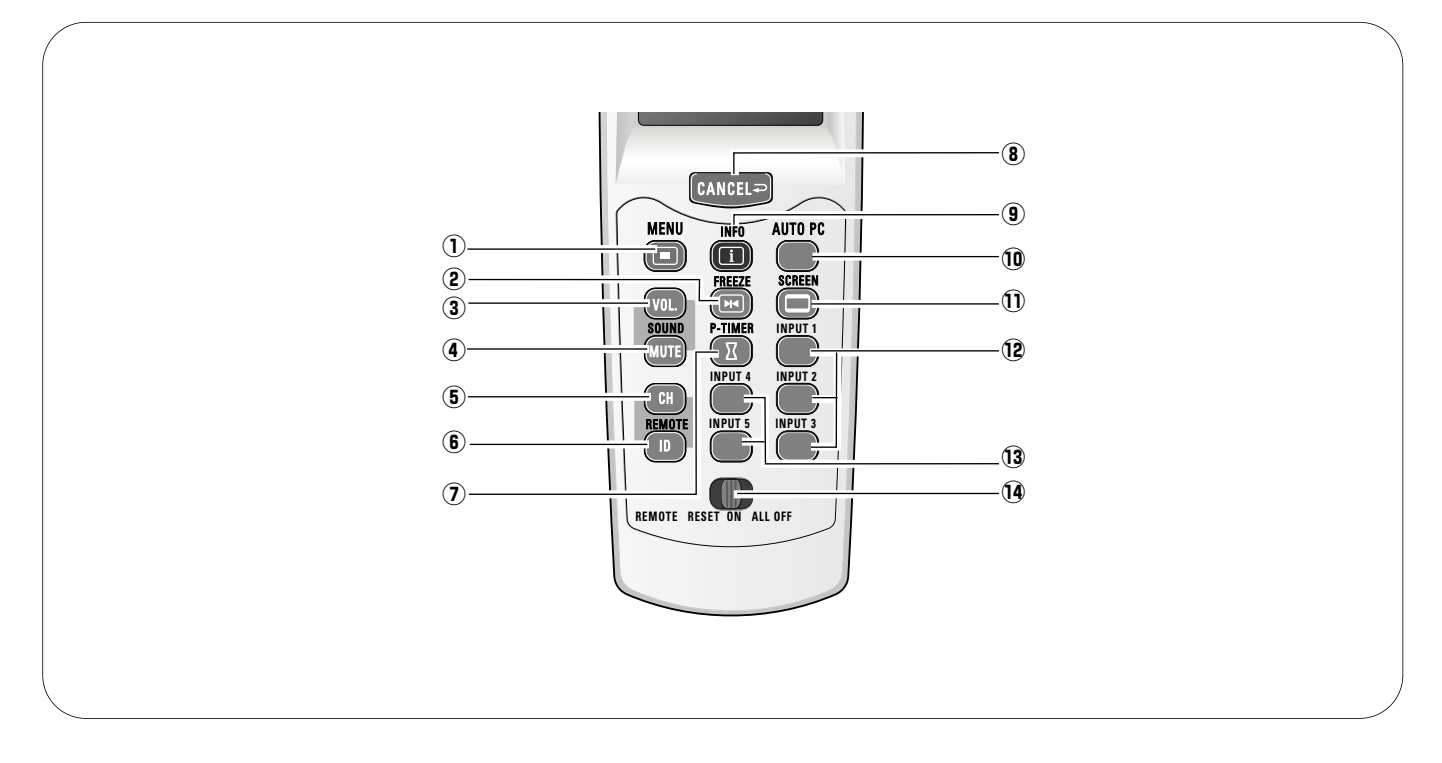

- q **MENU** ボタン(38、39ページ参照) メニューバーを出します。
- w **FREEZE** ボタン(36ページ参照) 画面を一時的に静止させます。
- e **VOL** ボタン(37ページ参照) 音量を調整します。
- r **MUTE** ボタン(37ページ参照) 音声を一時的に消します。
- t **CH** ボタン(20、57ページ参照) リモコンのCHを切替えます。
- y **ID** ボタン(20、57ページ参照) リモコンのIDを切替えます。
- u **P-TIMER** ボタン(36ページ参照) プレゼンテーションタイマーを設定します。
- **8 CANCEL ボタン(38ページ参照)** 選択を解除し、一つまえのメニューに戻ります。
- o **INFO** ボタン(35、65ページ参照) 現在の信号や設定状況が表示されます。
- !0 **AUTO PC** ボタン(35ページ参照) トラッキング・総ドット数・画面位置を自動調整しま す。
- **11 SCREEN ボタン(36、52ページ参照)** スクリーンの切替をします。
- !2 **INPUT 1**~**3** ボタン(35、41、42ページ参照) インプットを選択します (INPUT 1 ~ INPUT 3)。
- !3 **INPUT 4**~**5** ボタン(35、42ページ参照) インプットを選択します (INPUT 4 ~ INPUT 5)。
- !4 **REMOTE RESET/ON/ALL OFF** スイッチ(20、21ページ参照) リモコンを使用するとき、このスイッチを"ON" にします。 リモコンを使わないときは節電のために"ALL OFF" にします。 リモコンコード(CH 及び ID)を初期設定に戻すときは一度 "RESET" 側にします。

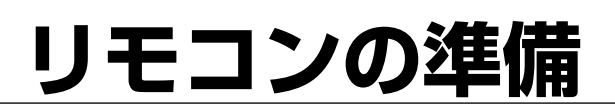

## **リモコンの準備**

## **リモコン送信機について**

このワイヤレスリモコンは無線式となっております。このリモコンは4つのCH(周波数帯)を持ち、それぞれの周波数帯で各8 つのID(リモコンコード)が選択できます。このCH及びIDの選択機能により数台のプロジェクターを他のプロジェクターへの干 渉なく、それぞれのリモコンで操作することが可能です。 また、他の機器が使用する無線周波数への干渉が生じる場合におい ても、これらを切り替えて回避する事ができます。

#### **ワイヤードリモコンとして使用するとき**

このリモコンはワイヤードリモコンとしても使用する事が出来ま す。 他の機器への干渉がある場合、また、無線機器の使用制限が ある場所で御使用になる場合、リモコンとプロジェクターを付属 のリモコンケーブルで接続します。 リモコンにリモコンケーブル を接続すると、リモコンから無線信号は出なくなります。

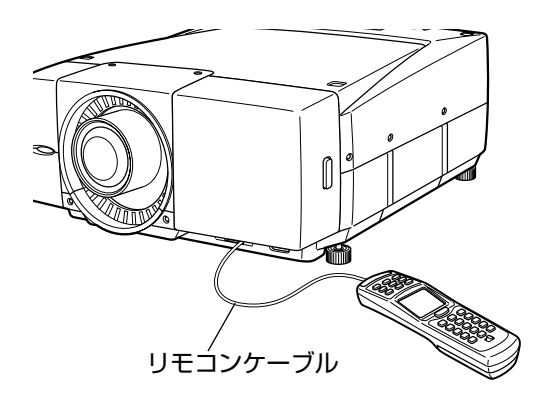

## **リモコンの周波数帯(CH)及びリモコンコード(ID)の設定**

※このリモコンは工場出荷時CH1、ID1 にセットされています。

はじめにCHを選択し、次にIDをセットします。 CHとIDはリモコンとプロジェクターを合わせる必要があります。 <sub>ン・ニュレッ</sub>ニューフェファー<br>リモコンの設定を変える時は、プロジェクターの設定もこれに合 わせて変えてください。

CHとIDの設定内容が分からなくなった時は一度、工場出荷状態に 戻し設定を行ってください。

■リモコンの周波数帯(CH)の切り換え■ *1*

> CHボタンを押したまま、SELECTボタンを押します。 SELECTボタンを押すごとにCHが切り替わります。 SELECTボタンを押す回数でCHナンバーが決まります。

*2* ■リモコンコードの(ID)の切り換え■

> SELECTボタンを押す回数でIDナンバーが決まります。 IDボタンを押したまま、SELECTボタンを押します。 SELECTボタンを押すごとにIDが切り替わります。

■リモコンの周波数帯(CH)及びリモコンコード(ID)の初期化■

設定したCHとIDを初期化する時はリモコンのCHボタンとIDボタ - こここと。<br>REMOTE RESET側にスライドさせそれからONに戻してくださ ンを同時に押したまま、RESET/ON/ALL-OFF スイッチを い。CH1, ID1にリセットされます。

※CHとIDを個別には初期化出来ません。

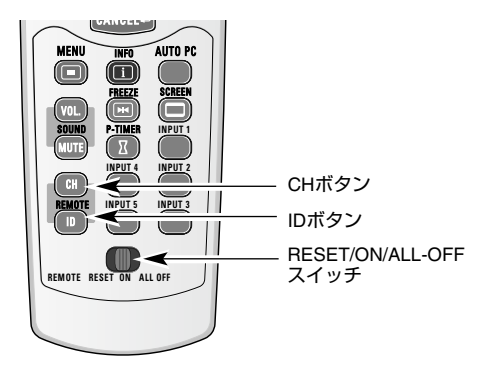

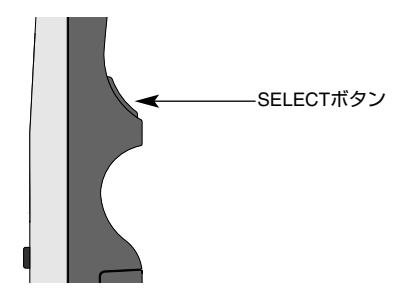

CH/IDボタンを押したまま、SELECTボタンを押します。 SELECTボタンを押す回数でCH/IDナンバーが決まります。

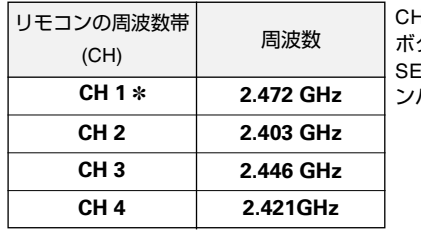

CHボタンを押したまま、SELECT ボタンを押します。

ELECTボタンを押す回数でCHナ ンバーが決まります。

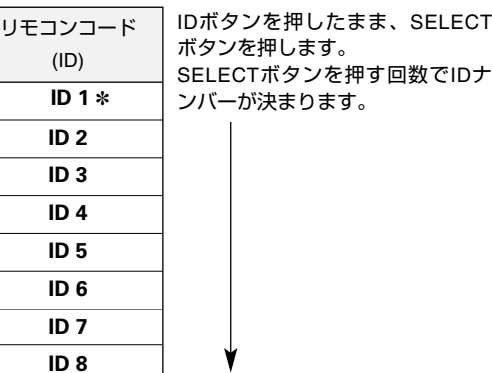

リモコンの周波数帯(CH)の切り換え

✽ 工場出荷状態

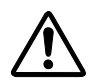

リモコンコード(ID)の切り換え

本リモコンは2.4GHz帯の周波数を使用し、以下の産業機器や無線局と同じ周波数帯を使用します。

- ・産業・科学・医療用機器(ペースメーカー等)
- ・工場の製造ライン等で使用されている移動体識別用の無線局
- 1)構内無線局(免許を要する無線局)

2)特定小電力無線局(免許を要しない無線局)

本リモコンを使用するまえに、近くで移動体識別用の構内無線局及び特定小電力無線局が運用されていないことを確認してく ださい。 万一、本リモコンから移動体識別用の構内無線局に対して電波干渉の事例が発生した場合は、速やかに本リモコン の使用周波数帯を変更するか、使用場所を変更し、電波干渉をしないようにしてください。

IEEE802.11bやIEEE802.11gなどの無線LAN環境下においては、本リモコンのチャンネル設定によっては電波が干渉して正常 にリモコンが操作できない場合があります。 本リモコンは無線LANでよく使用される無線LANの中心付近のチャンネル (5, 6, 7) を避け、初期設定は無線LANの13チャンネルの周波数帯である2.472GHzを使用しています。 もし、干渉によって通信状 況が悪い場合には、本リモコンのチャンネルをCH2へ設定し再度お試しください。

それでも通信状況が悪い場合には、本リモコンのチャンネルをCH3, CH4でもお試しください。 全てのチャンネルにて通信不良である場合には、2.4GHz帯無線使用機器との配置を改善し、できるだけそれらの機器と離し てください。

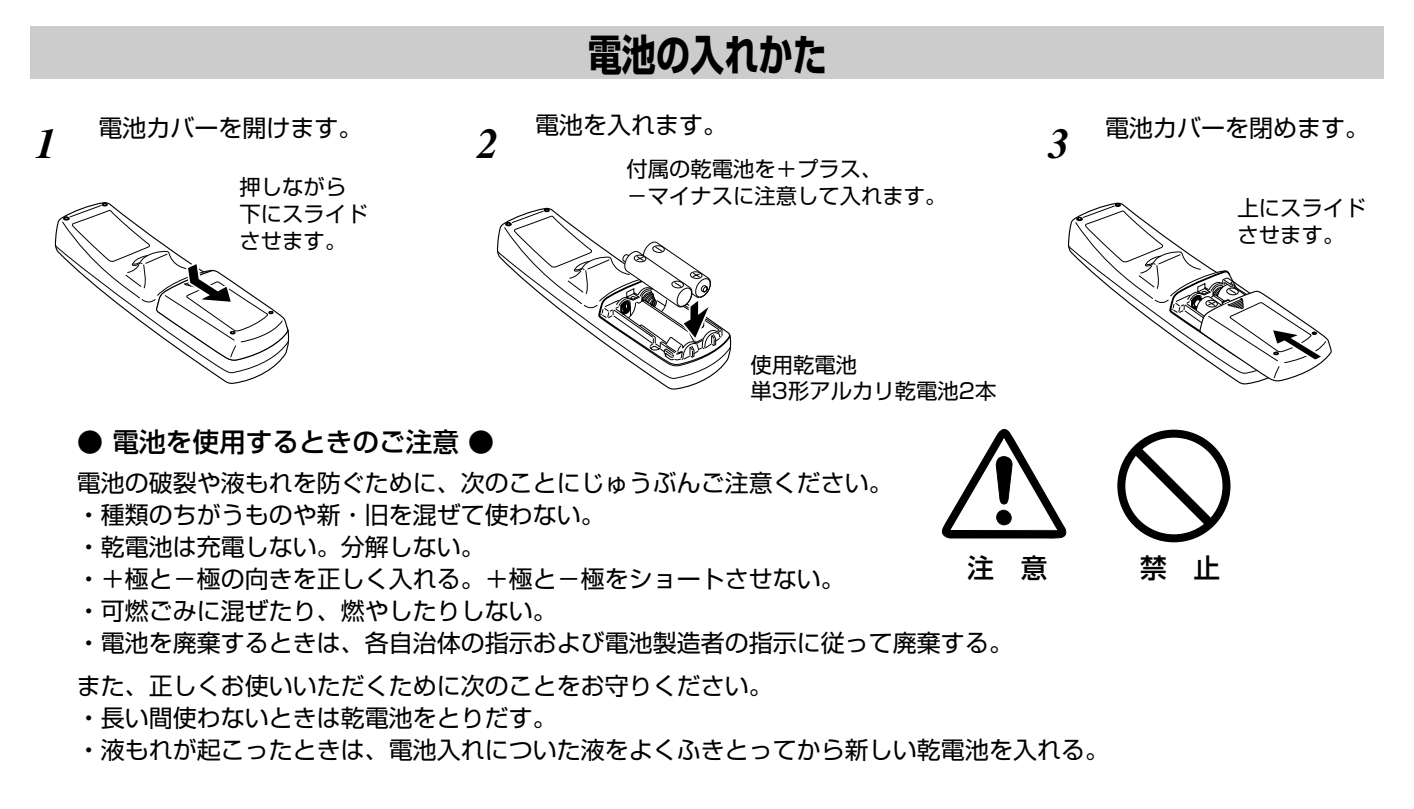

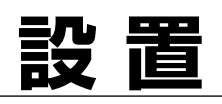

## **設置について**

プロジェクターを設置するまえに、安全上の注意をよくご覧のうえ、設置場所をよくご確認のうえ、安全な場所に設置し てください。また、設置場所は、プロジェクターの重量を十分に支えられる場所に設置してください。不安定なスタンド や台、また、強度が不十分な金具を使っての取り付けは行わないでください。事故の原因となります。

高温になる場所、高湿度の場所、ホコリ、砂ボコリの多い場所には設置しないでください。

また、空調ダクトの排気口付近には設置しないでください。

長期間建物内に設備として設置される場合、別売のスモークレジスタントボックス(品番POA-SR-140)を本機に取り付け、 使われる事をお勧めします。詳しくは販売店にご相談ください。

## レンズの取り付け

レンズはプロジェクターを設置するまえに取り付けてください。 レンズの取り付けは別冊のレンズ取り付け・交換作業手順書にし たがい行ってください。レンズについての詳しくは取り扱い販売 店にご相談ください。

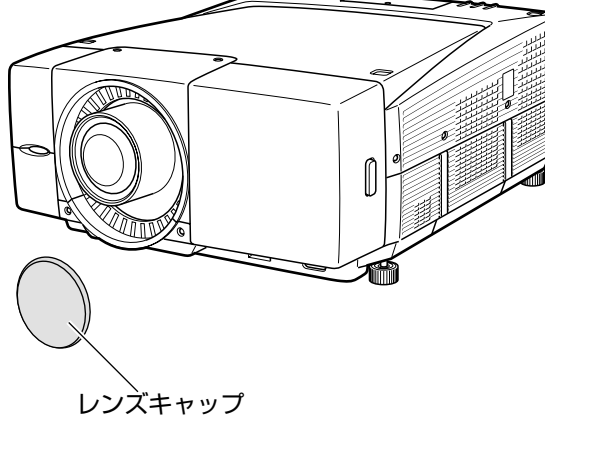

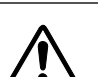

注意 プロジェクターを設置するとき、また、プロジェクターを 動かすとき、以下の事にご注意ください。

- ・レンズが正しくしっかりとプロジェクターに取り付けら れているか。
- ・レンズにレンズキャップが取り付けられているか。
- ・プロジェクターを動かしたり、運ぶとき。レンズ部は絶 対持たないでください。プロジェクターおよびレンズを 破損する原因となります。

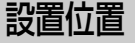

スクリーンに対して直角に投映してください。スクリーンに斜め に投映すると画面が台形に歪みます。スクリーン位置が合わない 時は、レンズシフト機能で合わせることが出来ます。(34ページ 参照)

画面の台形歪みは、キーストーン機能で補正する事が出来ます。 スクリーンに外部光、照明が直接当たらない様に設置してくださ い。スクリーンに光が当たると、白っぽく見難い画面となります。

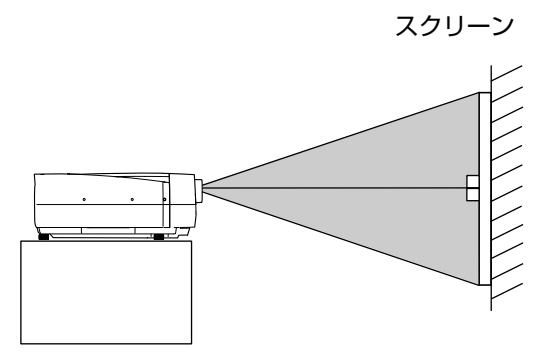

## レンズシフト機能で画面位置を合わせる

本機にはレンズシフト機能が付いており、ボタン操作で画面位置を上下に約50%、左右に約10%それぞれ画面の歪みが無 く調整する事が出来ます。 オプションレンズの種類により移動量は異なります。 下図はLNS-W04装着時の移動量です。

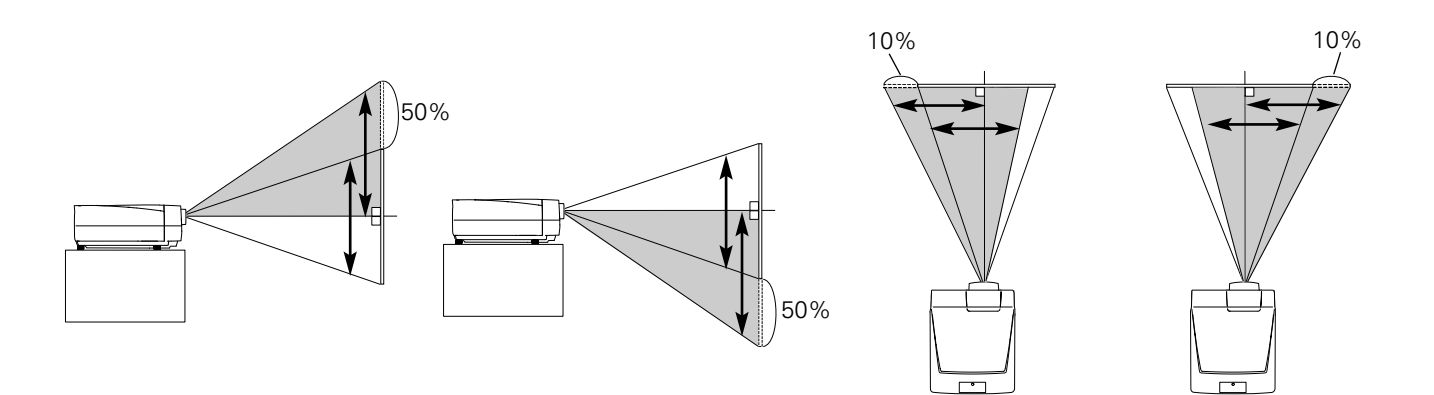

### **投映画面の傾きを調整する**

本体底面の調整脚を回し、画面の傾きを調整します。 調整脚の調整で、投映方向を、上向き、下向きにそれぞれ3.65度 調整する事が出来ます。 設置面が傾いている時などは、この調整脚でプロジェクターの傾 きを調整します。

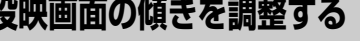

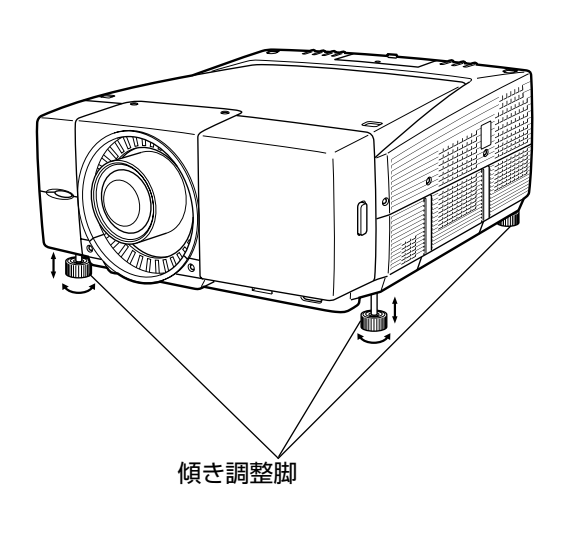

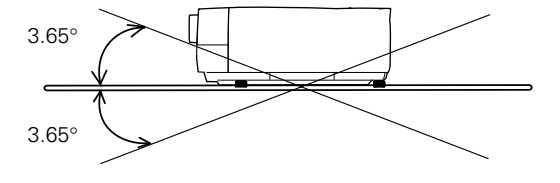

上向き、下向きに各3.65°調整することができます。

### **電源コードを接続する**

電源コードをつなぐ前に、26~29ページを参照してコンピュータやビデオ機器を接続してください。

電源コードのソケット部分を、電源コード接続ソケットに差し込 みます。 *1*

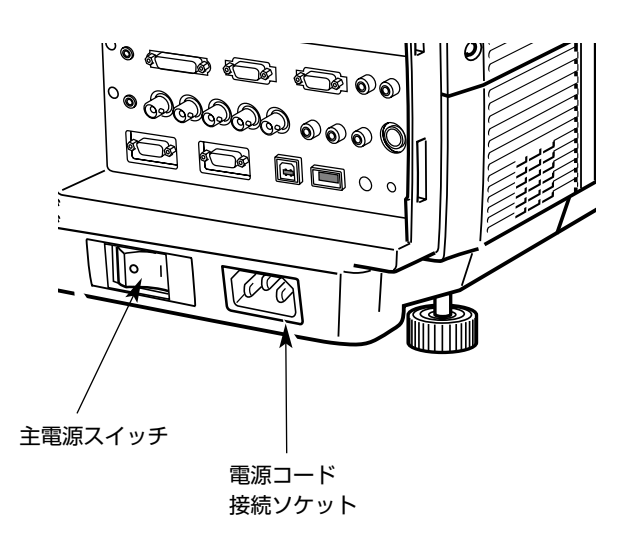

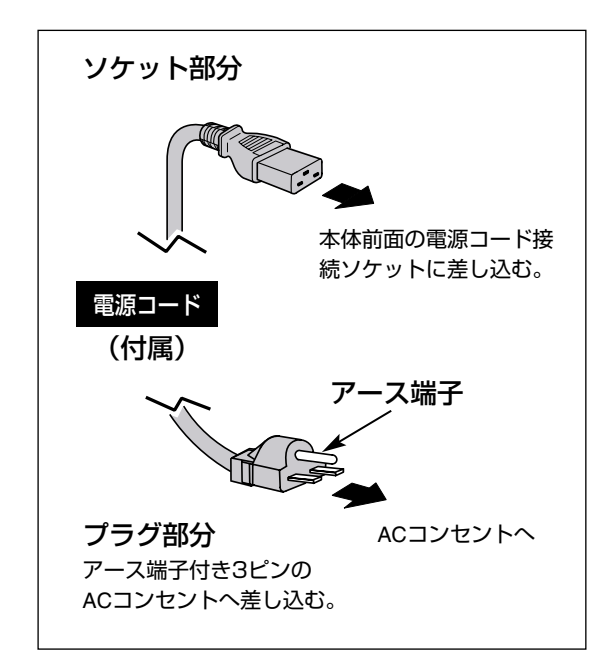

電源コードのプラグ部分をアース端子付き3ピンのACコンセント に差し込みます。 *2*

## **アース端子を接地してください**

機器を安全にご使用いただくために、電源プラグのアース端子の接地を行なってくださ い。また、アース端子の接地はコンピュータ使用時の電波障害の防止にもなっています。 接地しないと、テレビやラジオに受信障害をおよぼす原因となることがあります。

### **前面接続端子**

電源コードの接続ソケット、各機器の接続端子がプロジェクター の正面に設けられ、設置における機器の接続を容易にしておりま す。また、接続端子は専用のカバーで覆われ、端子の保護と、端 子部の見苦しい接続ケーブルをカバーですっきりと覆うことがで きます。

#### 接続端子カバーの外しかた

注意

接続端子カバーのボタンを押し、接続端子カバーを前面に引っ張 り、接続端子カバーを外します。

#### 接続端子カバーの取り付けかた

接続端子カバーの左端をプロジェクターのレンズ右面に差し込み ます。

接続端子カバーをプロジェクター側に押しつけると、カバーのボ タンがロックし固定されます。

> 接続端子カバーを強く押しつけたり、強い衝撃を与えたりしな いでください。接続端子カバーが破損する原因となります。

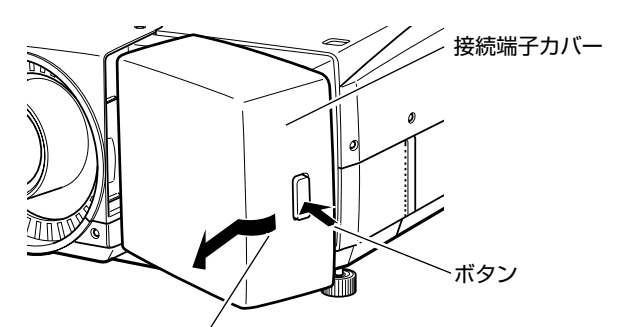

ボタンを押しながら、接続端子カバ ーを前面に引きます。

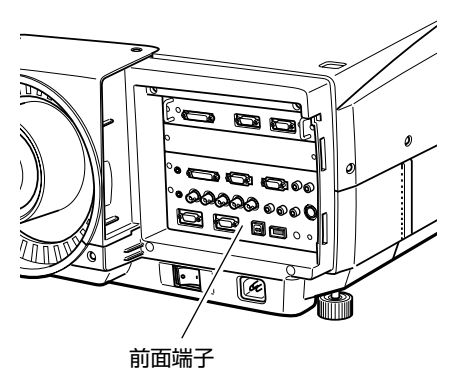

**カードスロット式接続端子**

前面接続端子には、2つのカードスロット式接続端子が設けられ ています。INPUT 5端子は空きスロットとなっています。別売の オプションボードを装着する事により、接続端子の拡張を行う事 が出来ます。

※ INPUT 5端子はデジタル信号専用端子となっています。

オプションボードの取り付けは、以下の手順で行います。

- 1. オプションボードの2本のネジを外します。
- 2.オプションボードのハンドルを持って、オプションボードを プロジェクターから引き抜きます。
- 3.新しいオプションボードをスロットに押し込み、2本のネジ で固定します。

#### ご注意:

※オプションボードの取り付け、取り外しのときは、電源プラグをコン セントから抜いて行ってください。

#### オプションボードをお使いになるときのご注意:

オプションボードをお使いになるとき、また、お買い求めになるとき、 お買いあげ販売店に、オプションボードの品番と、プロジェクターの Option Control No.(オプションコントロール No.)をお伝えのうえ、オ プションボードがプロジェクターに合っているかどうかご確認くださ い。

オプションコントロール No.は、プロジェクターのインフォメーション メニューで確認できます。

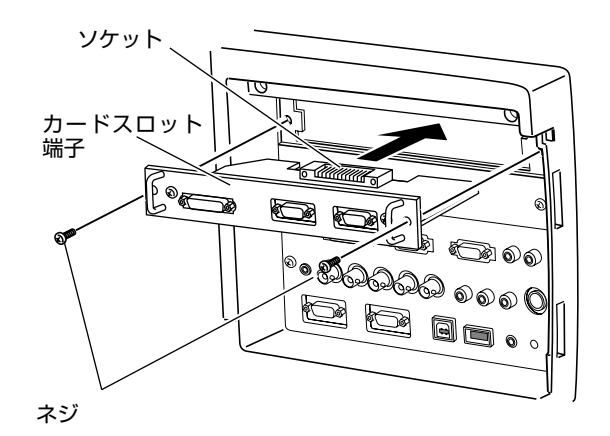

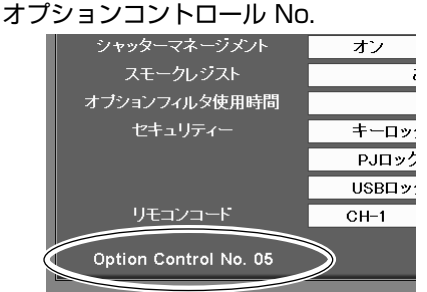

オプションボードをお買い求めのとき、メニュー のインフォメーションでオプションコントロール 番号をお確かめください。

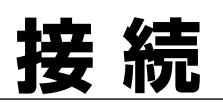

## **機器の接続**

## **デジタル及びアナログRGB出力コンピュータ**

接続に使用するケーブル (✽ は、市販または別売のケーブルをお使いください。) q VGA ケーブル (D-sub 用) t オーディオケーブル (ステレオミニプラグ) ✽  $Q$  DVI-D  $\tau$ ーブル  $\circ$  BNC ケーブル $*$ r シリアルクロスケーブル (RS-232C) ✽

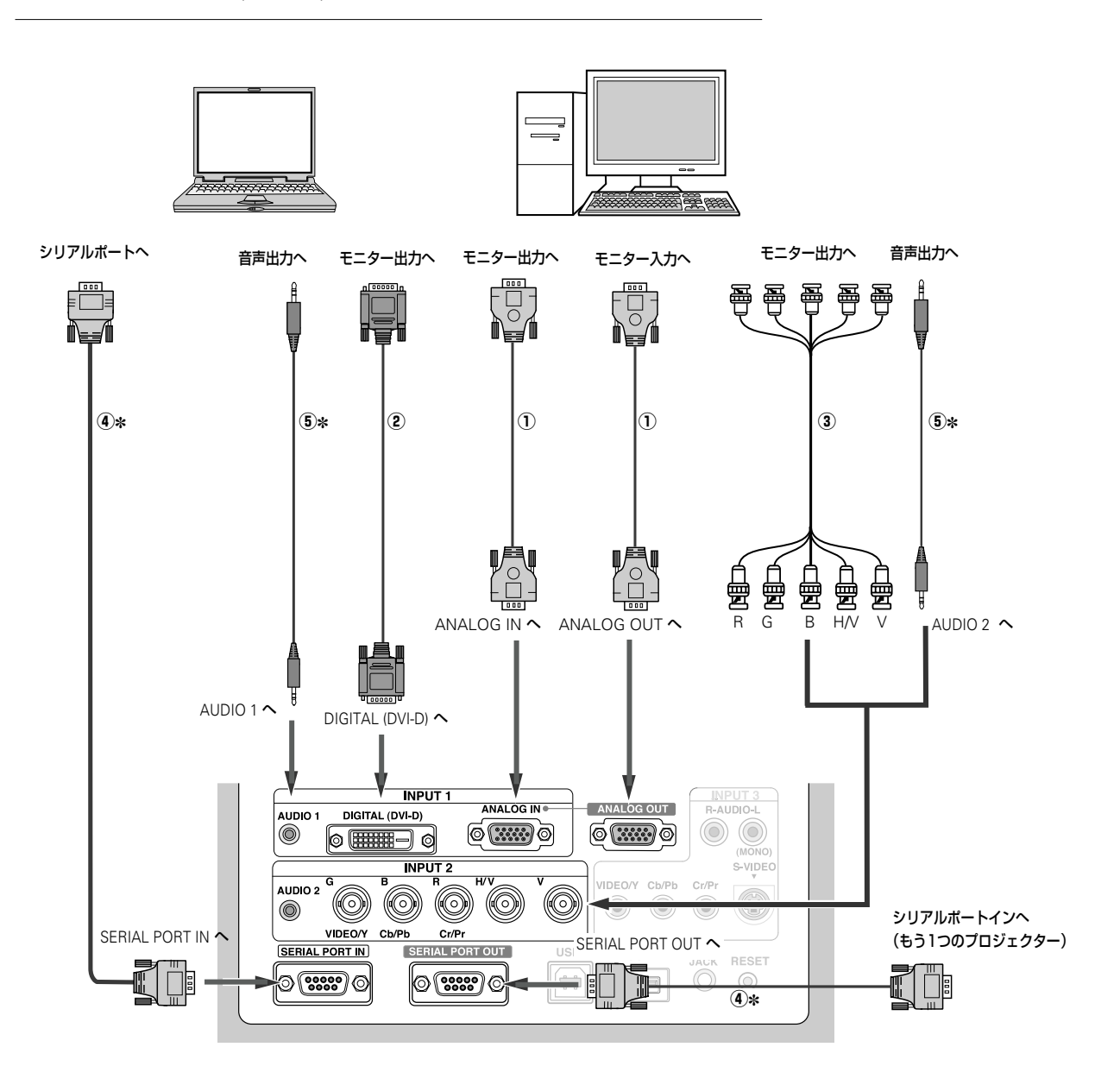

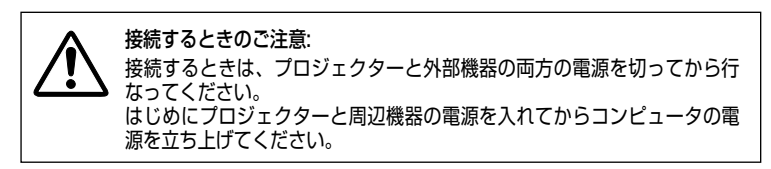

## **コンピュータ及びビデオ機器のデジタル信号(Warp & Blending)**

接続に使用するケーブル (✽ は、市販または別売のケーブルをお使いください。)  $\textcircled{\scriptsize{1}}$  DVI-D ケーブル 2 シリアルクロスケーブル (RS-232C) \* Warp & Blending機能の詳細については、同梱の操作説明書をご参照ください。

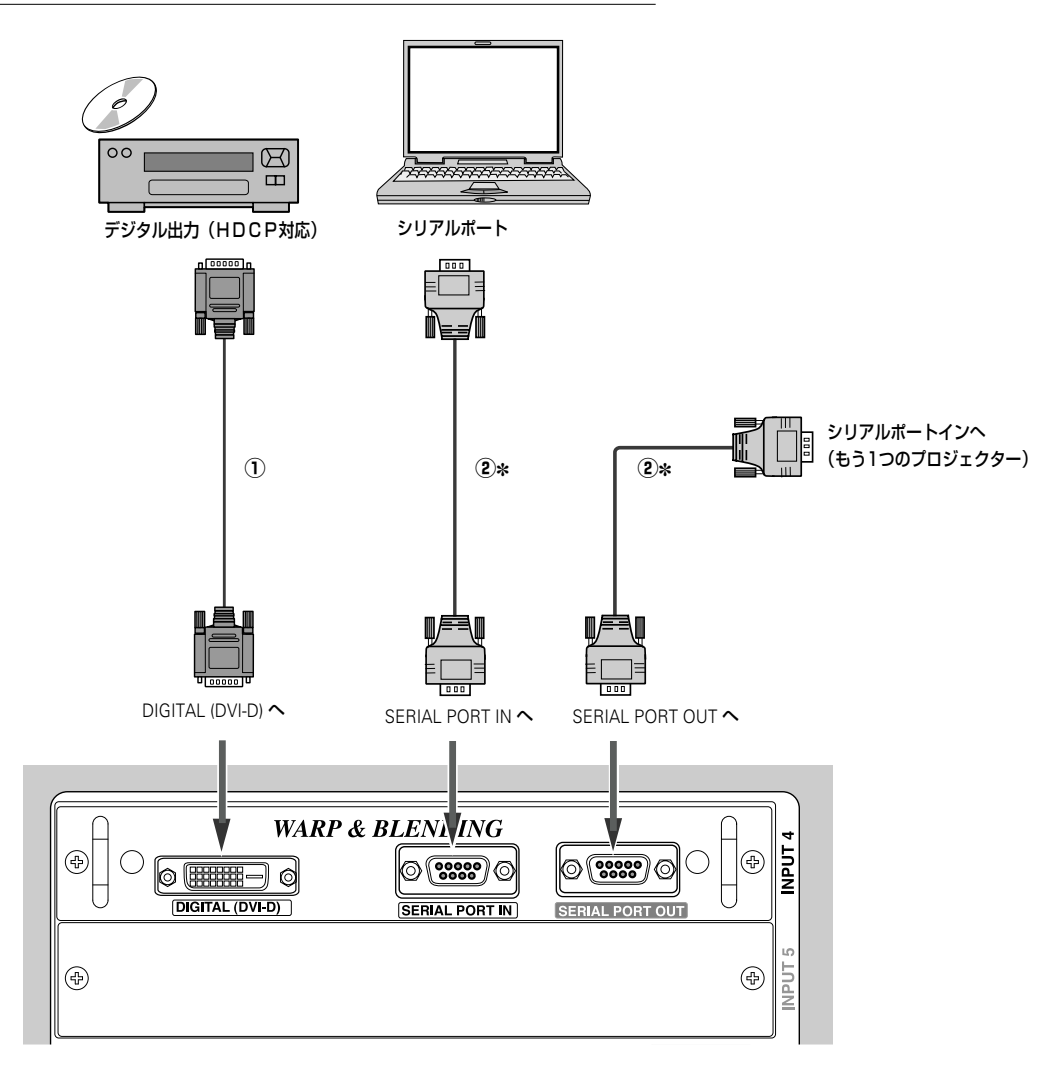

ご注意: 本機の、Warp & Blending機能を使って投映する接続です。 詳しくは、別冊のアドバンストスクリーンマネージャーの取扱説明書を ご覧ください。

接続するときのご注意: 接続するときは、プロジェクターと外部機器の両方の電源を切ってから行 なってください。 はじめにプロジェクターと周辺機器の電源を入れてからコンピュータの電 源を立ち上げてください。

## **ビデオ機器(デジタル及びコンポジット/S映像信号)**

接続に使用するケーブル (✽ は、市販または別売のケーブルをお使いください。) q ビデオケーブル (1 X ピンジャック) ✽ 2 Sビデオケーブル\* 3 DVI-D ケーブル r オーディオケーブル (ステレオミニプラグ及び2 X ピンジャック) ✽

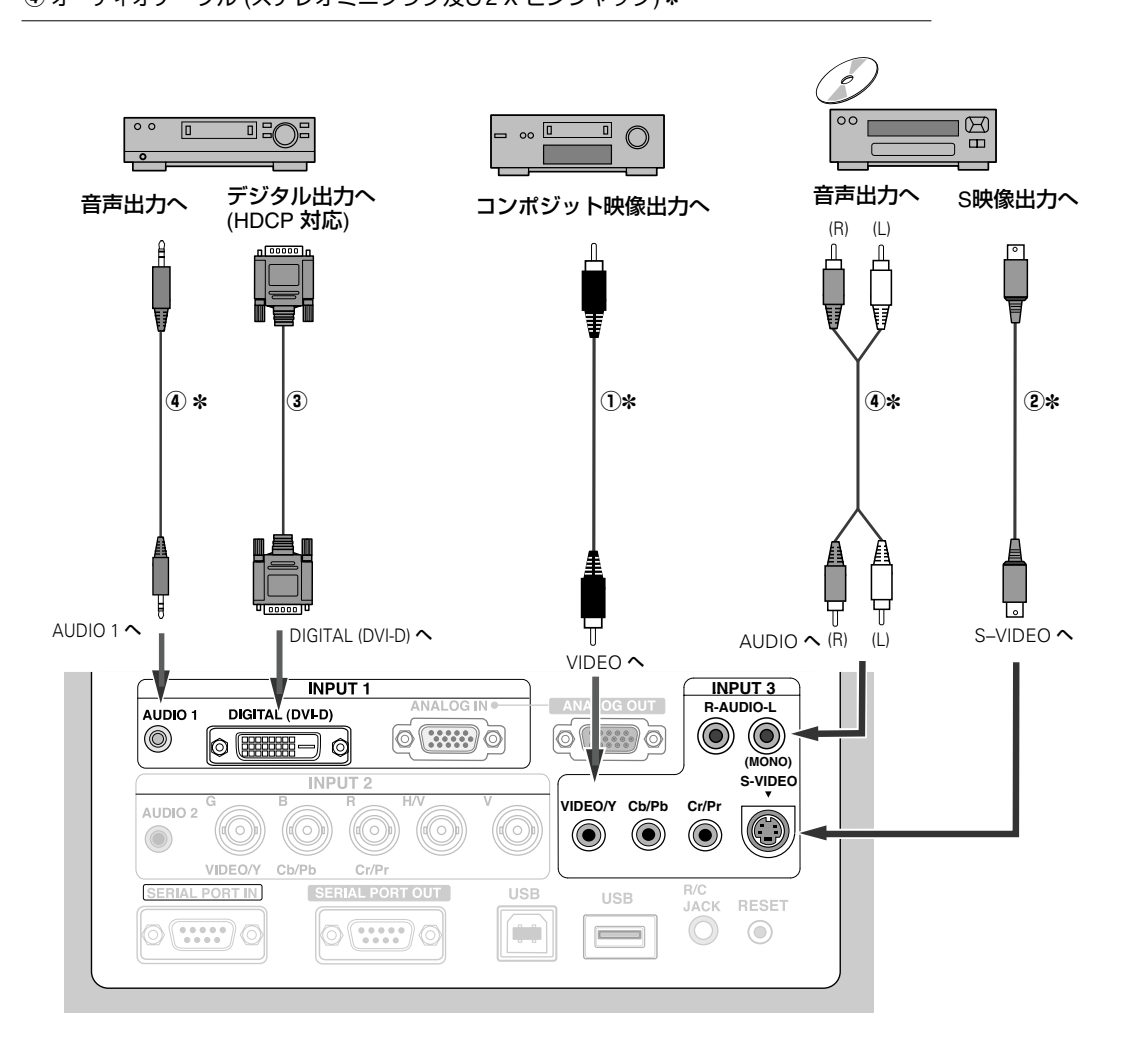

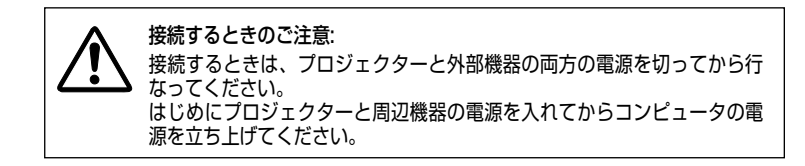

## **ビデオ機器(コンポーネント映像及び RGB Scart 信号)**

接続に使用するケーブル (✽ は、市販または別売のケーブルをお使いください。) ① BNCケーブル \* 2 SCART/D-subケーブル \* e ビデオケーブル (3 X ピンジャック) ✽

r オーディオケーブル (ステレオミニプラグ及び2 X ピンジャック) ✽

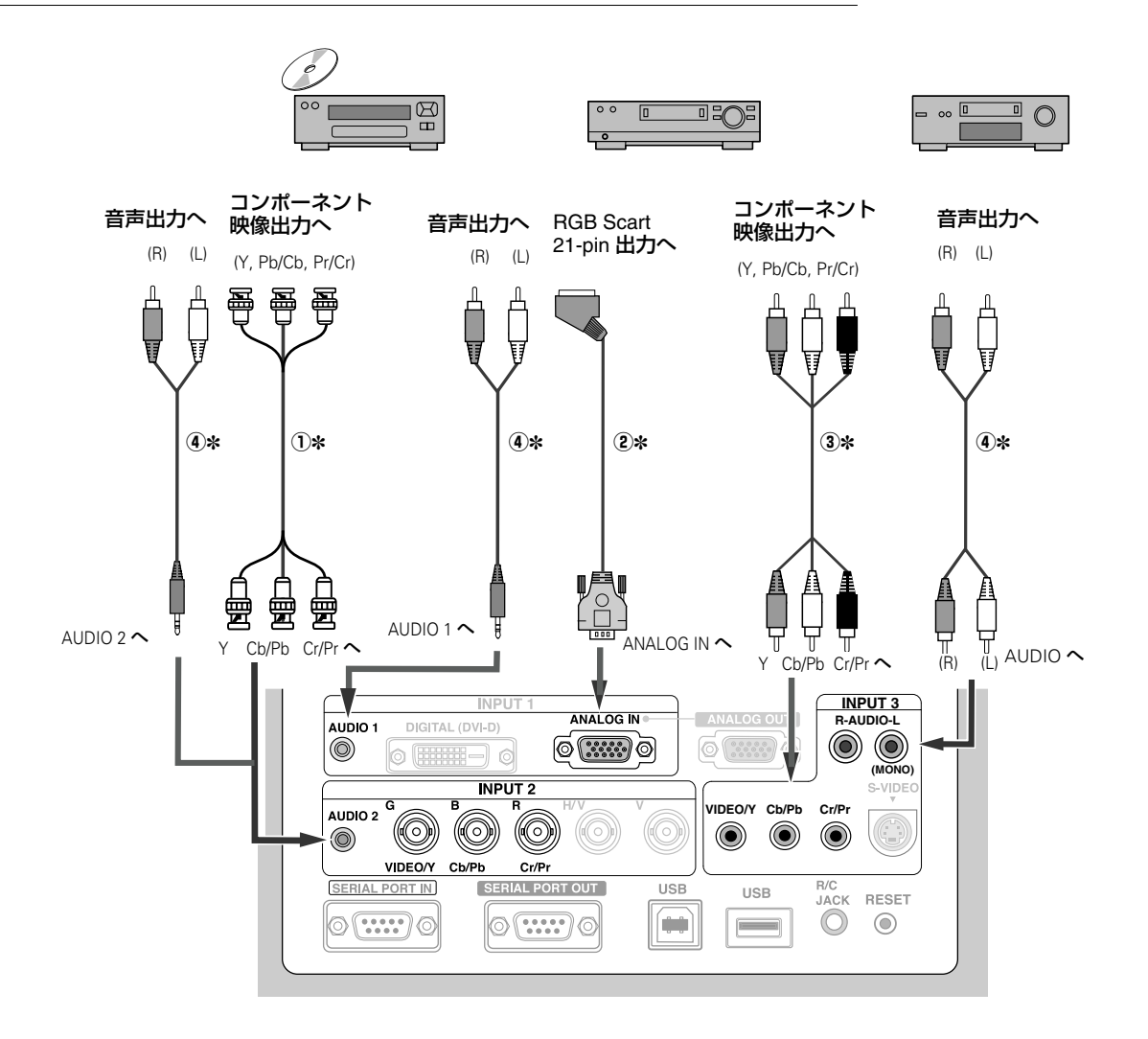

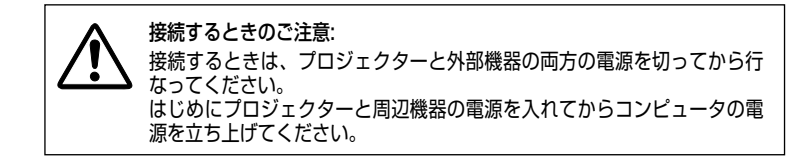

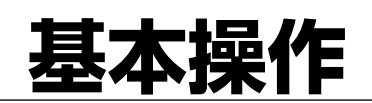

## **プロジェクターの操作**

プロジェクターは、プロジェクター本体の操作ボタン、リモコン、USBマウス(別売)で操作出来ます。また、リモコンは、 ワイヤレス、ワイヤード式でも操作する事が出来ます。

リモコンのワイヤレスは無線式となっており、約10mの範囲で操作する事が出来ます。(注意;操作範囲は建物の環境、また、 他の機器からの無線干渉などがあると、操作範囲が異なったり、また場合によっては操作出来ない場合もあります。)

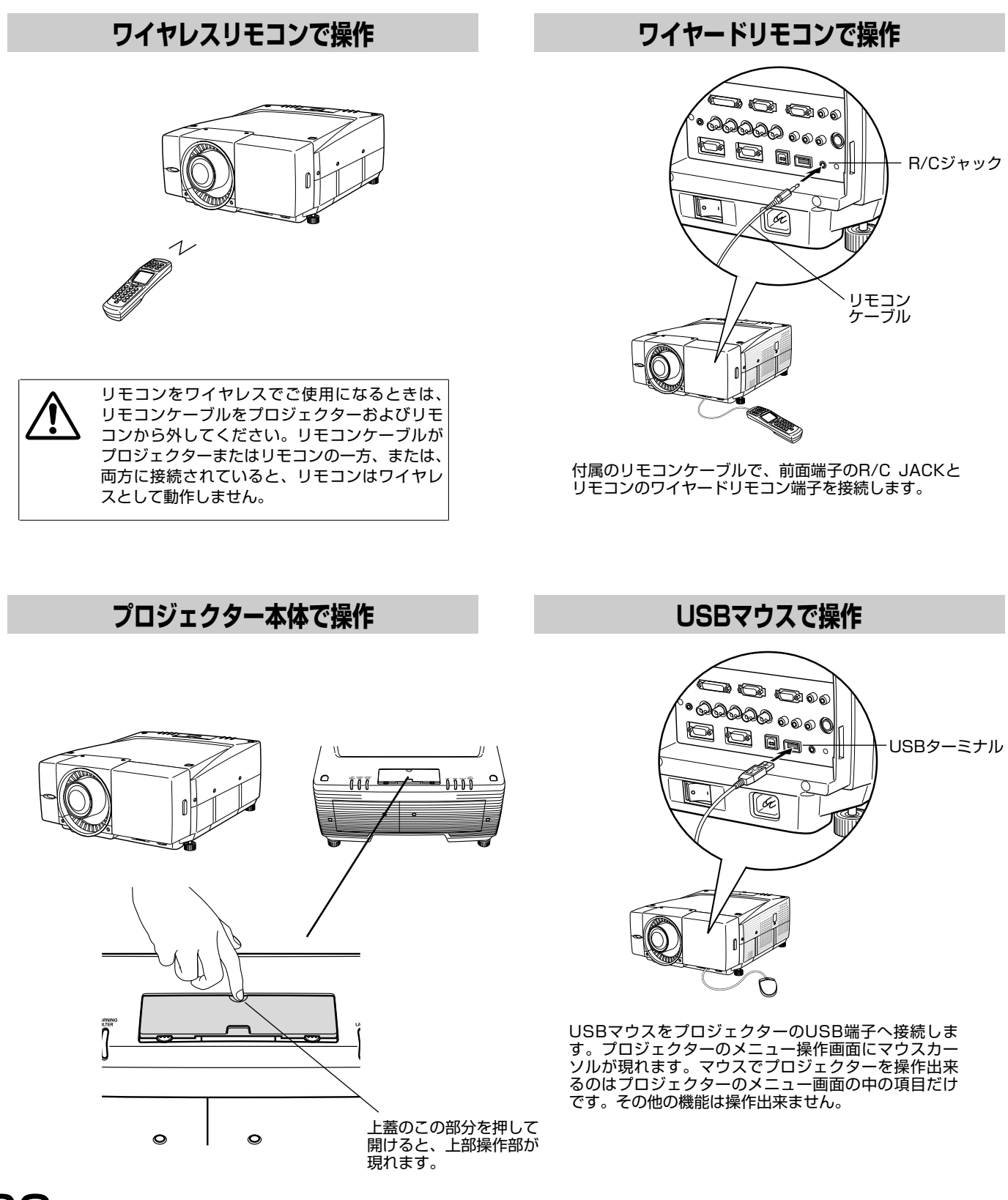

## **基本操作とこれらの操作ボタン**

ここに示されている以外の詳しい操作項目は、それぞれのメニュー操作の中の説明をご参照ください。

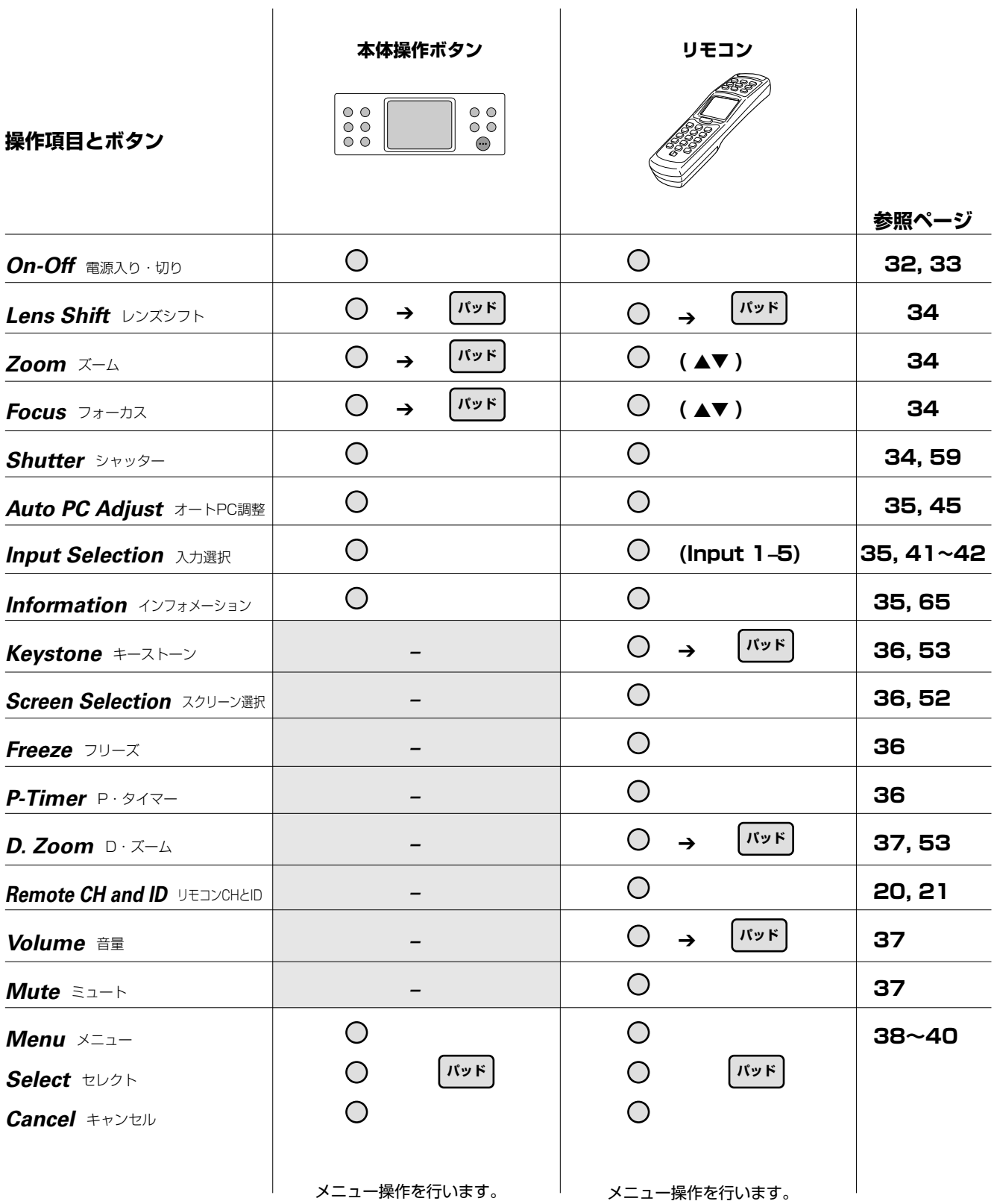

#### **基本操作**

## **プロジェクターの電源を入れる**

- *1* 電源を入れる前に、各機器の接続を行ってください。接続の 項26~29ページ参照
- プロジェクター前面の、主電源スイッチを"入り"にします。 LAMPインジケータが "赤"で点灯し、READYインジケー タが"緑"で点灯します。 *2*
- プロジェクターのPOWERボタン、または、リモコンのON-OFFボタンを押し、電源を入れます。LAMPインジケータが 暗めの点灯に変わり、冷却ファンが回転をはじめます。 約20秒間のオープニング画面(カウントダウン表示)が終 かっている。これでは、こころになっていると、映像入力表示が現れ画面が出ます。 *3*

もしプロジェクターがPJ 暗証番号でロックされていると、 暗証番号入力画面が出ます。 下記手順に従い 暗証番号を入力します。

※ メニューの「設定」のオンスタートの設定が"オン"になっていると、 主電源スイッチを入れると自動的にプロジェクターの電源が入ります。

#### PJ 暗証番号の入力

- 1. コントロールパッドで番号を選択し、SELECTボタンで決定 します。番号が\*で表示されます。もし番号を間違って入力 した場合、"C"または"Ent"を一度選択し、もう一度正し い番号を入れます。これらをくり返し、4桁の番号を入れま す。
- 2.4桁の番号が揃ったところで、コントロールパッドで入力画 面の"Ent"を選択し、SELECTボタンを押します。

誤ったナンバーを入力した場合、表示が消えます。正しい番号を はじめから入れ直してください。

#### 暗証番号について

プロジェクターを所有者、または管理者以外が操作出来なくする 為の暗証番号鍵となるものです。 暗証番号設定の詳しくは61ページをご参照ください。

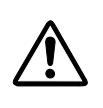

ご注意 プロジェクターを暗証番号で鍵かけを行ったあと、暗証番号 を忘れた場合、プロジェクターは2度と操作出来なくなりま す。鍵かけを行った暗証番号は、本説明書87ページに記載 のうえ、取扱説明書と共に大切に保管してください。

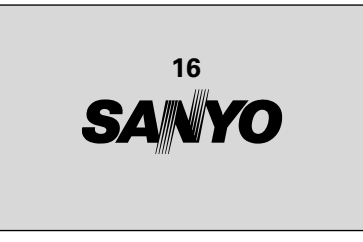

オープニング画面は20秒後に消えます。

選択された入力と、その信号が表示される。

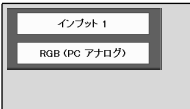

インプットメニューの項41, 42 ページ参照

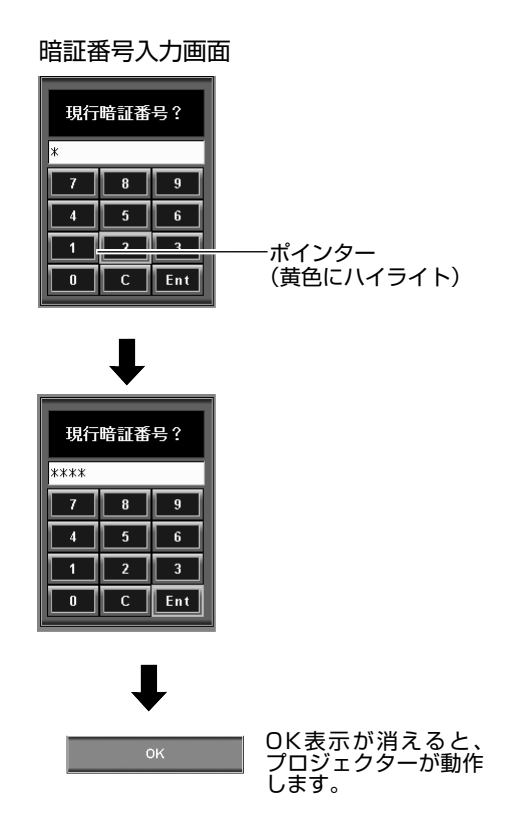

### **プロジェクターの電源を切る**

- 操作パネル、またはリモコンのPOWER ON-OFFボタンを 押します。 もう一度押すと電源が切れます" の表示が出ま す。 *1*
- *2* 表示が出ている間にもう一度POWER ON-OFFボタンを押 すと、プロジェクターの電源が切れ、READYインジケータ が消え、LAMPインジケータが"赤"で明るく点灯します。
	- 電源を切った後、約90秒間電源は入りません。 • 電源を切った後、約90秒間、ランプの冷却を行っており ます。この間にPOWER ON-OFFボタンを押しても電源 は入りません。約90秒経ち、READYインジケータが "緑"に点灯すれば電源を入れる事が出来ます。
- もう1度押すと電源が切れます
- 4秒経つと表示が消えます。
- *3* 冷却ファンは電源を切った後約2分間動作します。この間は 主電源スイッチを切ったり、電源コードを抜かないでくださ い。

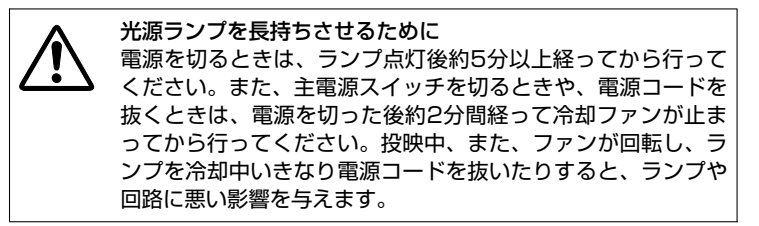

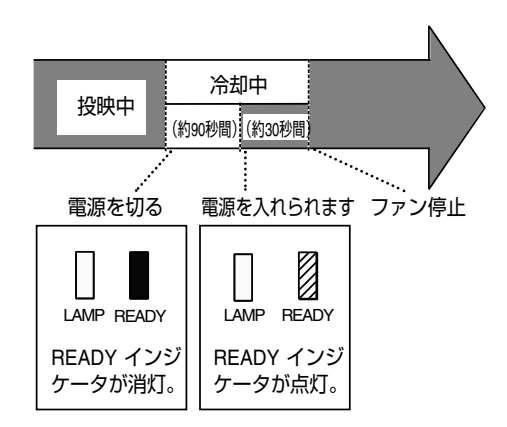

- ご注意:
- ※冷却ファンの動作について
- 冷却ファンはプロジェクターの内部温度を自動検知し、その速度を自動 で変えます。
- ※1日1時間運転を休ませてください
- プロジェクターを連続休みなしで継続運転しないでください。24時間に 一度、1時間運転を休止してください。休みなしの連続運転をするとラ ンプ寿命を縮める原因となります。

※パワーマネージメント機能について

本機にはパワーマネージメント機能が搭載されています。パワーマネー ジメント機能が設定されていると、設定された時間中、信号が入力され ず、プロジェクターが操作されなかった場合、プロジェクターはスタン バイモードになるか、または、プロジェクターの電源が切れます。パワ ーマネージメント機能についての詳しくは、「設定」のパワーマネージメ ント58ページをご参照ください。

## **レンズシフトで画面位置を合わせる**

操作パネル、またはリモコンのLENS SHIFTボタンを押します。 レンズシフト調整画面が出ます。コントロールパッドで画面を上 下左右に動かし、画面位置を合わせます。

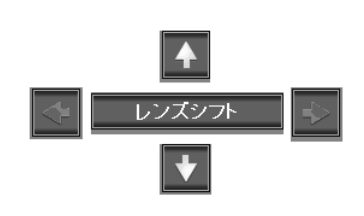

- レンズが垂直位置の中央にあるときは、上下の矢印が 赤で表示されます。
- レンズが水平位置の中央にあるときは、左右の矢印が 赤で表示されます。

 $\bar{x}-\bar{k}$ 

## **ズームとフォーカスを合わせる**

#### 操作パネルでの操作

ZOOMまたはFOCUSボタンを押し、コントロールパッドで調整 します。

#### リモコンでの操作

ZOOMまたはFOCUSボタンで調整します。

**シャッターの操作**

操作パネル、またはリモコンのSHUTTERボタンを押します。操 作パネルのSHUTTERインジケータが"青"色に点灯し、投映光 が遮断されます。もう一度押すとシャッターが開放され、画面が 投映されます。

リモコン

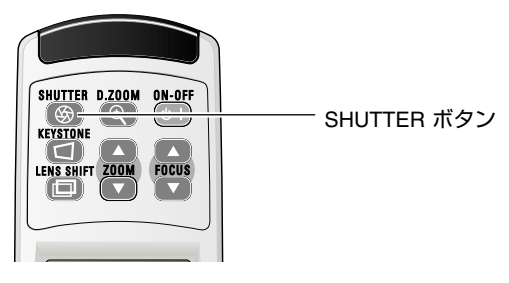

ご注意:

※シャッターの動作はその設定によって異なります。シャッター動作はメニュ ーの「設定」の中で選択します。はじめにメニューの「設定」で動作の選択 を行ってください。詳しくはメニューの「設定」の中のシャッター(59ペ ージ)を参照ください。

操作パネル

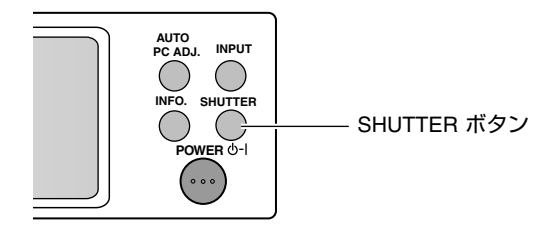

### **入力信号の選択**

操作パネルのINPUTボタン、または、リモコンのINPUT 1~ INPUT 5で投映する入力の選択をします。選択のまえに、メニュ ーの「インプット」で各入力の信号選択を行います。信号選択が 正しく行われていないと入力選択ボタンを押しても信号は正しく 投映されません。(41ページ参照)

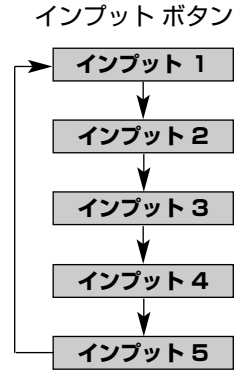

### **自動PC調整**

コンピュータ信号の「トラッキング」「総ドット数」「画面水平位 置」「画面垂直位置」調整を、操作パネル、またはリモコンの AUTO PC ボタンを押すと自動で調整します。

ご注意:

- ※自動PC調整で「トラッキング」「総ドット数」「画面水平位置」「画面垂直 位置」の全てを完全に調整出来ないコンピュータもあります。その場合は、 マニュアルで調整しカスタムモードに登録してください。
- ※自動調整した内容を一度登録しておくと、コンピュータのシステムメニュ ーでそのモードを選択することができます。登録のしかたについてはコン ピュータ調整の中の、手動PC調整の項(46ページ)をご参照ください。
- ※コンピュータからの入力信号がデジタルの場合や、480i、575i、480p、 575p、720p(HDTV)、1035i(HDTV)、1080i/50(HDTV)、 1080i/60(HDTV)信号のときは、自動PC調整ははたらきません。

### **インフォメーション**

操作パネル、またはリモコンのINFO.ボタンを押すと、画面にイ ンフォメーション画面が現れます。この画面ではプロジェクター の動作環境、投映している信号内容等、プロジェクターの動作状 態が表示されます。

プロジェクターの準備、運転において、うまく投映できない等の とき、このボタンを押すことにより簡単に問題解決の手助けにな ります。

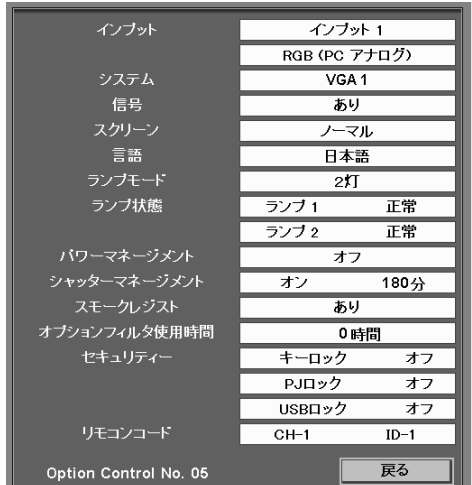

#### **基本操作**

### **キーストーン調整(台形ひずみの補正)**

投映画面の台形ひずみの補正をします。 リモコンのKEYSTONEボタンを押します。KEYSTONE調整画 面が出ます。 コントロールパッドで上下左右の台形ひずみを補正します。

ご注意:

LP-EF60は左右の台形歪み調整はできません。

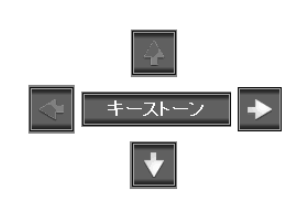

• 補正無しのときは白の矢印となります。

• 補正を最大にすると、その方向の矢印が消えます。

- 補正をかけた方向の矢印は赤で表示されます。
- 調整の途中でKEYSTONEボタンを押すと、調整内容 が無補正に戻ります。

**画面サイズの選択**

リモコンのSCREENボタンで、映像ソースに合わせ、画面のサイ ズを、ノーマル、ワイド、リアル、フルスクリーン、カスタムの 中から選択することができます。

ご注意: リアルはAVソースでは選択できません。 カスタムはメニューの「スクリーン設定」の中で設定したスクリーンサイ ズが投映されます。スクリーン設定(52ページ)参照。

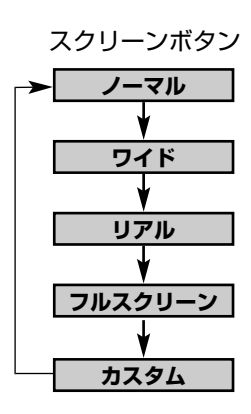

### **画面を一時的に静止させる(FREEZE)**

リモコンのFREEZEボタンを押すと、画面が一時的に静止します。 もう一度押すと静止が解除されます。

●こんなとき便利です。

プレゼンターがコンピューターでつぎの資料を準備する間、視聴者には FREEZEボタンで一時静止した画像を見てもらい、準備中の無用な画像を 隠すことができます。

### **プレゼン時に経過時間を表示する(P-TIMER)**

リモコンのP-TIMERボタンを押すと、タイマーの画面が表 示され、ボタンを押したときからの経過時間を表示します。もう 一度P-TIMERボタンを押すと経過期間のカウントが止まり それまでの時間が表示されます。さらにボタンを押すと解除され ます。

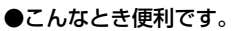

プレゼンテーションの時間が決められているなどのとき、プレゼンターが 経過時間を考えながら、スムーズなプレゼンテーションを行うことができ ます。

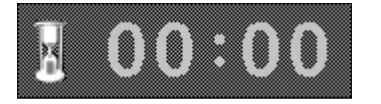

※00分00秒から最長59分59秒まで 経過時間を画面表示します。
## **デジタルズーム+/-**

画面の拡大、縮小をおこないます。

デジタルズーム+

リモコンのD・ZOOMボタンを押すとデジタルズーム+表示が出 ます。SELECTボタンを押すごとに画面が拡大します。コントロ ールパッドの操作で画面のパンニング操作を行います。

デジタルズームー

リモコンのD・ZOOMボタンを2度押すとデジタルズームー表示 が出ます。SELECTボタンを押すごとに画面が縮小します。

ご注意:

※デジタルズームモードから抜ける時は、入力の切替、またはスクリーン サイズを切り替えます。

※パンニングモードを抜けるときは、D/ZOOM、SELECT、CH、ID以 外のボタンを押します。

## **音量の調整及び消音**

リモコンのVOLボタンを押します。音声調整画面が出ます。

#### 音量の調節

本体操作パネルおよびリモコンのコントロールパッドで調整しま す。

#### 消音

リモコンのMUTEボタンを押すと音声が消えます。 もう一度押すと、もとの音声にもどります。 音量の調整をしても消音が解除されます。

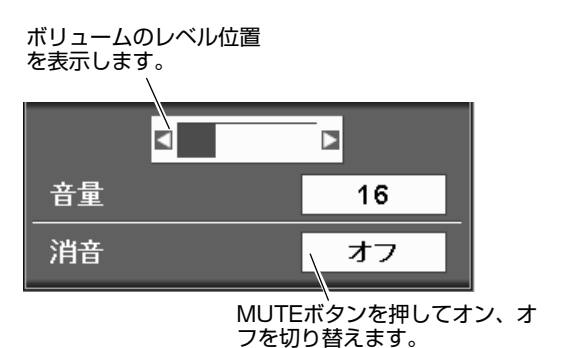

デジタルズーム +

表示は4秒後に消えます。

# ニューの

## **オンスクリーンメニューの操作のしかた**

プロジェクターの操作や設定はオンスクリーンメニューを使って行います。 メニュー操作は操作パネル、リモコン、またマウスでも行うことができます。 各項目の設定や調整は次ページからの操作手順でおこないます。 操作の前にメニューの動きを学習してください。

#### **操作パネル・リモコンでの操作**

- MENUボタンを押します。メニュー画面が現れます。 *1*
- コントロールパッドを触り、メニューを回転させ、操作する メニューグループを前面中心にします。アイコンがハイライ トになり、調整項目の文字が現れます。 *2*
- SELECTボタンを押します。調整項目リストが現れます。 *3*
- コントロールパッドで調整項目を選択し、SELECTボタン を押します。 コントロールパッドで調整項目の調整・設定をおこないま す。 更に選択メニューが出る項目もあります。コントロールパッ ドとSELECTボタンで目的の調整項目を選び、コントロ ールパッドで調整、設定の変更をおこないます。 *4*

ご注意:

※選択後SELECTボタンを押さないと選択項目が有効となりません。 ※選択内容の中止、または前のメニューに戻るにはCANCELボタンを押し

ます。

### **マウスでの操作**

- マウスの左ボタンをクリックし、メニューを出します。 *1*
- メニューのアイコングループにマウスカーソルを合わせ左ボ タンをクリックするとサブメニューが現れます。カーソルを メニューの◆または◆◆▶へ置き左ボタンのクリックで メニューグループを選択し、SELECTをマウスの左ボタン でクリックすることでも選択できます。 *2*
- 調整項目をマウスカーソルで選択し、左ボタンをクリックす ると項目が選択されます。 メニューの▲▼部を左クリックし、選択項目の調整・設定を おこないます。 *3*
- 更に選択メニューが出る項目もあります。メニューの▲▼部 を左クリックし、目的の調整項目を選び、選択項目の調整、 設定をおこないます。 *4*

ご注意:

※選択内容の中止、または前のメニューに戻るには右ボタンをクリックし ます。

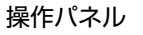

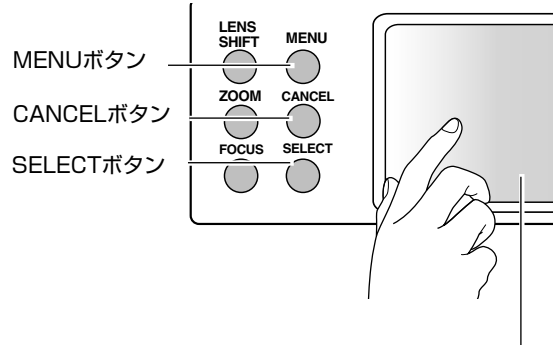

コントロールパッド

リモコン

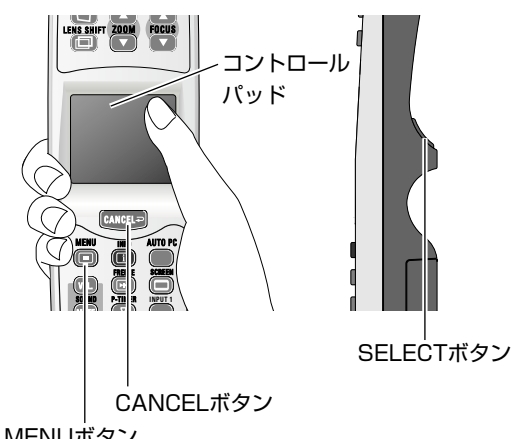

MENUボタン

#### **オンスクリーンメニュー**

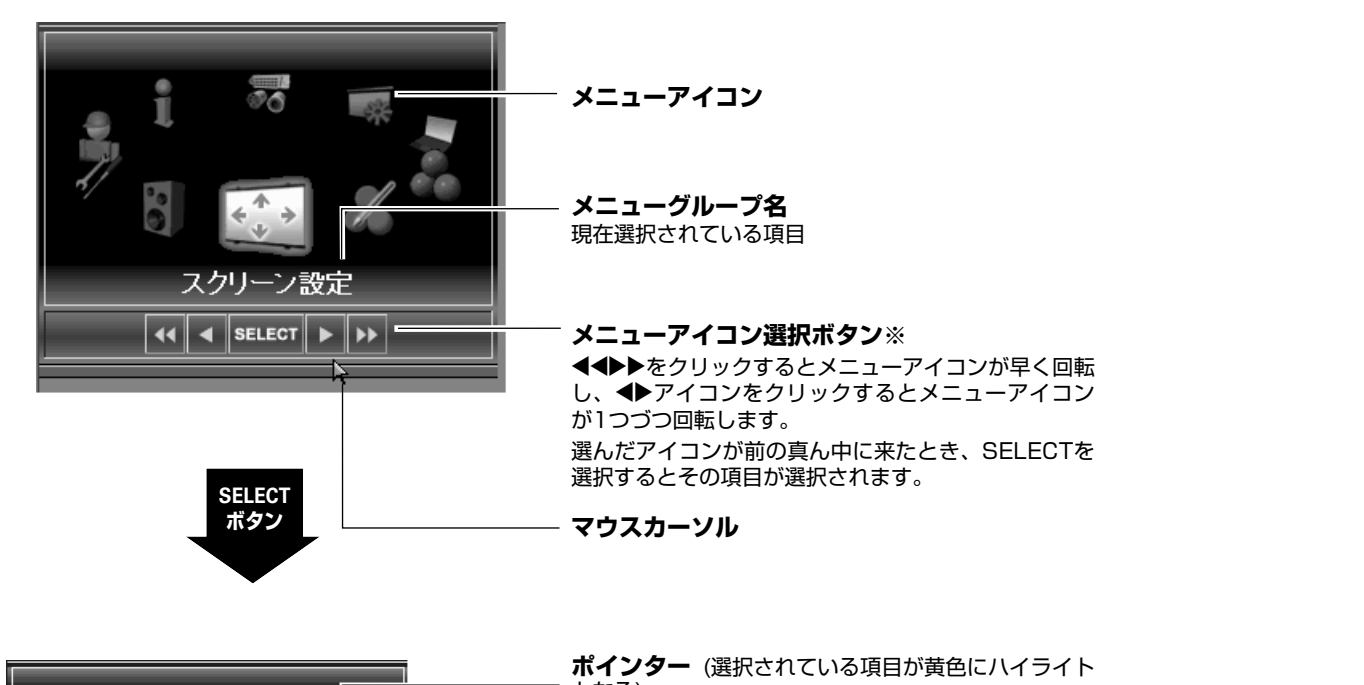

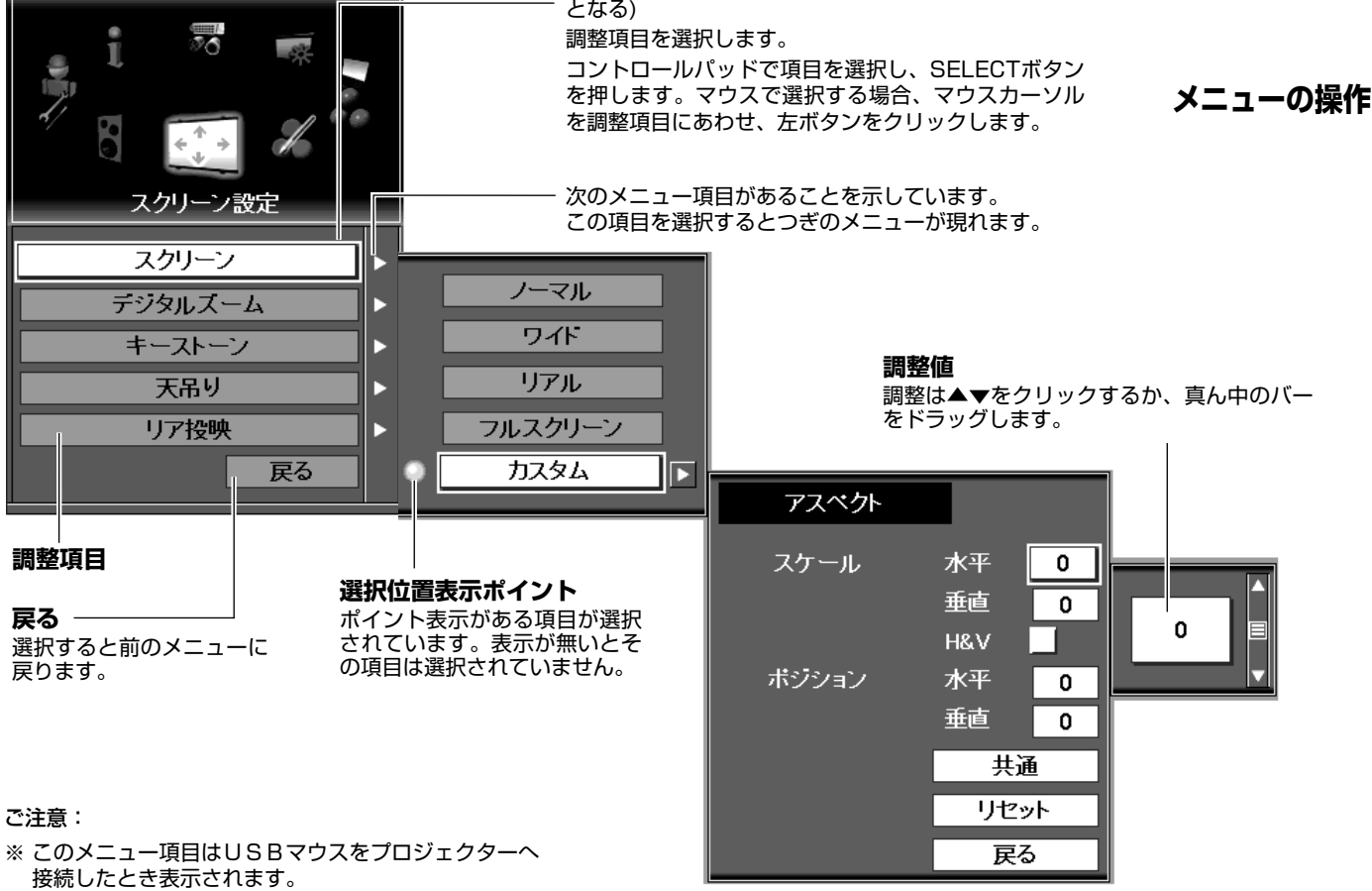

※ プロジェクターをマウスで操作できるのは、メニュー 項目の範囲内です。

# **メニューアイコンとそれらの機能**

各メニューアイコンの操作機能は以下の様になっております。調整を必要とする機能のアイコンを選択し、それぞれの調整を行ってください。

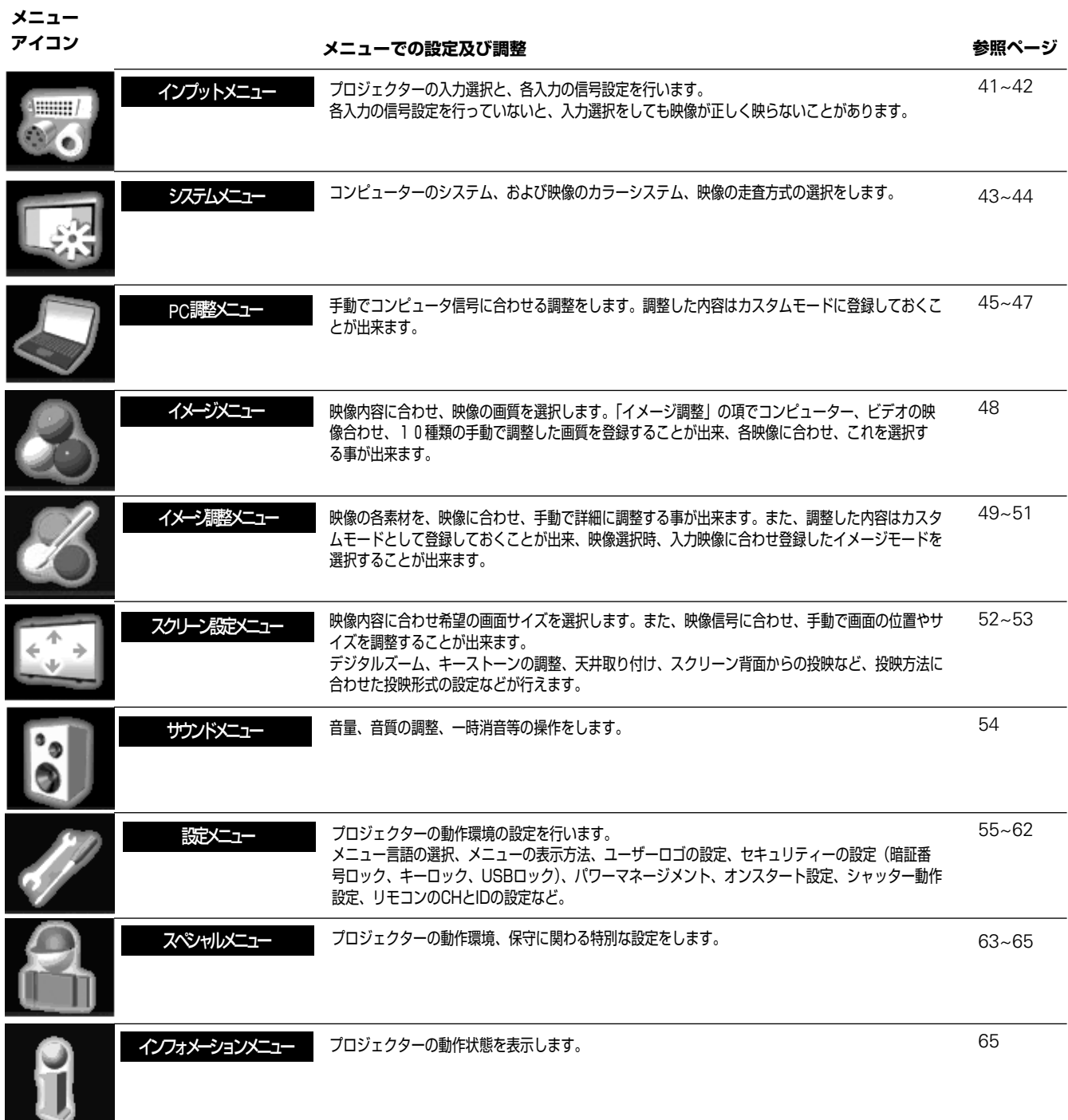

# **入力信号の選択**

#### $\overline{\mathbf{56}}$ **インプット** コンピュータ、ビデオ等、プロジェクターの入力選択をします。

- MENUボタンを押し、メニューを出します。 コントロールパッドでインプットアイコンを選択し、 SELECTボタンを押します。 *1*
- コントロールパッドでプロジェクターで投映する入力を選択 し、SELECTボタンを押します。 信号選択メニューが現れます。 *2*
- コントロールパッドで入力された信号の選択をします。 *3*

インプットメニュー  $\frac{4}{5}$ V  $\frac{1}{2}$ インプットアイコン  $\mathscr{A}$ インブット ポインターで入力 を選択し、 インブット 1 SELECTボタンを 押します。 インブット 2 н インブット 3 インブット 4 h インブット 5 в 戻る

#### **インプット 1**

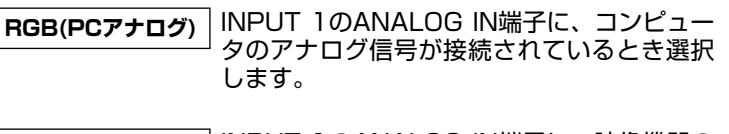

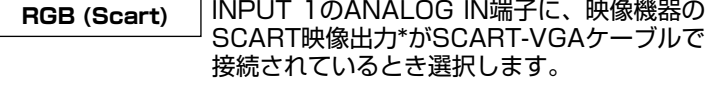

- INPUT 1のDIGITAL(DVI-D)端子に、コンピ ュータのデジタル信号が接続されているとき 選択します。 **RGB(PCデジタル)**
- HDCP対応のデジタル映像信号がINPUT 1 のDIGITAL(DVI-D)端子に接続されていると き選択します。 **RGB (AV HDCP)**

#### ご注意:

SCART映像出力は、主にヨーロッパ地域で販売されているビデオ機器に 備えられているビデオ出力端子で、この端子のRGB出力をプロジェクター で見るには、ビデオ機器のSCART 21ピン端子とプロジェクターの ANALOG IN端子を専用ケーブル(別売)で接続します。

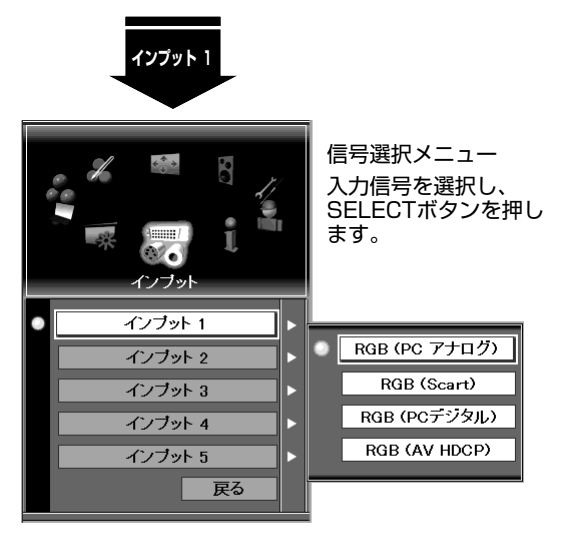

選択されている項目は、ポイントマークで表示されます。

#### **インプット 2**

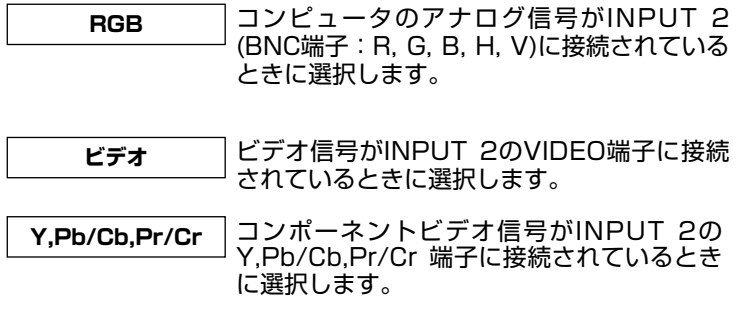

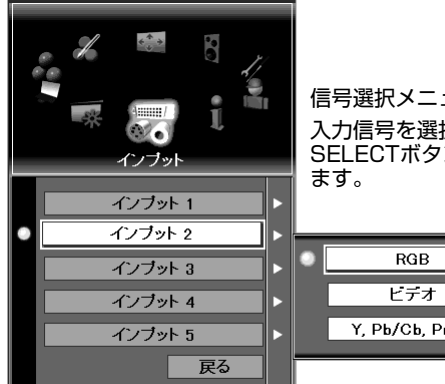

入力信号を選択し、 .<br>SELECTボタンを押し 信号選択メニュー

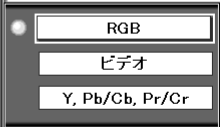

### **インプット 3**

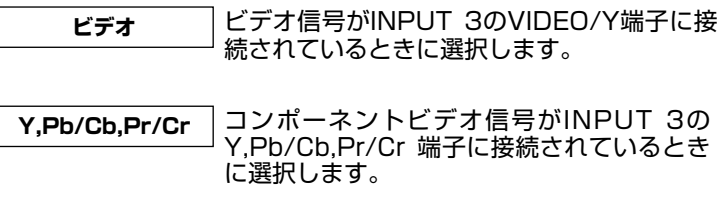

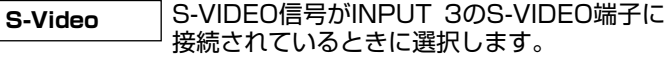

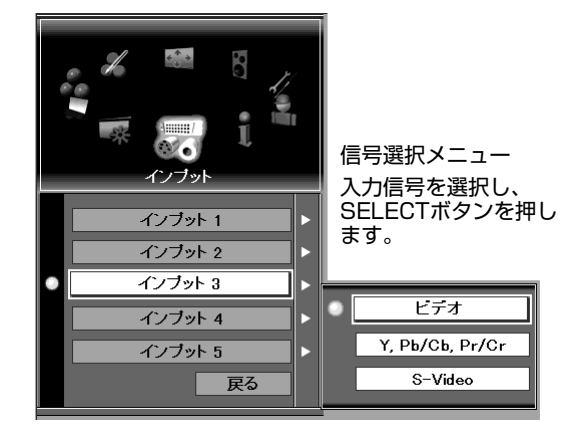

### **インプット 4**

 $\lfloor$ 

本機のWarp & Blending機能を使うときこの入力を選択します。 Warp & Blending機能の使いかたなど、詳しくは、別冊のWarp & Blendingの取扱説明書をご覧ください。

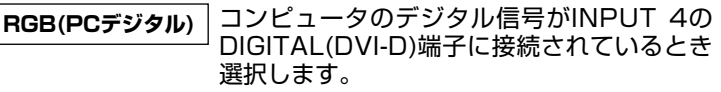

HDCP対応のDIGITALビデオ信号がINPUT 4のDIGITAL(DVI-D)端子に接続されている とき選択します。 **RGB(AV HDCP)**

### **インプット 5**

INPUT 5のスロット端子は空きとなっています、インプット 5は 選択できません。カードスロットにオプション端子を接続すると、 オプションスロットに相当するメニューが現れます。

#### ご注意:

※INPUT 5はデジタル信号のみの対応となっております。

**システムの選択**

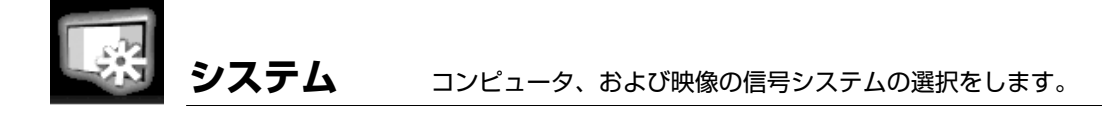

#### **コンピュータシステムの選択**

本機は接続されたコンピュータの信号を自動判別し、プロジェク ターに備えられているシステムモードに適合するモードを自動選 択し、プロジェクターを自動調整します。このため、ほとんどの 場合特別な調整をすることなくコンピュータ画面を投映すること が出来ます。

選択されたシステムモードはシステムメニューに表示されます。 本機が備えているシステムモードは77, 78ページに表示されてい ます。

ご注意:

※システムメニューには以下の何れかが表示されます。

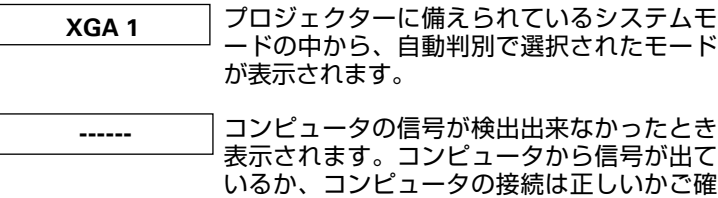

認ください。

お客様が手動で設定し、登録したシステムモ ードが選択されたとき表示されます。 **モード 1**

#### ご注意:

※上記表示は表示の一例です。

#### **システムを手動で選択する**

プロジェクターがコンピュータの信号システムをうまく判別でき なかった場合、いくつかのシステムモードがシテムメニューに表 示されます。コントロールパッドでそれらを選択し、最良の映像 が得られるシステムモードを選択します。それでもコンピュータ 映像が正しく表示されない場合は、「PC調整」の項46、47ペー ジを参照のうえ手動で調整を行います。

- *1* メニューボタンを押し、メニューを出します。 コントロールパッドでシステムアイコンを選択しSELECT ボタンを押します。 システムモードメニューが表示されます。
- *2* コントロールパッドでコンピュータの信号が最適に映るモー ドを選択し、SELECTボタンを押します。

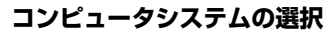

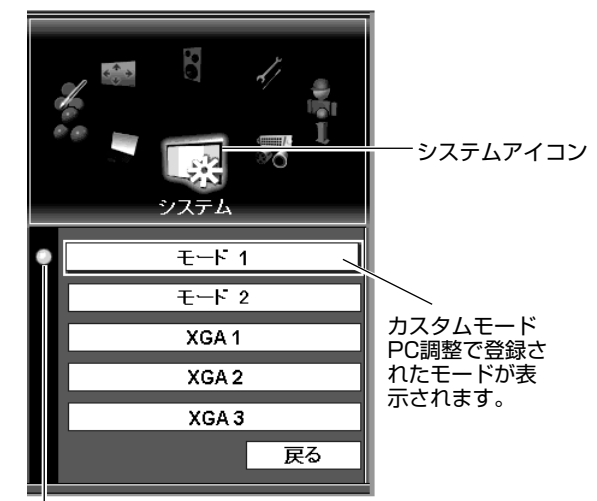

選択位置を示します。

#### **ビデオ・S-VIDEOの選択**

#### **自動(AUTO)選択**

AUTOを選択すると、プロジェクターは自動的に信号システムを 選択し、最良の画面に調整します。 ※PAL-M, PAL-Nシステムは手動での選択が必要です。

#### **手動での選択**

プロジェクターが自動で選択できない場合、メニューの PAL/SECAM/NTSC/NTSC4.43/PAL-M/PAL-Nから該当す る映像システムを選択します。

システムメニュー(ビデオ・S-VIDEO)

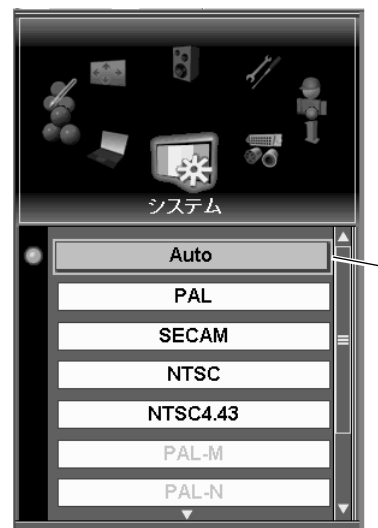

信号システム 選択メニュー 信号システムを選択 し、SELECTボタン を押します。

#### **コンポーネント信号の選択**

#### **自動(AUTO)選択**

AUTOを選択すると、プロジェクターは自動的に信号システムを 選択し、最良の画面に調整します。

#### **手動での選択**

プロジェクターが自動で選択できない場合、メニューの480i, 575i, 480p, 575p, 720p, 1035i, 1080i/50, 1080i/60 から該当する映像システムを選択します。

※ AVシステムメニュー(コンポーネント)信号システムを黄色点灯させ、 SELECTボタンを押します。

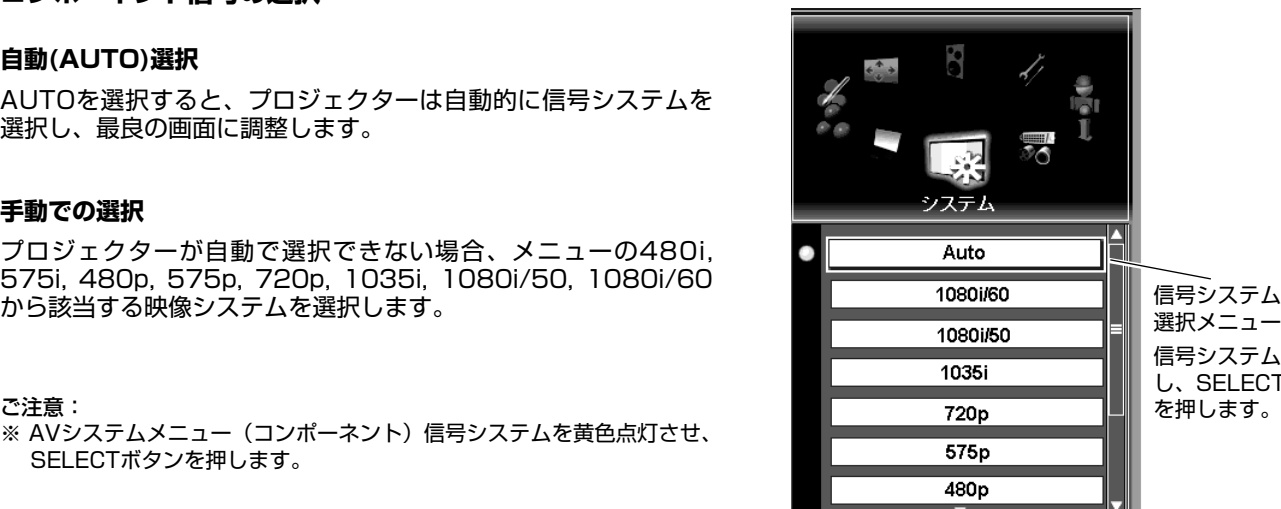

システムメニュー(コンポーネント)

信号システム 選択メニュー 信号システムを選択 し、SELECTボタン

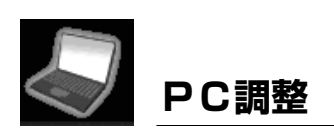

コンピュータ信号への自動調整、または手動での調整を行います。 また、調整したコンピュータの登録を行います。

**コンピュータ** 

#### **自動PC調整**

コンピュータ入力信号に合わせプロジェクターを自動調整します。

- *1* メニューボタンを押し、メニューを出します。 コントロールパッドで「PC調整」アイコンを選択し SELECTボタンを押します。 PC調整メニューが表示されます。
- *2* コントロールパッドで「自動PC調整」を選択し、SELECT ボタンを押します。 ※自動PC調整はプロジェクターの操作パネル、リモコンで も出来ます。

調整内容のプロジェクターへの登録

自動PC調整で調整した内容をカスタムモードへ登録しておくこと が出来ます。一度登録しておくと次の機会そのコンピューターを 使うとき、「システム」メニューでその登録したモードを選択する のみで再度PCの調整を行うことなく映像を投映することが出来ま す。登録のしかたは48ページ参照。

※一部のコンピュータによっては、自動PC調整で「トラッキング」「総ド ット数」「画面位置)」が完全に調整出来ないものがあります。この場合、 手動で調整を行ってください。46、47ページ参照。 自動PC調整は以下の信号では動作いたしません。 DVI端子からのデジタル信号。「システム」メニューでつぎの信号を選択 したとき; 480i, 575i, 480p, 575p, 720p(HDTV),1035i(HDTV), 1080i/50(HDTV)、1080i/60(HDTV)

**PC調整メニュー**

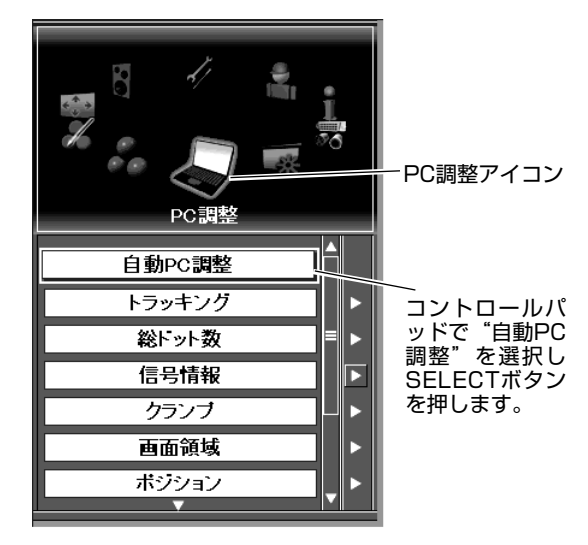

#### **手動PC調整**

コンピューターによっては自動PC調整でプロジェクターをコンピ ューターに合わせられないものもあります。この場合、手動でプ ロジェクターをコンピュータ信号に合わせます。 手動による調整は、プロジェクターをコンピューター信号の各パ ラメーターについてそれぞれ詳しく調整する事が出来、コンピュ ーター信号によりマッチした映像を投映することが出来ます。 調整したその内容(コンピューター)はプロジェクターに登録し ておくことが出来、つぎにそのコンピューターを使うときは調整 の必要がありません。最大50件の登録が可能となっております。 調整・登録は以下の手順で行います。

- メニューボタンを押し、メニューを出します。 コントロールパッドで「PC調整」アイコンを選択し SELECTボタンを押します。 PC調整メニューが表示されます。 *1*
- *2* コントロールパッドで調整する項目を選択(黄色にライトア ップさせます)し、SELECTボタンを押します。
- 更にメニューが表示される項目は次々と必要調整項目を選択 し、SELECTボタンを押します。選択した項目、また調整 はSELECTボタンを押さないと有効となりません。また、 選択した項目のメニューにポイントマークが表示されている ことをご確認ください。 調整はコントロールパッドで行います。 *3*

#### **トラッキング調整**

画面同期がずれて、画面にフリッカーがあるとき調整します。 数値を調整し画面のちらつきを最小にします。コンピューター によっては完全に消えないものもあります。

#### **総ドット数**

水平方向のドット数を、コンピュータ信号のドット数に合わせ ます。画面両サイドにブランクが出たり、画面が欠けたりしな い様にします。

#### **信号情報**

ここを選択すると、現在入力されている信号の水平、垂直周波 数が表示されます。

#### **クランプ**

同期信号期間の位相、幅を調整します。画面両サイドが切れた り、同期がとれ難かったり、同期が不安定なとき調整します。

#### **画面領域**

投映領域の解像度を調整します。

#### 水平

水平方向の解像度を調整します。

#### 垂直

垂直方向の解像度を調整します。

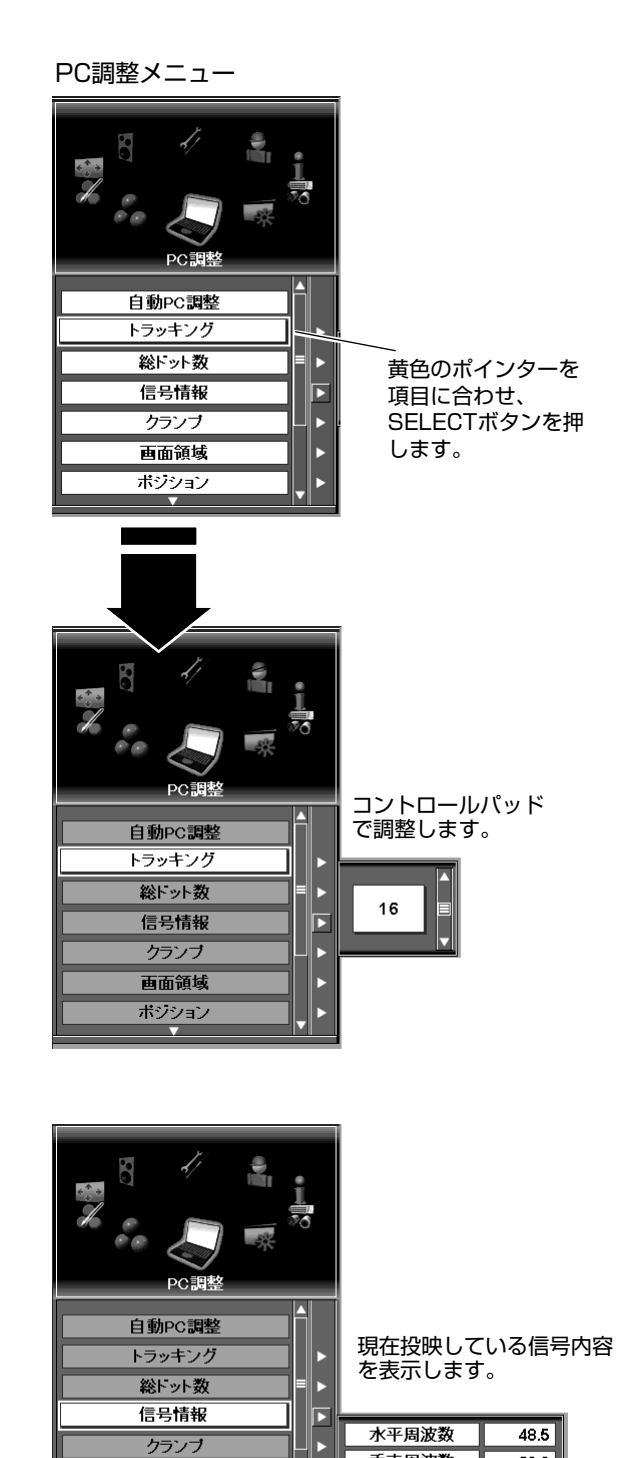

垂直周波数

画面領域

ポジション

 $60.0$ 

戻る

#### **ポジション**

画面位置の調整を行います。

#### **V同期位相**

ノイズ等の影響で垂直同期が不安定なときこの調整を行いま す。このメニューは工場出荷時表示されなくなっています。調 整するときは「設定」メニューの「メニュー」の中の「マイメ ーラッション。<br>ニュー」で設定を変え表示を出してください。

#### **リセット**

調整を行った内容をキャンセルし、調整前の値にもどします。

#### **モード(調整内容を登録します)**

調整した内容を登録しておくことが出来ます。登録を行うと 「システム」メニューに登録したモード(モード1~50)が表示 されます。

#### メモリー(登録)

- 1. 各項目を調整したあと、メニューの「モード」の「メモ リー」を選択しSELECTボタンを押します。モード登 録画面が出ます。
- 2.コントロールパッドで登録場所(モード1~50)を選択 (選択場所が黄色にライトアップされます)し、 SELECTボタンを押します。確認画面が出ます。"はい" を選択すると登録完了です。

#### 消去(登録の解除)

- 1.「モード」の「消去」を選択しSELECTボタンを押しま す。モード消去画面が出ます。
- 2.コントロールパッドで消去するモード(モード 1~50) を選択(選択場所が黄色にライトアップされます)し、 SELECTボタンを押します。確認画面が出ます。"はい" を選択すると消去完了です。

#### **戻る**

"戻る"を選択すると、前メニューに戻ります。

#### ご注意:

※トラッキング画面領域は以下の信号では選択できません。

480i, 575i, 480p, 575p, 720p, 1035i, 1080i/50, 1080i/60

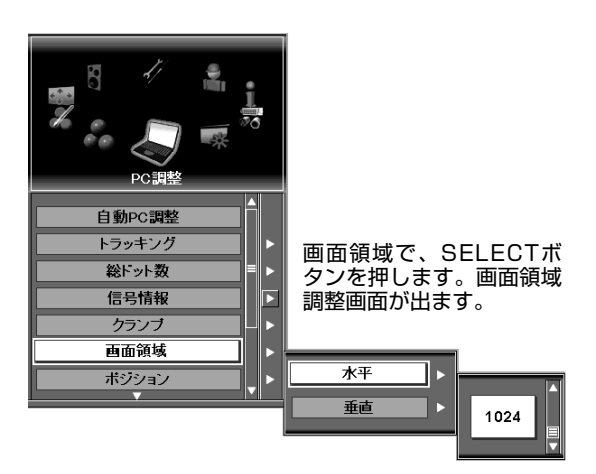

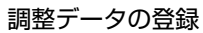

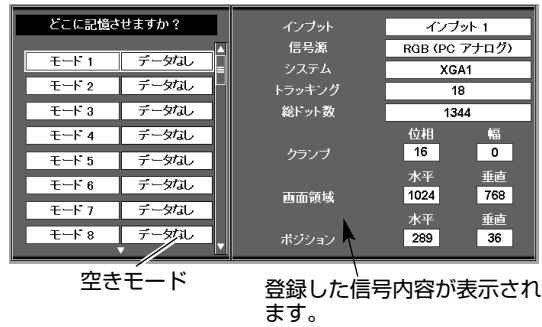

#### 登録の消去

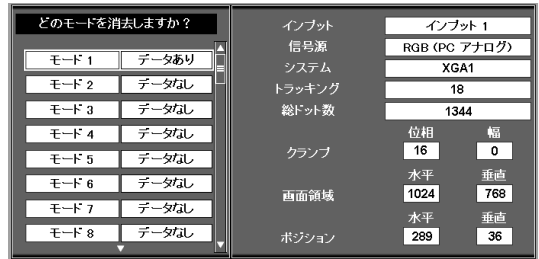

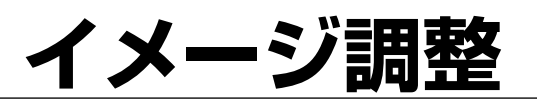

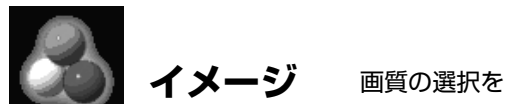

画質の選択をします。映像内容に合わせ、好みの画質を選択します。

- *1* メニューボタンを押し、メニューを出します。 コントロールパッドで「イメージ」アイコンを選択し SELECTボタンを押します。 イメージ選択メニューが表示されます。
- *2* コントロールパッドで好みのイメージを選択し、SELECT ボタンを押します。 選択した画質の映像が投映されます。

#### **PC入力のとき**

#### **標準**

標準的な画質で投映されます。

#### **リアル**

中間調の再現性が高くなります。写真など、グラフィックスの映 像を自然な階調で再現します。

**イメージ 1 ~ 10**

イメージ調整で、調整・登録した画質を呼び出します。

イメージアイコン イメージ 建连 ポインターで望み リアル のイメージモード イメージ 1 を選択し、 SELECTボタンを イメージッ 押します。 イメージ 3 イメージ 4 イメージ 5

> さらにメニューがある ことを示します。

#### イメージ選択メニュー(AV)

イメージ選択メニュー(PC)

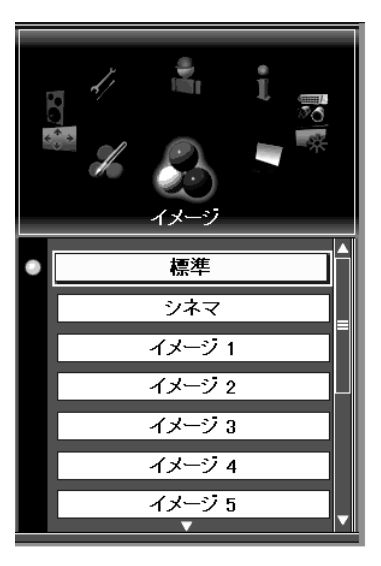

**AV入力のとき**

#### **標準**

標準的な画質で投映されます。

#### **シネマ**

映画を見るに適した、階調表現を重視した画質に設定します。

#### **イメージ 1 ~ 10**

ユーザーがイメージ調整で、調整・登録した画質を呼び出します。

※イメージ 1~10はお客様によって設定・登録された画質で、あらかじめ 好みの画質を設定し登録しておくと、ここでその画質を呼び出すことが可 能です。登録は「イメージ調整」の中のメモリーでおこないます。 ※イメージ 1~10はPC入力と、AV入力で共用となっています。どちらの 入力で使うのか、画質を登録されるとき決めておいてください。

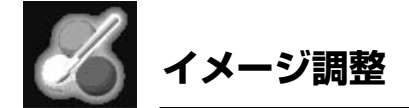

画質を細かく調整します。また、各種映像補正機能の操作をします。調整項目は コントラスト、明るさ、 色の濃さ、色合い、画質、カラーマネージメント、自動画質補正、色温度、赤、緑、青、ガンマ、ノイズ リダクション、プログレッシブ、フィルム、リセット、メモリーがあります。

- *1* メニューボタンを押し、メニューを出します。 コントロールパッドで「イメージ調整」アイコンを選択し SELECTボタンを押します。 イメージ調整メニューが表示されます。
- *2* コントロールパッドで調整項目を選択(黄色にライトアップ させます)し、SELECTボタンを押します。更にメニュー が表示される項目は必要調整項目を選択し、SELECTボタ ンを押します。選択した項目はSELECTボタンを押さない と有効となりません。

#### **コントラスト**

コントロールパッドでコントラストレベルを調整します。

#### **明るさ**

コントロールパッドで画面の明るさを調整します。

#### **色の濃さ**

コントロールパッドで色の濃さを調整します。

#### **色合い**

- コントロールパッドで色合いを調整します。
- ※色の濃さ、色合い調整はPC入力信号では出ません。 PAL,SECAM,PAL-M,PAL-Nでは、色合いは調整できません。

#### **カラーマネージメント**

カラーマネージメントは、投映画面の任意の点をサンプリングし、 このサンプリング点のカラーレベル、位相、ガンマを好みの画質 に調整し、これを画面全体に反映させ好みの映像に調整する事が 出来ます。

- 1.コントロールパッドで「カラーマネージメント」を選択し、 SELECTボタンを押します。 ポインターが画面に現れます。
- 2.コントロールパッドで、ポインターを画面の調整したいカラ ー部分に動かし、SELECTボタンを押します。画面が静止画 面となり、カラー選択画面が出ます。
- 3.コントロールパッドでカラーのレベル(LEVEL)と位相 (PHASE)を選択し、SELECTボタンを押します。調整のポ インター(黄色にハイライト)がGAMMA調整に移ります。
- 4.コントロールパッドでガンマレベルを調整し、SELECTボタ ンを押します。

※カラーのレベル(LEVEL)と位相(PHASE)、また、ガンマの調整中は、 調整内容が投映画面に反映されます。

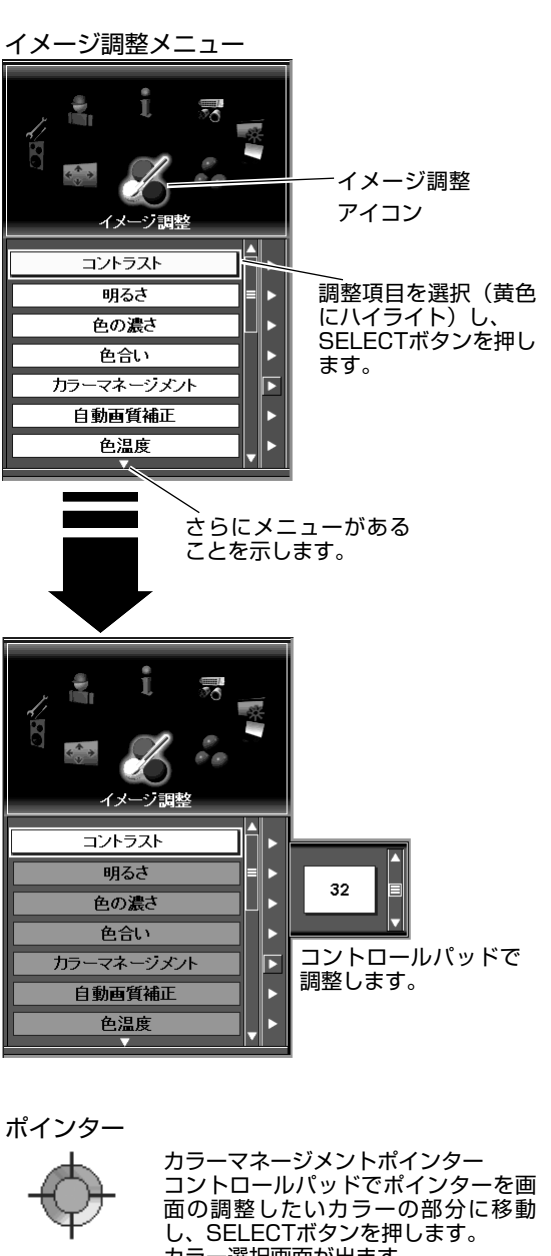

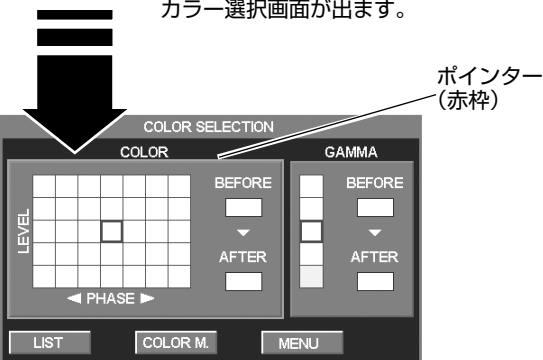

### **イメージ調整**

画面の各ボタンは以下の動作をします。コントロールパッドでボ タンを選択し、SELECTボタンを押します。

LIST ...............カラーマネージメントリストが現れ、調整した内 容がリストされます。

COLOR. M....手順1. に戻り、ポインターが画面に現れます。

MENU............確認画面が出ます。"はい"を選択するとメニュー 画面に戻ります。

**カラーマネージメントリスト**

カラー選択画面でLISTボタンを押すと、カラー選択画面の調整 内容が登録されます。

この中には8つの調整内容を登録することが出来ます。

この中の各ボタンは、以下のはたらきをします。

ALL DEL.......リストされた全ての調整データが削除されます。

COLOR. M....手順1. に戻り、ポインターが画面に現れます。

MENU............確認画面が出ます。はいを選択するとメニュー画 面に戻ります。

この中にリストされた調整内容(チェックマークが付いたもの)が画面 に反映されます。画面に反映したくない項目は、コントロールパッドで リストの番号の後を選択し、SELECTボタンを押し、チェックマークを 外します。もう一度SELECTボタンを押すとチェックマークがつきます。 リストのDELの項目に選択ポインター(黄色にハイライト)を持ってい き、DELボタンを押すと、その調整項目が削除されます。

カラーマネージメントから抜けるにはCANCELボタンを押します。

※ カラーマネージメントで調整された内容はプロジェクターの電源スイ ッチを切ると全て消えます。 内容を保存したいときは、51ページのメモリーでイメージモードに 登録しておきます。

**自動画質補正**

この機能を使うと、画面の黒部が強調され、黒部をより鮮明に投 映することが出来ます。

オフ -- 機能がオフとなります。

- L1----- 黒部が強調されます。
- L2----- L1より、より黒部が強調されます。

#### **色温度**

画面の色温度の選択をします。

コントロールパッドで、超低、低、中、高の中から調整します。

#### **赤、緑、青**

各カラーのレベルを調整し、スクリーンを適切な白画面にします。

※ 赤、緑、青の何れかを調整すると、色温度メニューに"調整中"と表示 されます。

#### **画質**

コントロールパッドで、画質をお好みに合わせ、シャープまたは ソフトに調整します。

カラーマネージメントリスト

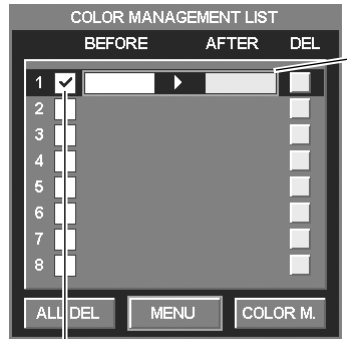

ポインターで調整 リストを選択し、 SELECTボタンを 押します。 確認の画面が出ま す。

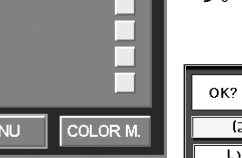

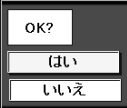

適用したくない調整項目は、 このチェックマークを外しま す。

"はい"を押す と、メニュー画 面に戻ります。

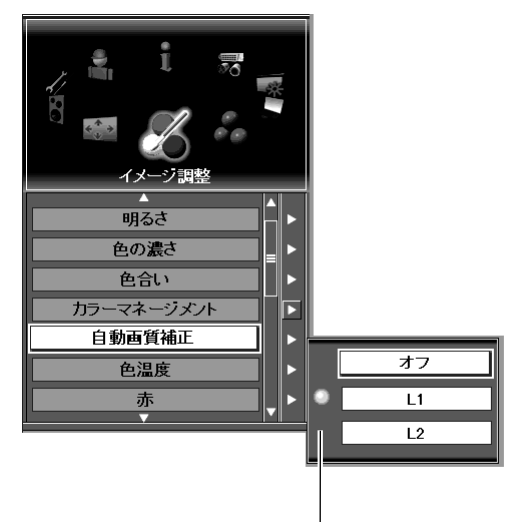

選択位置表示ポイント

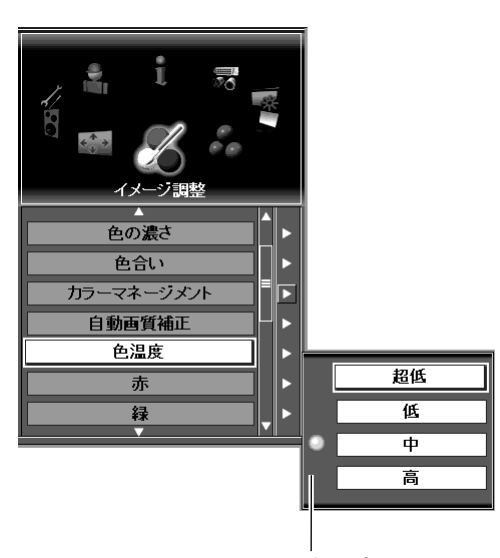

選択位置表示ポイント

#### **ガンマ補正**

コントロールパッドで映像階調の中間部がバランスのとれたコン トラストになるよう調整します。

#### **ノイズリダクション**

画面のノイズを押さえる働きをします。 オフ---- 機能がオフとなります。 L1------ 動画に効果的にはたらきます。

L2------ 静止画に効果的にはたらきます。

#### **プログレッシブ**

この機能をオンにすると、インターレースビデオ信号を順次走査 で投映します。

- ※ プログレッシブ、フイルム、ノイズリダクションはPC信号入力では選 択できません。
- ※ 480p, 575p, 720pの信号では、プログレッシブは選択できません。

#### **フイルム**

2-3、2-2プルダウンフィルム映像を、よりオリジナルフイルム映 像に近い映像品質で投映します。

- ※ この機能は、PAL, NTSC, 480i, 575iの映像信号で、プログレッシブ がオンのときはたらきます。
- ※ 2-3プルダウンフィルム映像とは、劇場のフイルム映像、1秒間24コ マを、テレビ映像、1秒間30コマの映像に変換したビデオ信号のこと です。

#### **メモリー**

イメージ調整で調整した内容をイメージモード一覧に登録してお くことが出来ます。

登録した内容はメニューの「イメージ」で選択する事が出来ます。 登録する場所(イメージ1~10)を選択し、SELECTボタンを 押します。

#### **リセット**

調整を行った内容をキャンセルし、調整前の値にもどします。

#### **戻る**

イメージ調整から出ます。

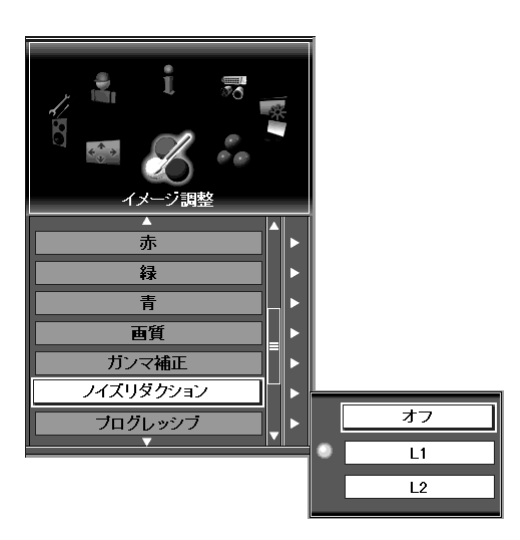

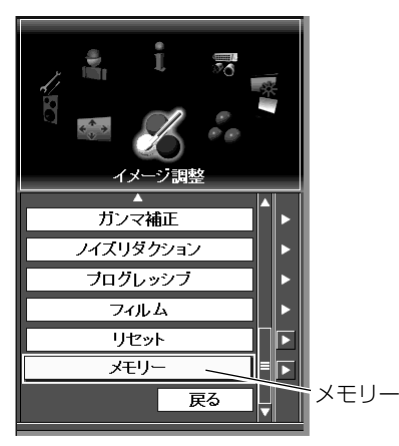

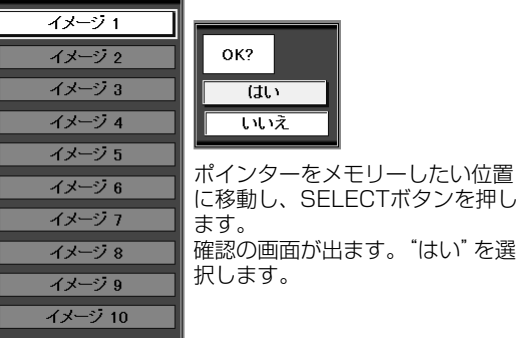

# **スクリーン設定**

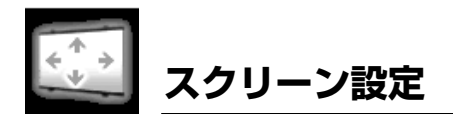

スクリーンサイズの選択、手動によるスクリーンサイズ・位置の調整、デジタル ズームの操作、キーストーンの調整、天吊り、リア(背面)投映の設定を行いま す。

- *1* メニューボタンを押し、メニューを出します。 コントロールパッドで「スクリーン設定」アイコンを選択し SELECTボタンを押します。 スクリーン設定メニューが表示されます。
- *2* コントロールパッドで各調整項目を選択し、スクリーンの設 定をします。

#### **スクリーン**

画面サイズの選択をします。

#### **ノーマル**

有効投映画面に合わせ、スクリーン画面一杯に投映します。

#### **ワイド**

横16:縦9のワイド画面で投映します。

#### **リアル**

映像をオリジナルサイズで投映します。画面サイズがプロジェ クターの有効投映画面サイズより大きい場合はパンニング操作 ができます。

#### **フルスクリーン**

画面横幅一杯に投映します。5:4のSXGA信号は4:3で投映 されます。

#### **カスタム(アスペクト)**

スクリーンの垂直、水平スケールと、位置調整をします。 カスタムを選択しSELECTボタンを押すと、画面にカスタムと 4秒間表示され、カスタムが選択されたスクリーン選択画面が 出ます。カスタムを選択しSELECTボタンを押すとアスペクト 設定画面が出ます。

コントロ-ルパッドで各調整項目を選択し、SELECTボタンを 押すと調整画面が出ます。コントロールパッドで調整し、 SELECTボタンを押し調整を決定します。各項目は以下の各調 整をします。

スケール------- 水平、垂直のサイズを調整します。

- H&V------------ チェックマークを入れると、スケールの水平調 整で、画面の水平、垂直が、チェックマークを 入れる前の垂直、水平比率を保って変化します。
- ポジション---- 水平、垂直の位置を調整します。
- 共通-------------- カスタム調整は、各入力毎(INPUT 1~5)に設 定出来ますが、この共通を選択すると調整内容 全ての入力に適用され、今迄各入力毎に設定さ れていた調整はここでの調整にリセットされま す。
- リセット------- 全ての調整を0にリセットされます。
- 戻る-------------- メニューから抜け出します。

ご注意:

※カスタムで調整した内容はプロジェクターの電源を切っても記憶されて います。

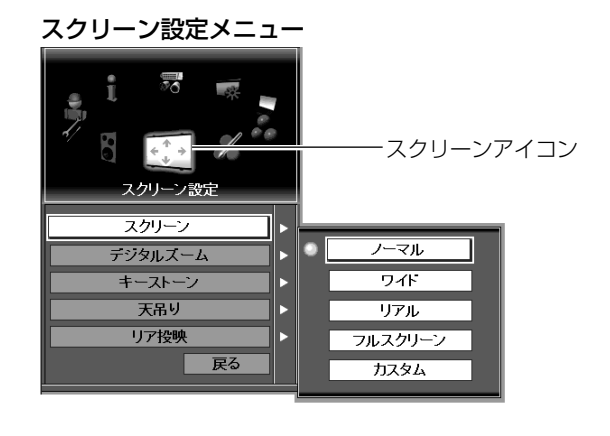

#### スクリーン(カスタム)

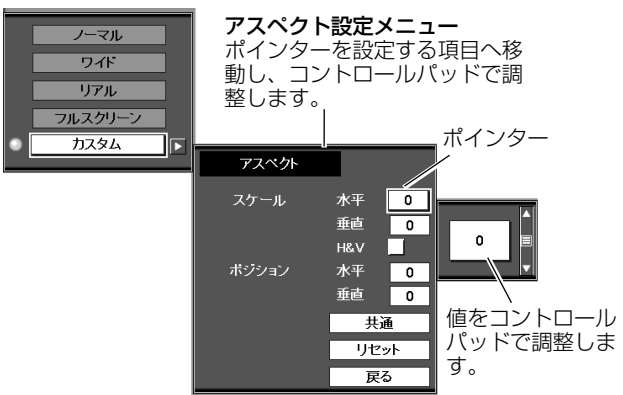

#### スクリーン(カスタムH&V)

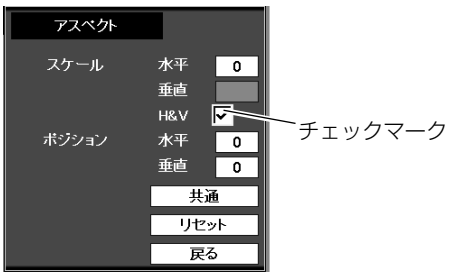

#### スクリーン(カスタム:共通)

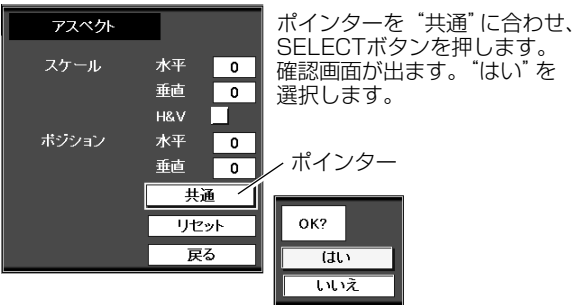

デジタル機能で、画面を拡大、また、縮小できます。

デジタルズーム+(画面の拡大)

メニューから「デジタルズーム」の「デジタルズーム+」を選 択します。デジタルズーム+が表示されます。SELECTボタン を押すごとに画面が拡大します。拡大画面で、コントロールパ ッドを操作すると、画面のパンニングが行えます。

デジタルズーム - (画面の縮小)

メニューから「デジタルズーム」の「デジタルズーム -」を選 択します。デジタルズーム -が表示されます。SELECTボタ ンを押すごとに画面が縮小します。

ご注意:

※ デジタルズームの解除

デジタルズームの解除は、操作パネル、または、リモコンのINPUTボタン を操作するかメニューのスクリーンでサイズを変更すると解除されます。

#### **キーストーン**

#### 画面の台形歪みを調整する

メニューから「キーストーン」を選択し、SELECTボタンを押し ます。コントロ-ルパッドで台形歪みを調整します。

#### 調整内容の記憶とリセット

調整内容の記憶、またはリセットは、以下の操作で行います。

- 1.メニューの「キーストーン」をコントロールパッドで選択しま す。(メニューのキーストーンを黄色にハイライトさせます。)
- 2.コントロールパッドの右方向を触りキーストーンのサブメニ ューを出します。コントロールパッドで操作項目を選択し、 SELECTボタンを押します。
- メモリー---- 調整内容は電源コードを抜いても記憶されています。
- リセット---- 調整を行った内容をキャンセルし、調整前の値にもど します。

#### **天吊り**

メニューの「天吊り」を選択し、SELECTボタンを押します。オ ンを選択すると、画面の上下、左右が反転します。この機能は、 プロジェクターを天井などから吊り下げて設置する場合などのと き使用します。

#### **リア投映**

メニューの「リア投映」を選択し、SELECTボタンを押します。 オンを選択すると、画面の左右が反転します。この機能は、スク リーンの背面から投映するときなどのとき使用します。

#### ご注意:

- ※ スクリーンのリアルモードの選択、デジタルズームモードの操作は、 480i, 575i, 480p, 575pのビデオ信号では出来ません
- ※ このプロジェクターは1600ドットX1200ドット以上の信号は投映で きません。コンピュータの信号がこれ以上の解像度の場合、コンピュー タの解像度を下げてご使用ください。
- ※ コンピュータ信号がXGA(LP-XF60)、SXGA(LP-EF60)以外の場合は、 初期設定では画面サイズに合わせ投映されます。
- ※ パンニング操作は、プロジェクターのPC調整を行うと正しく動作しな い場合があります。

**デジタルズーム** デジタルズーム

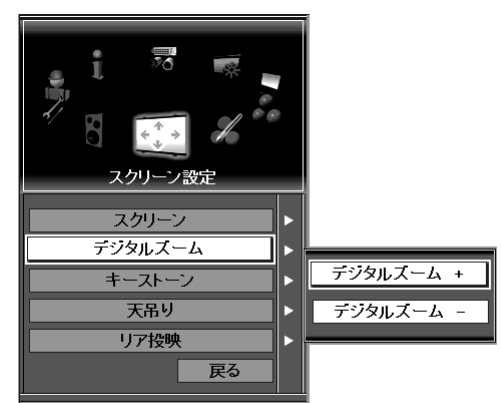

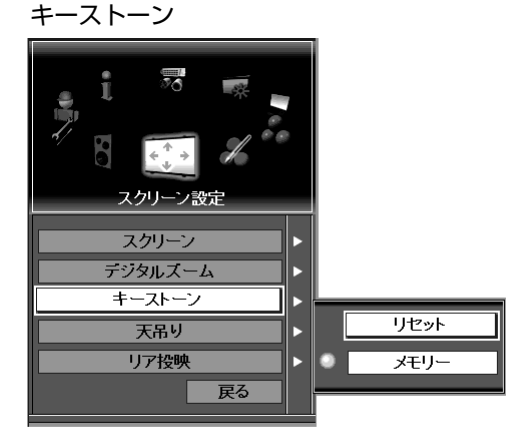

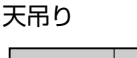

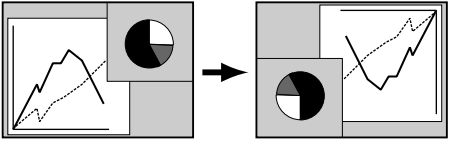

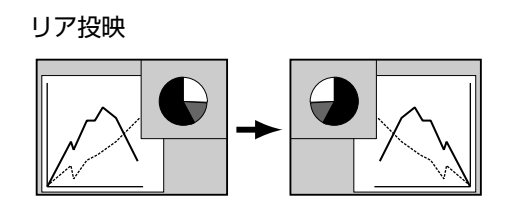

# **サウンド調整**

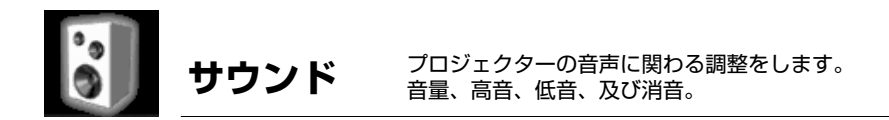

- *1* MENU ボタンを押してメニューを出し、コントロールパッド でサウンドアイコンを選択しSELECT ボタンを押します。
- *2* コントロールパッドで設定したい項目を選択し、SELECT ボ タンを押し、コントロールパッドで調整します。

サウンドメニュー

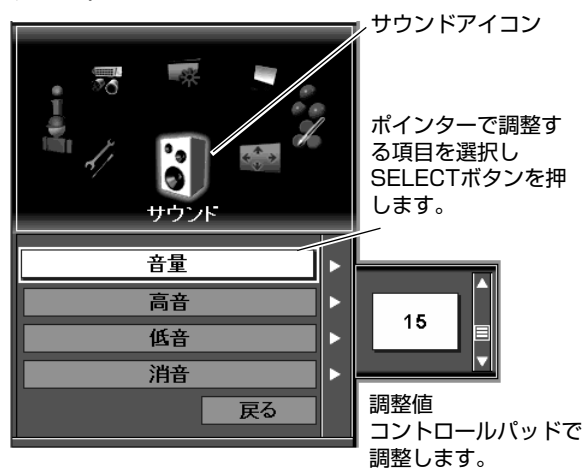

### **音量 調節**

コントロールパッドで音量を調節します。

#### **高音 調節**

コントロールパッドで高音を調節します。

#### **低音 調節**

コントロールパッドで低音を調節します。

#### **消音**

コントロールパッドで消音を選択し、オンをSELECTボ タンで選択すると一時的に音を消すことができます。 「オフ」を選択すると再び音が出ます。

#### **戻る**

サウンドメニューを終了します。 サウンドメニューを終了します。

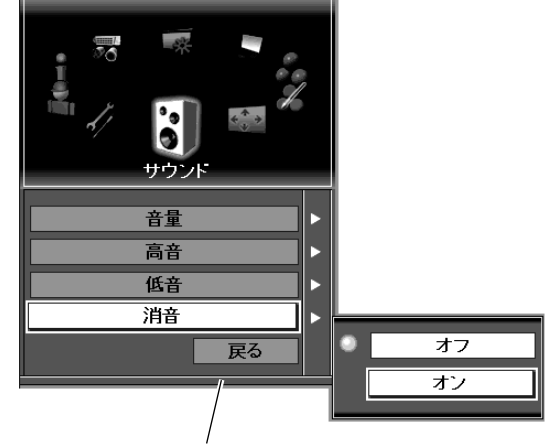

**設 定**

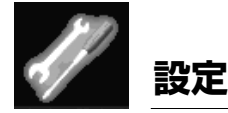

プロジェクターの各種の動作環境の設定をします。メニューの言語、メニュー、ロゴ、バックグラ ウンド、ランプ、リモコンコード、オンスクリーン表示、インプット検索、パワーマネージメント、 オンスタート、アナログ出力設定、レンズメモリー、シャッター、セキュリティー、初期設定

- *1* メニューボタンを押し、メニューを出します。 コントロールパッドで「設定」アイコンを選択しSELECT ボタンを押します。 設定メニューが表示されます。
- *2* コントロールパッドで各調整項目を選択し、各項目の設定を します。

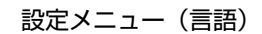

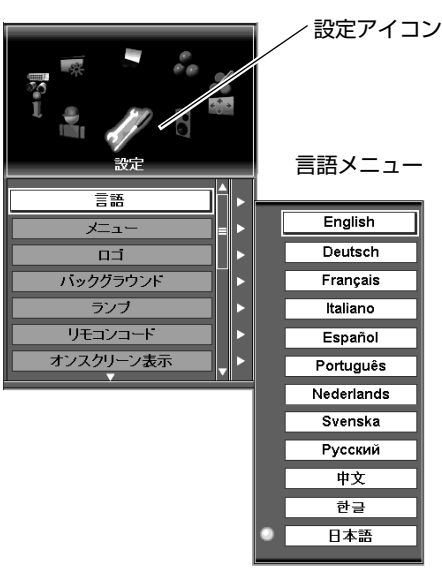

#### **言語**

メニューが日本語を含む、12言語の言語から選択できます。

#### **メニュー**

メニューの表示のさせかたの設定をします。

#### **ポジション**

メニューの表示位置の選択が出来ます。コントロールパッドで 位置を選択し、SELECTボタンで決定します。

#### **マイメニュー**

メニューの表示項目を好みの内容に設定出来ます。 各メニュー項目をコントロールパッドとSELECTボタンで選択 し。各メニュー項目のチェックマークを調整します。チェック マークを外すとその項目はメニューに表示されません。

#### **シンプルメニュー**

- オン----- イメージ調整の中の調整レベル画面が、画面の左下に 表示されます。
- オフ----- 標準のメニュー表示となります。

#### ご注意:

- ※「インプット」と「設定」のメニューはマイメニューの設定で隠す事は 出来ません。
- ※ 初期設定を選択すると、全ての項目がオンスクリーンメニューに表示さ れます。

メニューポジション

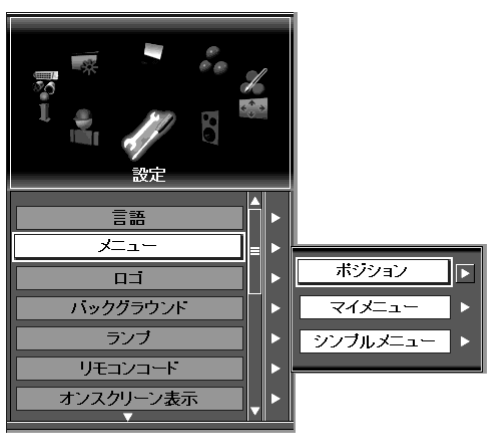

マイメニュー

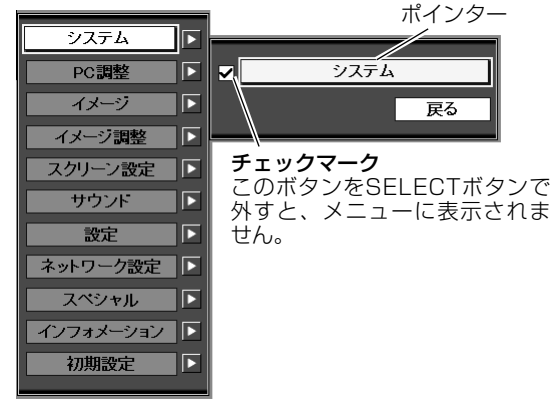

#### **ロゴ**

プロジェクターのスタートアップ画面に表示されるロゴ表示の設 定をします。

#### **ロゴ選択**

スタート画面に出てくるロゴの設定をします。 初期設定-----工場出荷設定のロゴ表示となります。 マイロゴ-----キャプチャーで取得した画面を表示します。 オフ----------- カウントダウンタイム表示のみとなります。

#### **キャプチャー**

プロジェクターで投映している画面をスタートアップ画面に、 また、プレゼンの中断中に投映することができます。キャプチ ャーする画面を投映し、ロゴメニューの中のキャプチャーを選 択し、画面を取得します。ロゴ選択(上記)で"マイロゴ"を 選択すると、スタートアップ画面にキャプチャー映像が現れま す。

#### ご注意:

- ※ 画面キャプチャーは、イメージ選択を標準でおこなってください。コン ピューター信号がキャプチャーできるのはXGA(1024X768)までで す。SXGAはキャプチャーできません。
- ※ キーストーンで調整された画面をキャプチャーすると、キーストーン調 整は自動的に解除され、キーストーン補正されない画面がキャプチャー されます。
- ※ ロゴが、ロック機能でロックされているとき、再びロゴメニューに入る には、ロゴ暗証番号を入力する必要があります。

この機能は、使用者、または管理者以外の者によるロゴの設定を 防止する機能です。

- オフ------ロゴの設定が自由に出来ます。
- オン------暗証番号無しでのロゴ変更は出来ません。

ロックの設定を変えるには、以下の手順で暗証番号を入力してく ださい。工場出荷時、暗証番号は"4321"に設定されています。

#### **暗証番号の入力**

番号をコントロールパッドで選択し、SELECTボタンを押します。 番号が\*に変わります。もし番号を間違えたら"C"を選択し、 再度番号を入力します。この手順を繰り返し、4桁の番号を入れ ます。

4桁の番号が揃ったところで、Entを選択しSELECTボタンを押 すと、ロゴのロック設定を変更することが出来ます。 間違った暗証番号を選択すると表示が消えます。

ロゴ選択

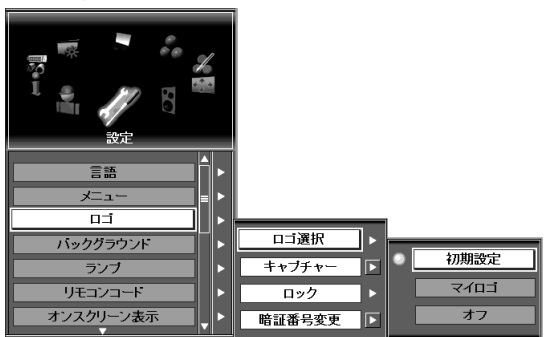

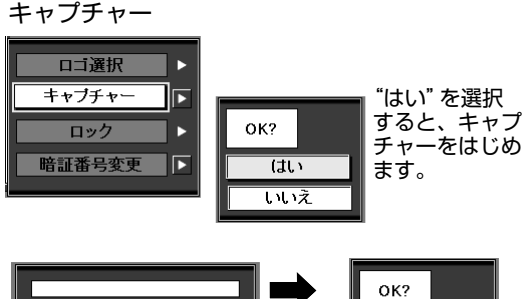

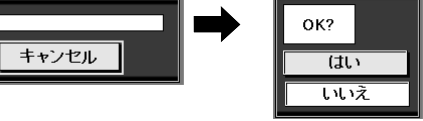

"はい"を選択すると、キャプ チャーを中止します。

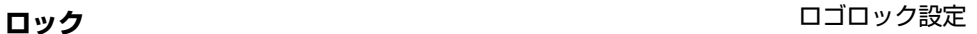

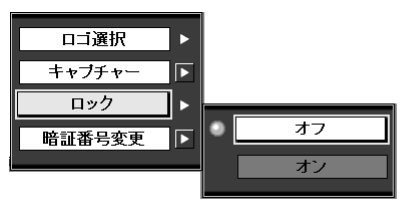

#### 暗証番号の入力

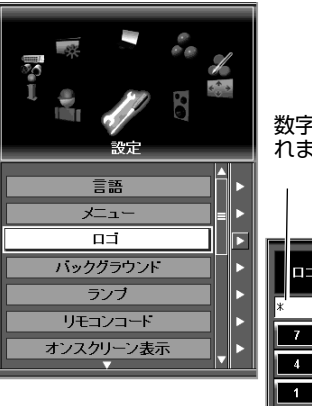

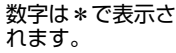

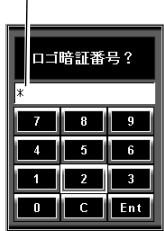

#### **暗証番号の変更**

ロゴの暗証番号は任意の4桁の番号に変更できます。 暗証番号変更を選択し、SELECTボタンを押します。暗証番号入 力画面で新しい番号を入力します。

#### ご注意:

暗証番号は必ずメモをとり保管ください。取扱説明書87ページに記載覧 があります。ここに記載のうえ、説明書と共に大切に保管ください。暗証 番号を忘れたり、失ったりすると二度とロゴの暗証番号変更は出来なくな ります。本機能に関連する"PJロック"の項もご参照ください。

#### **バックグラウンド**

バックグラウンドに3つの形式が選択できます。入力信号が無信 号になったとき、設定したこれらがバックグラウンドに表示され ます。<br>ブルー

--ブルーのバックグラウンドになります。

.<br>マイロゴ---キャプチャー機能で取得した画像が表示されます。 、<br>ブラック---バックグラウンドが黒となります。

#### **ランプ**

ランプの点灯方法を選択します。

#### **生化**

ランプの明るさを選択出来ます。

ノーマル----ノーマルな明るさ。

オート------信号内容にしたがい明るさを調整します。

エコ--------明るさを押さえ、消費電力も低減します。

#### ご注意:

100Wのオプションランプを使用するときは制御の選択は出来ません。

#### **モード**

このプロジェクターは2つのランプを備えています。設定で1つ のランプでの投映、2つのランプでの投映に切り替えられます。 2灯----2つのランプで投映します。 1灯----1つのランプで投映します。

#### ご注意:

※2つのランプが故障などで点灯しないときは、電源は自動的に切れます。 ※1つのランプで運転中ランプが故障等で点灯しないときは、LAMP 1(ま たはLAMP 2) REPLACEのインジケータが橙で点滅し、ランプは他方 のランプに切り替えられて点灯します。

#### **リモコンコード**

他のAV機器からのリモコン干渉や、他の無線機器からの無線干渉 によるリモコンの動作障害を避けるため、リモコンは4つの無線 チャンネルと、8つのIDを持ち、これらを切り替えて使うことが できます。無線チャンネルやIDを変更する場合、リモコンとプロ ジェクターの両方を同じ設定にする必要があります。

#### **プロジェクターの設定**

リモコンコードメニューのCH, IDをそれぞれ選択し、設定する CH, IDを選択します。

#### **リモコンの設定**

設定する項目のリモコンボタン(CHまたはID)を押し下げ、保 持します。SELECTボタンを押すごとに順次CH、またはIDが 変わります。詳しくは20ページ "リモコンの周波数(CH)およ びコード(ID)の設定"をご参照ください。

#### 暗証番号変更画面

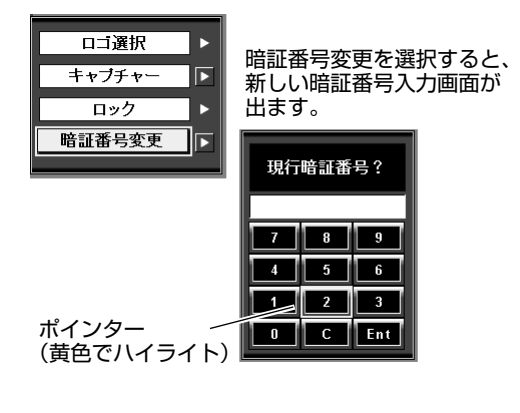

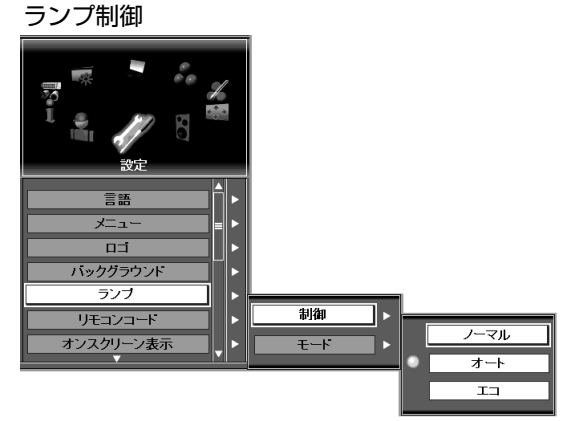

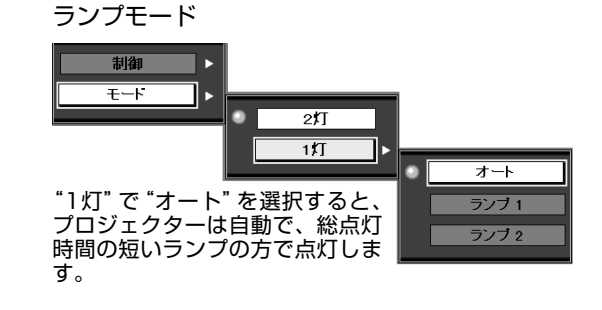

リモコンコード

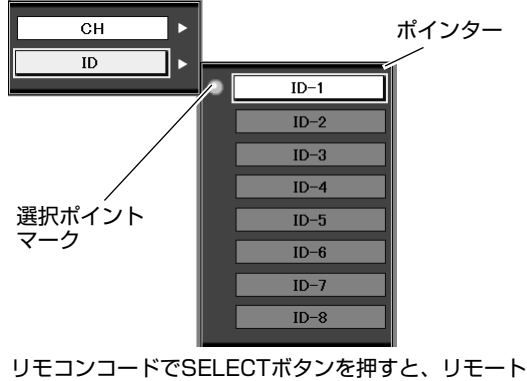

コントロールCHとIDの選択メニューがそれぞれ出ま す。それぞれのメニューでこれらを設定します。

#### **オンスクリーン表示**

オンスクリーン表示の設定をします。 オン----全てのオンスクリーン表示を出します。 オフ----以下の項目のみを表示します。 ●オンスクリーンメニュー ●電源を切るときの"もう一度押すと電源が切れます"の表示 ●P-TIMERの表示 ●入力信号なしの表示 ●しばらくお待ち下さいの表示 ●検索中の表示

#### **インプット検索**

この項目をオンにしておくと、プロジェクターは電源オン時に自 動的にインプット 1からインプット 5までを自動検索し、信号の ある入力で停止します。

ご注意:

※入力信号が、プロジェクターが最後に選択した信号の種類と異なる場合、 適正な状態では映りません。

#### **パワーマネージメント**

消費電力の低減と、ランプ寿命消費低減のため、プロジェクター の信号が中断し、30秒間プロジェクターが操作されなかった場 合、入力信号なしの表示とタイマー表示が現れカウントダウンを はじめます。カウント時間が完了すると、プロジェクターはラン プを消灯し、冷却をはじめます。ランプを消灯するまでのカウン ト時間、パワーマネージメントの動作選択をメニューの中でおこ ないます。

待機------------------- プロジェクターの冷却が完了すると、READY インジケータが緑色で点滅をはじめます。この ときプロジェクターに信号が入ったり、またプ コンェクターが操作されると、プロジェクター のランプが点灯します。

シャットダウン--- プロジェクターのランプ冷却が完了すると、プ ロジェクターの電源が切れます。

オフ------------------- パワーマネージメント機能がオフとなります。

パワーマネージメント

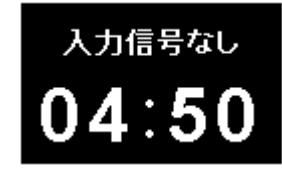

ランプ消灯までの時間

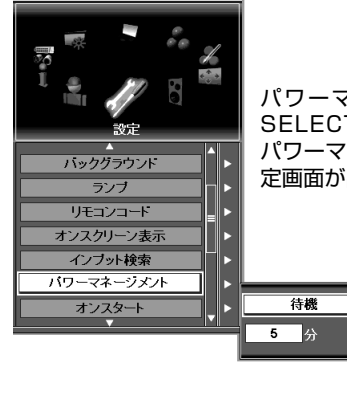

パワーマネージメントで SELECTボタンを押すと パワーマネージメントの設 定画面が出ます。

# 待機 **Count Bitt**  $\overline{+7}$

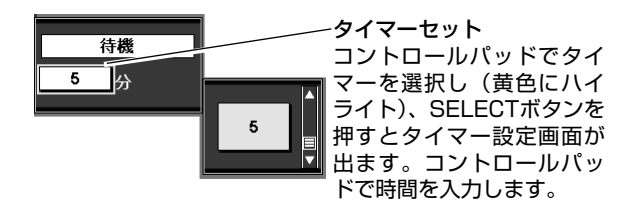

#### **オンスタート**

この機能をオンにしておくと、プロジェクターの電源コードをAC コンセントに差し込むとプロジェクターの電源が入ります。

#### ご注意:

※主電源スイッチを入りにしておく必要があります。 プロジェクターの電源を正しい手順で切っておく必要があります。正し い手順で切らないとオンスタート機能は正しくはたらきません。

#### **アナログ出力**

ANALOG OUT端子はINPUT 1のANALOG IN端子に入力される 信号を出力します。ここでは信号を出すか出さないかの設定をし ます。16ページ参照。

オンを選択すると信号が出力され、オフにすると信号が出力され なくなります。

アナログ出力はインプット1以外を選択すると出力されません。

#### **レンズメモリー**

各入力で調整した、レンズシフト、フォーカス、ズーム調整位置 を記憶させておくことができます。インプットを選択したとき、 そのインプットに記憶された内容で、レンズシフト、フォーカス、 ズームを自動調整します。

- オフ--------- 手動で調整した位置のままです。
- メモリー--- レンズシフト、ズーム、フォーカスが各インプットの メモリー内容にしたがい、各入力選択にしたがい自動 調整されます。

ご注意:

- ※ レンズメモリー機能は、メモリー機能を持ったレンズへのみ有効です。 レンズについての詳しくは販売店にお尋ねください。
- ※ レンズメモリー機能によるレンズ調整調整は、調整の100%を保証する ものではありません。細かい調整は手動でおこなってください。

#### **シャッター**

本機は機械的なシャッターを搭載しており、このシャッターによ り、投映光を完全に遮断することができます。またこのシャッタ ーはレンズシャッターのはたらきもしており、ハイコントラスト モードを設定することにより、画面のコントラストを強調するは たらきもします。

ここではシャッターの動作設定をします。

#### **レベル**

シャッターの動作レベルを設定します。 ノーマル----シャッターオン時 100%遮蔽 ハイコントラスト----シャッターオン時 画面のコントラストを強調

#### **保護**

操作パネル、またはリモコンでのシャッター操作を停止させます。 リモコン--------- オンを選択すると、リモコンでのシャッター操作 ができなくなります。

プロジェクター----オンを選択すると、操作パネルでのシャッター 操作ができなくなります。

レンズメモリー

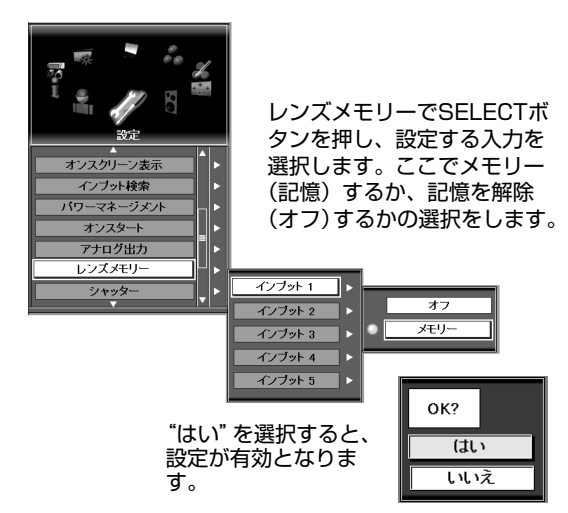

シャッターレベル

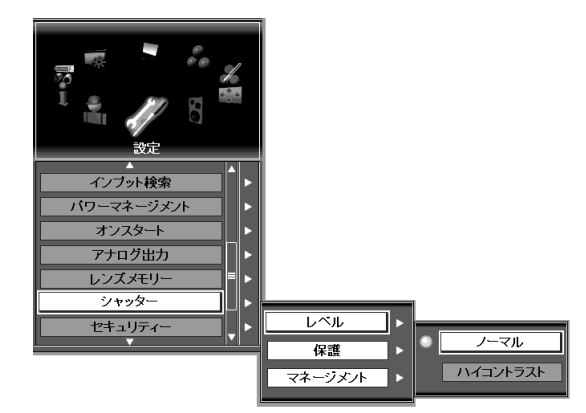

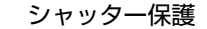

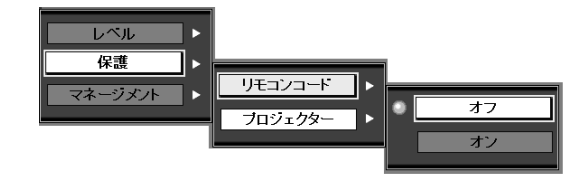

メニューのシャッターでSELECTボタンを押すとシャ ッター設定メニューが現れます。希望する保護項目を 選択し設定します。

#### **マネージメント(シャッター)**

プロジェクターを点灯したままでシャッターを閉じると、ある一 定時間経過すると、シャッターのマネージメントがはたらき、プ ロジェクターはシャッターを開き、ランプを消灯します。 この後、プロジェクターは冷却動作にうつり、冷却が完了すると プロジェクターの電源が切れREADYインジケータが点灯しま す。マネージメントがはたらくと、SHUTTERインジケータは 青色で点滅します。点滅後はプロジェクターの電源が切れ、 READYインジケータが点灯した後もこの点滅を続けます。プロ ジェクターの電源を再び入れると点滅は消えます。 マネージメントメニューではシャッターを閉じた後シャッターマ ネージメントがはたらくまでの時間(シャッターが開き、ランプ が切れる)の設定をします。

#### ご注意:

※シャッターで投映画面が遮断されているときは、パワーマネージメント は動作しません。

シャッターマネージメント

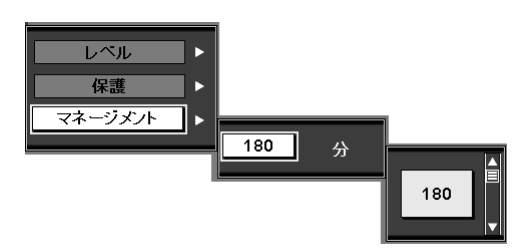

マネージメントを選択し、時間を5~180分の間で設 定します。

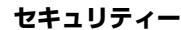

#### **キーロック**

この機能は、プロジェクターの操作ボタン、リモコンの操作をロ ックする機能です。プロジェクターの使用者、または管理者以外 による操作を防ぐ為のものです。

- プロジェクター--- プロジェクターの操作パネルのボタンをロッ クします。ロックの解除はリモコンでおこな います。
- リモコン------------- リモコンの操作をロックします。ロックの解 除は、プロジェクターの操作パネルでおこな います。

万一、プロジェクターの操作パネルをロックし、近くにリモコン がなかった場合、つぎの手順でプロジェクターのロックを解除で きます。

電源コードをACコンセントから一旦抜きます。 プロジェクター本体のSELECTボタンを押しながら、電源コ ードをACコンセントに差し込みます。 (プロジェクターのロックが解除されます。)

#### **USBロック**

この機能は、USBキーを持つ、プロジェクターの使用者、また は管理者以外による操作を防ぐ為のものです。プロジェクターの 鍵かけ機能です。

設定------------ ロックの設定をします。(On1, On 2, オフ)

登録------------ キーに使うUSBキーをプロジェクターへ登録しま す。USBキーは2本登録出来ます。最初のキーは、 プロジェクターの電源が入っている状態でUSBキ ーをプロジェクターのUSB端子へ差し込むだけで 登録出来ます。

削除----------- USBキーの登録を削除します。

USBロックをご使用になるには別売専用のUSBキーが必要で す。市販一般のUSBメモリーキー等使用での動作は保障いたし ておりません。

ご注意:

- ※ USBキーロックはUSBキーをプロジェクターへ接続しないと選択でき ません。USBロックと、PJロックは同時に使用できません。
- ※ USBキーロックの詳しくは別売USBキーに同梱されている取扱説明書 をご覧下さい。

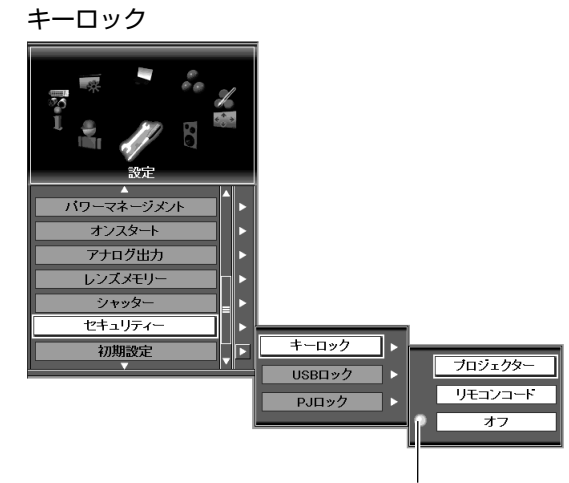

設定表示ポイント

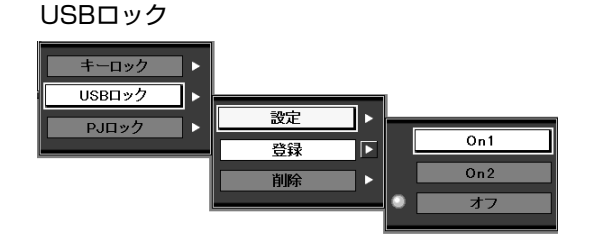

#### **PJロック**

この機能は、暗証番号を使ってプロジェクターに鍵をかけ、プロ ジェクターの使用者、または管理者以外による操作を防ぐ為のも のです。

設定によって鍵かけ内容を選択する事が出来ます。

- On 1---------- 電源を入れるごとに暗証番号が必要となります。
- On 2---------- 一度電源コードを抜いて電源スイッチを入れると き、暗証番号が必要です。電源コードを接続した ままでプロジェクターの電源を入り切りするとき は暗証番号は必要ありません。
- オフ------------ プロジェクターの鍵かけが解除されます。
- ※暗証番号を変えるときは、暗証番号(4桁)の入力が必要と なります。工場出荷時、暗証番号は"1234"でセットされて います。

コントロールパッドで番号を選択し、SELECTボタンを押しま す。番号が\*で表示されます。もし番号を誤ったときは、一度" C"にポインターを持って行くとクリヤーされます。

操作を繰り返し4桁の暗証番号を入れ、ポインターを"Ent" 位置にし、SELECTボタンを押します。PJロックの設定を変 えることができます。

もし誤った番号を入れたときは表示が消えます。はじめから番 号を入れ直してください。

PJロック

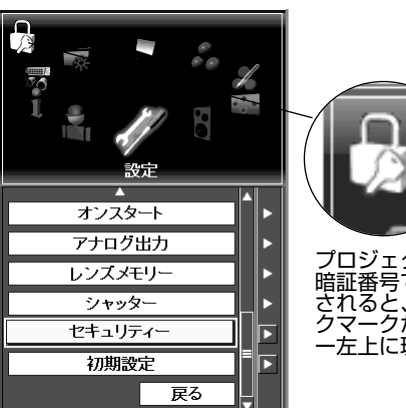

プロジェクターが 暗証番号でロック されると、PJロッ クマークがメニュ ー左上に現れます。

#### 暗証番号の入力 **インタン エンストラック おおおおお 暗証番号の入力**

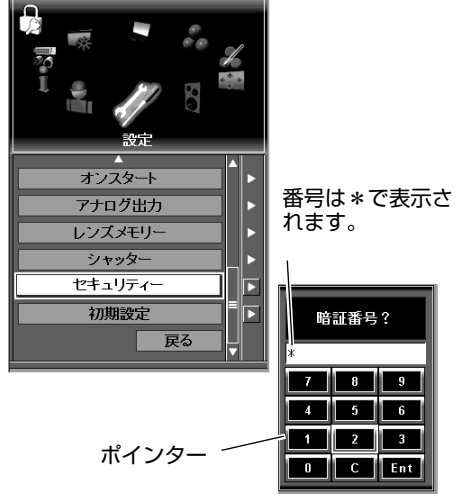

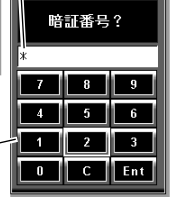

希望の項目を選択 し、SELECTボ タンを押します。

**PJロックの設定変更**

コントロールパッドで、On 1, On 2, オフを選択し、 SELECTボタンを押します。

#### **暗証番号の変更**

暗証番号は任意の4桁の番号に変更できます。

暗証番号変更を選択し、SELECTボタンを押します。暗証番号 入力画面が現れます。現在の暗証番号を入力します。新しい暗 証番号入力画面になります。以下の手順で新しい暗証番号を入 力します。

コントロールパッドとSELECTボタンで新しい4桁の暗証番号 を入れます。コントロールパッドで、ポインターを "Ent" に 合わせ、SELECTボタンを押します。

#### **ご注意:**

暗証番号を変えられたときは必ずメモをとり保管ください。説明書87ペ ージに記載覧があります。ここに記載のうえ、説明書と共に大切に保管 ください。暗証番号を忘れたり、失ったりすると、二度とPJロックの操 作ができなくなったり、またプロジェクターを操作することができなく なります。

#### 暗証番号の変更

PJロックの設定変更

 $\ddot{\phantom{1}}$ 

−

Ī۰

キーロック

USBロック

 $\frac{1}{PJ}$ 

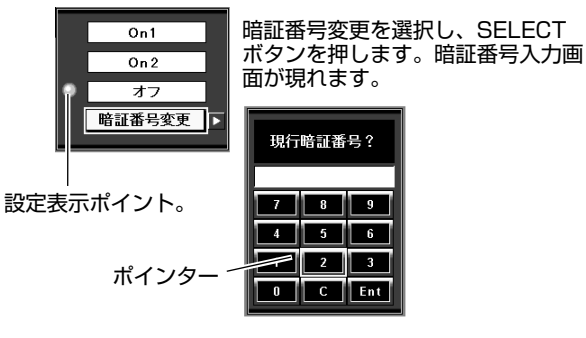

 $On 1$  $\overline{0n^2}$  $\overline{+7}$ 暗証番号変更 旧

#### **初期設定**

以下の項目を除き、プロジェクターの設定を工場出荷設定にもど します。

工場出荷設定にもどされない項目: ユーザーロゴ PJ暗証番号 ロゴ暗証番号 セキュリティーの設定 ランプ時間 フィルター時間

#### **戻る**

メニューから抜け出ます。

#### 初期設定

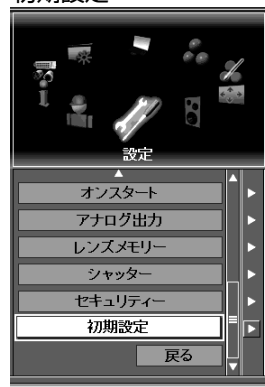

初期設定を選択すると、確 認画面が出ます。"はい"を 選択すると、実行されます。

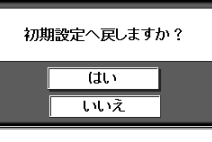

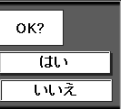

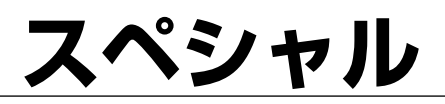

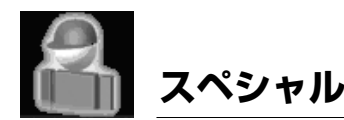

プロジェクターの保守に関わる色々な設定をします。 ランプ、ファン制御、フィルタ、自動PC調整、テストパターン、RS-232C、 USBメモリー、 及び

*1* MENU ボタンを押してメニューを出し、コントロールパッド でスペシャルアイコンを選択しSELECT ボタンを押します。

警告履歴。

*2* コントロールパッドで設定したい項目を選択し、SELECT ボ タンを押すと、選んだ項目の設定画面が現れます。

#### **ランプ**

ランプ使用時間をリセットするメニューです。ランプ交換後は必 ずランプ使用時間をリセットしてください。リセットすると LAMP REPLACE インジケータ(橙)の点灯が消えます。

コントロールパッドでポインターを交換したランプのリセットに 合わせ、SELECT ボタンを押します。

「ランプ使用時間リセット?」が現われますので、コントロール パッドで "はい"にポインターを合わせ、SELECT ボタンを押し ます。ランプ使用時間がリセットされます。

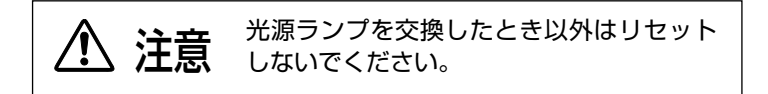

#### **ファン制御**

プロジェクター及びオプションボックスの冷却ファンのスピード の設定を行います。

ノーマル . .通常のファンスピード

マックス . . .通常より高速のファンスピード

ノーマルを選ぶと通常の動作で、マックスを選ぶと冷却効果が増 します。

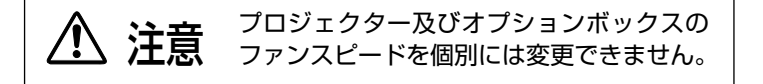

#### **フィルター**

プロジェクター及びオプションボックスのフィルターの使用時間 が表示されます。

コントロールパッドでリセットにポインタを合わせ、SELECTボ タンを押すと確認の画面が現れます。「はい」にポインターを合 わせ、SELECT ボタンを押します。フィルターの使用時間がリセ ットされます。

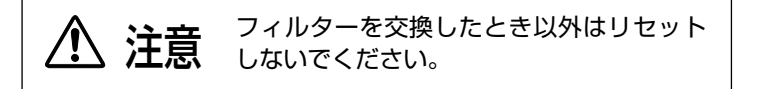

スペシャルメニュー(ランプ)

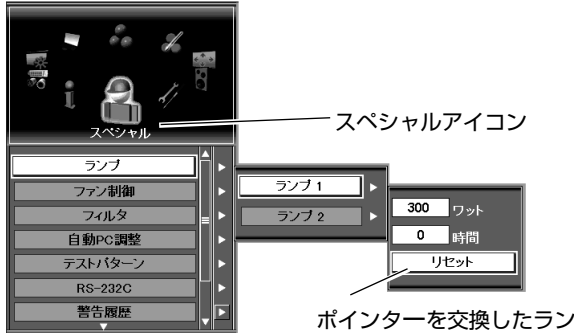

プのリセットに合わせ SELECTボタンを押すと 「ランプ使用時間リセッ ト?」の表示が現れます。 「はい」にポインターを合 わせ、SELECT ボタンを 押します。

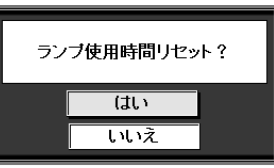

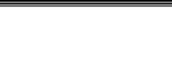

#### ファン制御

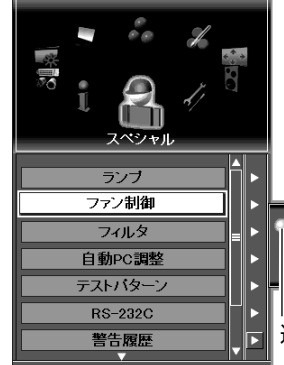

#### ファン制御を選択し、 SELECT ボタンを押しま す。 コントロールパッド でノーマルもしくはマック スを選択し、SELECT ボ タンを押します。

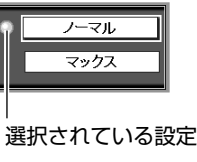

フィルター

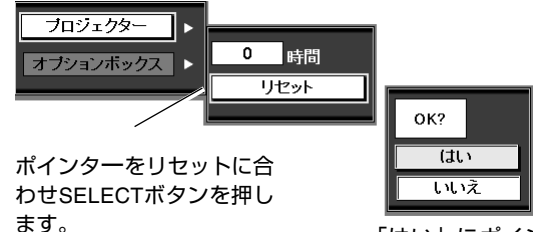

「はい」にポインター を合わせ、SELECT ボ タンを押します。

#### **自動PC調整**

オンを選択すると自動PC調整機能が有効になります。 オフを選択すると自動PC調整機能が無効になります。

#### **テストパターン**

このプロジェクターには投映を試すために各種のテストパタ ーンが用意されています。 以下の20種類から一つ選んでくだ さい。 格子1(白)、格子2(赤)、格子3(緑)、格子4(青)、格子5 (マゼンダ)、格子6(シアン)、格子7(黄)、16階調1ー4、 カラーバー、フラット1ー8。 テストパターンを解除する時は、CANCELボタンを押してく ださい。

#### **RS-232C**

この機能は、RS-232Cシリアル通信の環境設定をおこないます。 ボーレート ................9600/19200 プロジェクターID.....001 - 999 初期設定 ....................ボーレート及びプロジェクターIDを工場 出荷状態に戻します。 ボーレート ; 19200 プロジェクタID ; 001

#### **USB メモリー**

この機能はPCモードやイメージ調整のデータを別売のUSB キーをプロジェクターに接続する事によって、USB キーに保 存及び読出しが可能です。 USB キーはPC モード及びイメージ調整のデータ各10ブロ

ックの記憶領域を持っています。 各1ブロックにはPCモードでは 1-50まで、イメージ調整デ

ータはイメージ 1-10までまとめて記憶されます。

保存........... プロジェクターのデータをUSBキーに保存さ せます。 読出し....... 保存データをUSB キーより読出します。 削除........... 保存データを削除します。

USBメモリー機能を使う場合は、別売のUSBキーが必要です。 79ページの別売品を参照のうえ販売店にご相談ください。 USBメモリー機能のくわしくは、別売のUSBキーの取り扱い 説明書をお読みください。

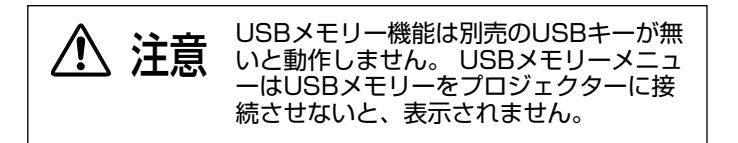

テストパターン

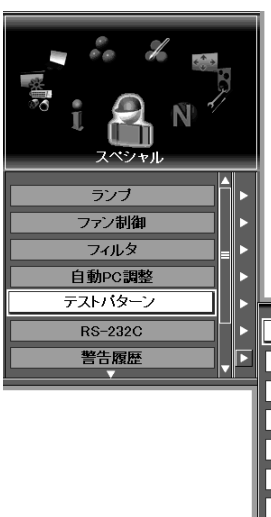

テストパターンボックスよ り投映させたいテストパタ ーンをコントロールパッド で選択しSELECT ボタン を押します。

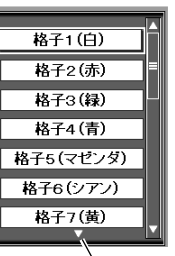

この下に他の項目のテスト パターンがあります。

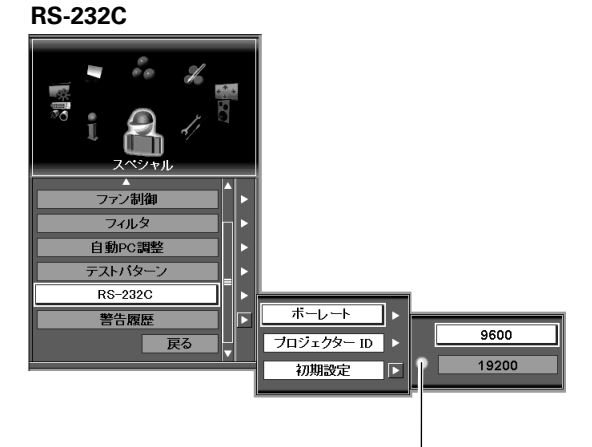

選択されている設定

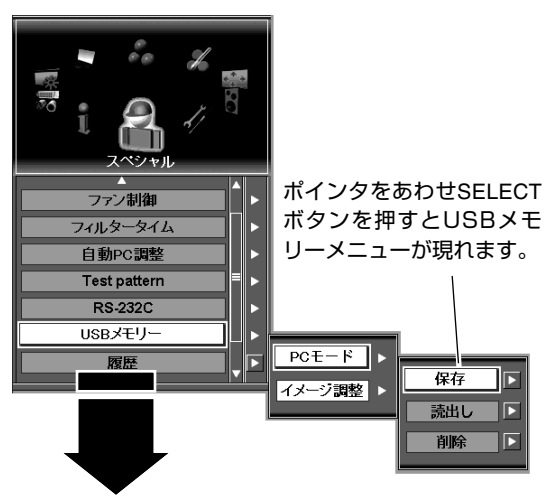

次のページにつづく

USBメモリー

#### **警告履歴**

プロジェクターの警告履歴が50件まで順を追って表示されま す。警告履歴の内容は以下の様に表示されます。

ランプ1不灯 ランプ2不灯 ランプ1交換 ランプ2交換 電源異常 内部温度 A 異常 内部温度 B 異常 内部温度 C 異常 外部温度異常 電源オフ(パワーマネージメント) 電源オフ(シャッターマネージメント) PJ フィルター交換 オプションボックスフィルター交換 オプションボックス異常

#### **戻る**

メニューから抜け出ます。

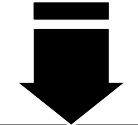

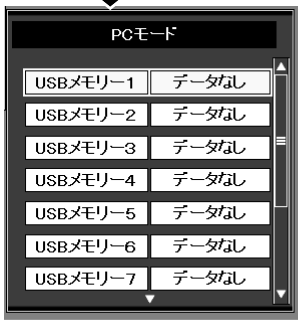

USBメモリーメニュー ポインターで、メモリー する空き場所(データな し)を選択し、SELECT ボタンを押します。確認 画面が出ます。

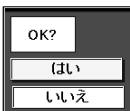

"はい"を選択すると、メ モリーが実行されます。

#### 警告経歴

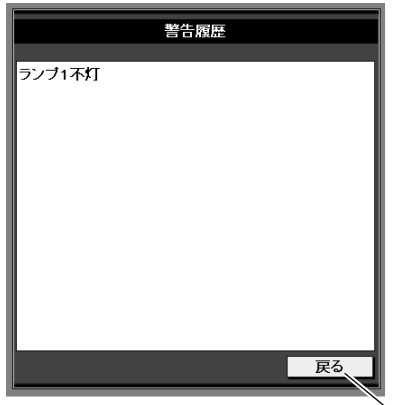

メニューに戻ります。

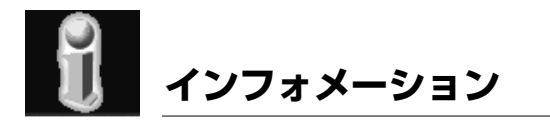

プロジェクターの現在の動作状況を表示します。 画面がうまく投映できない、また、プロジェクターの運転状況を確認したい、 などのとき使用します。

- インフォメーション *1* コントロールパッドで「インフォメーション」アイコンを選 メニューボタンを押し、メニューを出します。 択しSELECTボタンを押します。
- *2* インフォメーション画面が表示されます。 インフォメーション画面は、操作パネル、または、リモコン のINFO. ボタンでも表示できます。

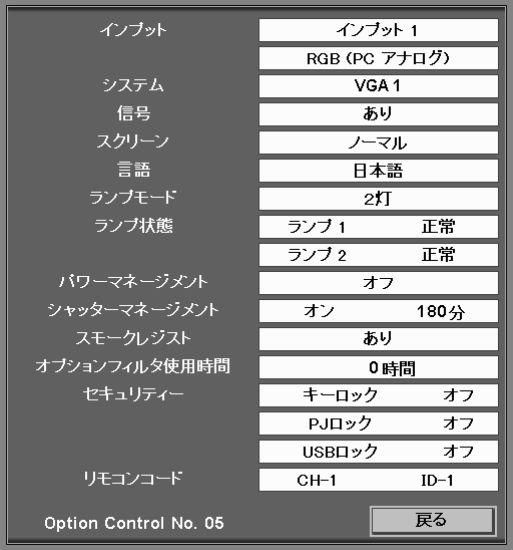

# **保守とお手入れ**

# **WARNING TEMP.インジケータ(内部温度管理)**

WARNING TEMP.インジケータはプロジェクター内部の温度状況を表示します。またこのインジケータは、他のインジケ ータと共にプロジェクターの保守管理のはたらきをします。

### **プロジェクターの電源が切れ、WARNING TEMP.インジケータが赤で点滅しているとき**

プロジェクターの内部温度が通常動作温度より高くなると、 WARNING TEMP.インジケータが赤でゆっくりと点滅をはじめ、 内部温度が高くなっていることをお知らせします。 プロジェクターの内部温度が更に高くなると、WARNING TEMP.インジケータの点滅が早くなり、プロジェクターの電源が 自動的に切れます。WARNING TEMP.インジケータは点滅のま まで、READYインジケータが消灯し、プロジェクターは冷却動作 にうつります。 冷却が完了し、プロジェクターの内部温度が正常に戻るとすると READYインジケータが "緑"で点灯します。WARNING TEMP. インジケータは点滅を続けたままです。このとき、プロジェクタ ーの電源を再び入れることができます。プロジェクターの電源が 入ると、WARNING TEMP.インジケータの点滅は消えます。 プロジェクターの電源を再び入れた後、なおかつWARNING TEMPインジケータが赤で点滅を続けていれば、以下の事をご確 認ください。

- ・プロジェクター周辺に、適切な換気と冷却のための空間を設 けていますか。
- ・プロジェクターを空調の給排気口付近に設けていませんか。
- ・フィルターはきれいですか?、フィルター周辺は定期的に点 検と、掃除をおこなってください。 67ページエアーフィルターの交換の項参照。

これらを点検し、なおそれでも点滅が止まらないときは、冷却フ ァンの故障、内部の故障が考えられます。販売店、またはサービ ス会社へご相談ください。

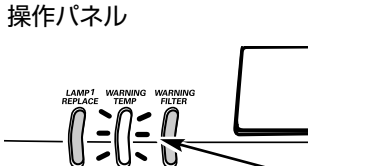

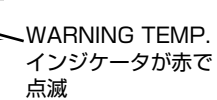

### **LAMPインジケータが赤く点灯し、他のインジケータランプ全てが点滅しているとき**

プロジェクター内部で異常が検出されると、プロジェクターの電 源が自動で切れ、LAMPインジケータが赤く点灯、他のインジケ ……<br>一タランプ全てが点滅します。

この様なとき、一度プロジェクターの電源コードをコンセントか ら抜き、もう一度電源コードをACコンセントに差し込み電源を入 れ直し、動作の確認をおこなってください。

. 」<br>もし、電源が再び切れる場合は、プロジェクターの電源コードを 抜き、販売会社、またはサービス会社へ、プロジェクターの点検 と修理をご依頼ください。

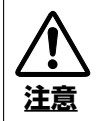

プロジェクターがこの様な状態の場合、プロジェクター をACコンセントに差したままで放置しないでください。 事故や火災の原因となります。

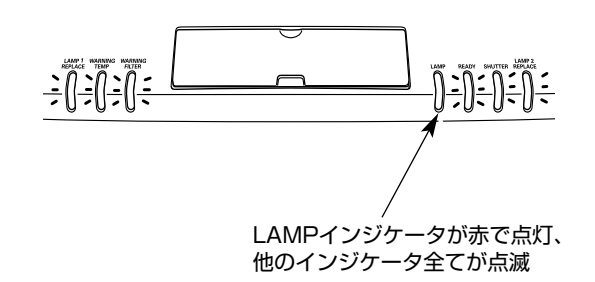

操作パネル

# **エアフィルターの交換**

吸気口のエアフィルターは、内部のレンズやミラーをホコリや汚れから守っています。エアフィルターにホコリがたまると空 気の通りが悪くなり、内部の温度上昇を招いて故障の原因になります。

プロジェクターはフィルターの状態をモニターする機能を持っております。

フィルターが汚れフィルター機能が低下すると WARNING FILTER インジケータが点灯し、フィルターの交換が必要であるこ とを知らせます。WARNING FILTER インジケータが点灯したら速やかにフィルターの交換を行ってください。WARNING FILTER インジケータが点灯したままで長期に使用すると、プロジェクターの内部温度が上昇し、プロジェクター内部の光学 部品を破損する原因となります。 また、内部温度が上がると保護装置によりプロジェクターの電源が自動的に切れる場合があ ります。 フィルター交換後は必ずプロジェクターのメニュー操作(スペシャル、フィルター)の項でフィルター使用時間をリ セットしてください。 正しくリセットしないと、フィルターのモニター機能が正しく動作しません。

- プロジェクターの電源を切り、冷却ファンの回転が止 *1* まったことを確認し、電源プラグをコンセントから抜 きます。フィルターの交換は必ず電源を切ってから行 なってください。
- *2* フィルターカバー上部の爪を押しフィルターカバーを 開けます。
- エアフィルターを引き出します。(右図参照) *3*
- ブラシや掃除機でフィルター取り付け部周辺のホコリ を取り除きます。 *4*
- 新しいフィルターを取り付け、フィルターカバーをし *5* めます。
- ・取り替え用 エアフィルター の品番:610 315 1588 ・プロジェクターの品番: LP-XF60/LP-EF60

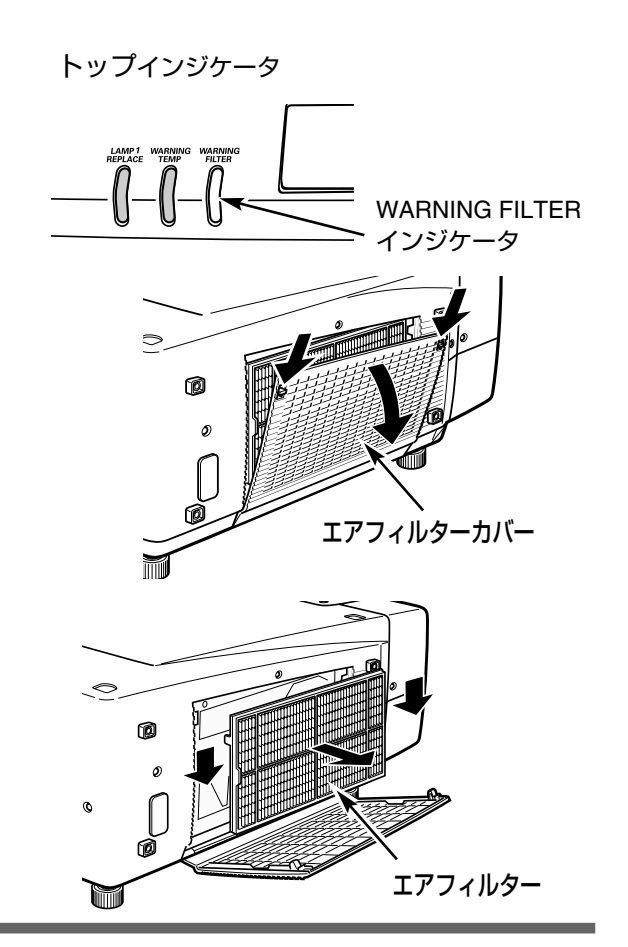

#### お掃除の際にご注意ください  $\bigwedge$

- ・ このプロジェクターはエアフィルターを入れずに点灯させると、自動的に電源がきれる働きをします。
- ・ エアフィルター部の穴から内部へ、ものを差し込まないでください。内部には高電圧の部分や回転する部分があり、ふれ ると感電やけがの恐れがあります。また、冷却ファンの故障にもつながります。
- ・ エアフィルターを取り外した状態でプロジェクターを使用しないでください。液晶パネル、レンズ、ミラーなどを汚し、 画質を損なう原因になります。
- ・ エアフィルターは、ていねいに扱ってください。穴があいたり、破れたりすると、フィルターの効果が損なわれます。

# **光源ランプの交換**

# **LAMP REPLACEインジケータの点灯**

ランプの寿命が近づいたり、故障や寿命になると LAMP REPLACE インジケータ (橙) が点灯します。 該当ランプをご確認のうえ、ランプ交換を行なってください。LAMP REPLACE インジケータは、ランプを交換するまで電源 「ON」(入) のときに点灯します。

## **光源ランプの交換のしかた**

ランプ交換はランプハウスごとに行ないます。必ず指定のランプハウスを取り付けてください。交換ランプは お買い上げの販売店にご相談ください。また、ご注文の際には、つぎのことをお知らせください。

- •交換ランプの品番: POA-LMP80 (サービス部品コード:610315 7689)
- ・プロジェクターの品番: LP-XF60/LP-EF60

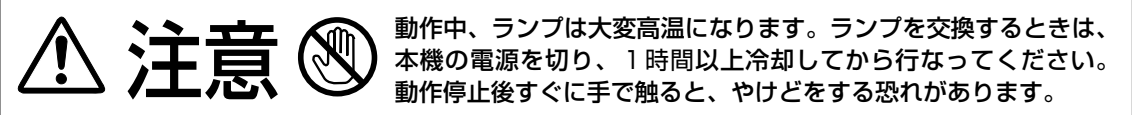

- 主電源を切り、電源コードを抜きます。必ず *1* 1時間以上放置してください。
- (+)ドライバーで該当ランプのランプカバー取 *2* り付けネジを外し、ランプカバーを開けます。
- ランプハウスの2本のネジをゆるめ、ハンドル *3* を持ってランプハウスごと引き出します。
- 交換用のランプハウスを本体の奥までしっか *4* り押し込み、2本のネジを締めて固定します。
- ランプカバーを閉じ、ネジを締めて固定しま *5* す。

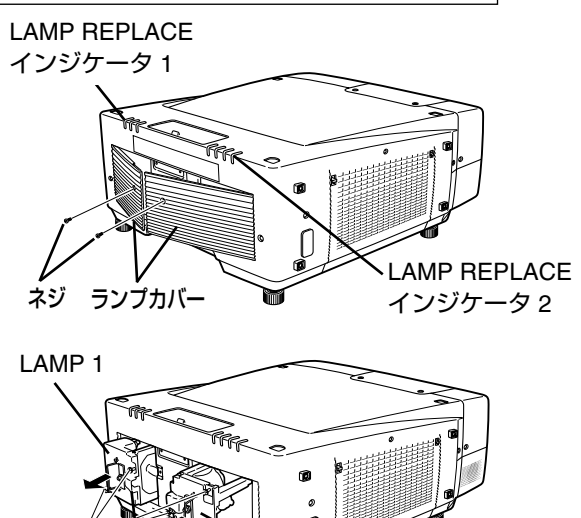

LAMP 2

ガラス面およびランプ部分を手で触 れないでください。 ネジ ランプハウス

#### ● ランプは2個同時に交換することをおすすめします ●

バランスのとれた明るさおよび色合いを保つため、ランプ交換をするときは、2個のランプを同時に交換することをおすすめ します。

### ランプの一部を取り外した状態でプロジェクターの電源を入れないでください。 破損の原因となります。 注意

### **ランプ使用時間をリセットします**

ランプ交換後は必ずランプ使用時間をリセットしてください。リセットすると LAMP REPLACE インジケータ(橙)の点灯が消 えます。

「ランプ使用時間のリセット」のしかたは、63ページのランプ使用時間リセットの項目をご参照ください。

# **ランプについての安全上のご注意**

プロジェクターの光源には、内部圧力の高い水銀ランプを使用しています。 この水銀ランプはつぎのような性質を持っています。

- 衝撃やキズ、使用時間の経過による劣化などで、大きな音をともなって破裂したり、不点灯状態となって寿命が尽きたりし ます。
- ランプの個体差や使用条件によって破裂や不点灯、寿命に至るまでの時間はそれぞれのランプで大きく異なります。使用開 始後まもなく破裂したり、不点灯になる場合もあります。
- 交換時期を超えてお使いになると、破裂の可能性が一段と高くなります。ランプ交換の指示が出たら(LAMP REPLACE イ ンジケータが点灯したら)すみやかに新しいランプと交換してください。
- 万が一、ランプが破裂した場合に生じたガスを吸い込んだり、目や口に入らないように、ご使用中は排気口に顔を近づけな いでください。

ランプが破裂した場合

プロジェクター内部にガラスの破片が飛び散ったり、ランプ内部のガスや粉じんが排気口から出たりすることがあり ます。ランプ内部のガスには水銀が含まれています。破裂した場合は窓や扉を開けるなど部屋の換気を行なってくだ さい。万一吸い込んだり、目や口に入った場合はすみやかに医師にご相談ください。

ランプが破裂した場合、プロジェクター内部にガラス片が散乱している可能性があります。販売店または当社サービ スステーションへプロジェクター内部の清掃とランプの交換、プロジェクター内部の点検をご依頼ください。

## △ 使用済みランプの廃棄について

プロジェクターランプの廃棄は、蛍光灯と同じ取り扱いで、各自治体の条例に従い行なってください。

# **お手入れについて**

プロジェクターを掃除されるときは、電源コードを抜いておこなってください。

レンズ表面の掃除は、カメラ用に市販されているブロワーブラシ やレンズクリーナー(カメラやメガネの掃除用に市販されている クロスやペーパー)でおこなってください。レンズの表面は傷が つきやすいので、堅いものでこすったり、たたいたりしないでく ださい。

※プロジェクターをお使いにならないときは、レンズにレンズ キャップを取り付けてください。

### **キャビネットのお手入れ**

キャビネットや操作パネルの部分の汚れは、ネルなどの柔らかい 布で軽く拭き取ってください。汚れがひどいときは、水にうすめ た中性洗剤に浸した布をよく絞ってふき取り、乾いた布で仕上げ てください。

#### **キャビネットをいためないために**

キャビネットにはプラスチックが使われています。キャビネット に殺虫剤など揮発性のものをかけたり、ゴムや粘着テープ、ビニ ール製品を長期間接触させないでください。変質したり、塗装が はげるなどの原因となります。

#### **べンジン・シンナーは使わないで**

ベンジンやシンナーなどでふきますと、変質したり、塗装がはげ ることがあります。また化学ぞうきんをご使用の際は、その注意 書きにしたがってください。

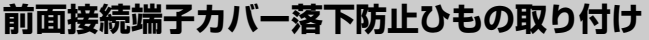

前面接続端子カバーの落下防止の為に、コードひもが添付されて います。プロジェクターを高所に取り付けるときは、必ずこのコ ードひもでプロジェクターと、前面接続端子カバーをつないでく ださい。

- コードひもの一方をプロジェクターの穴を通して、プロジェ クターに取り付けます。 *1*
- *2* コードひもの他方を、前面接続端子カバーの内側へ付属のネ ジで取り付けます。

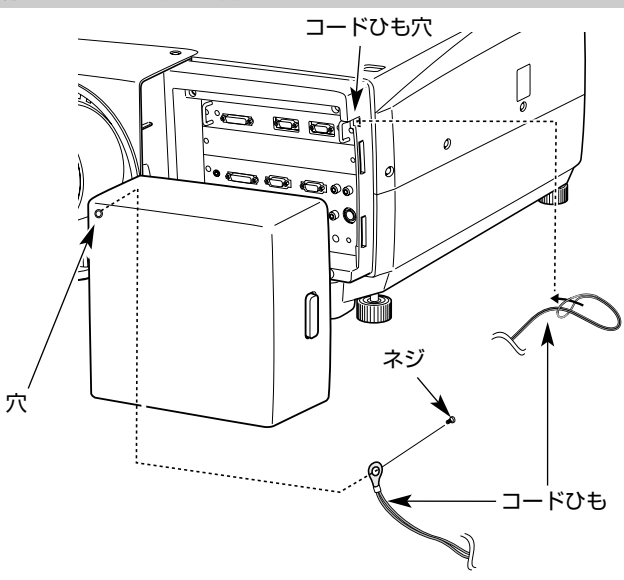

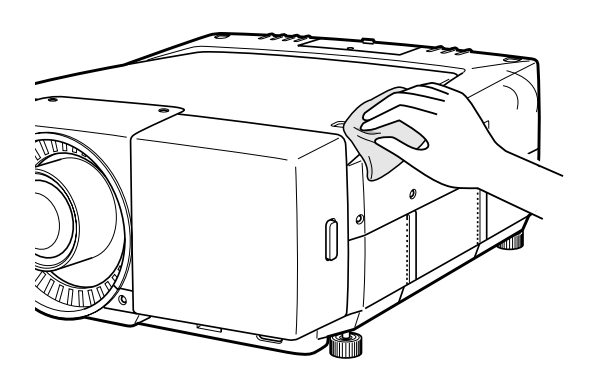

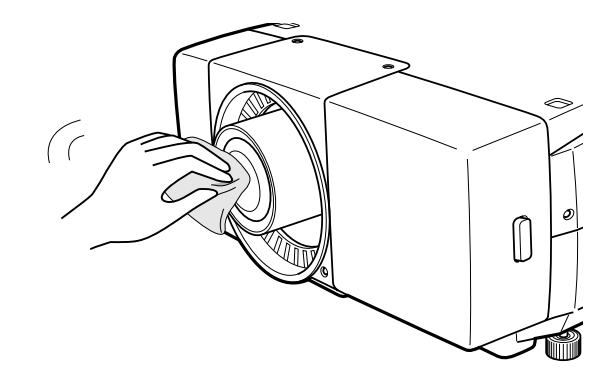

**レンズのお手入れ**

# **インジケータ表示とプロジェクターの状態**

# **WARNING TEMP** インジケータ

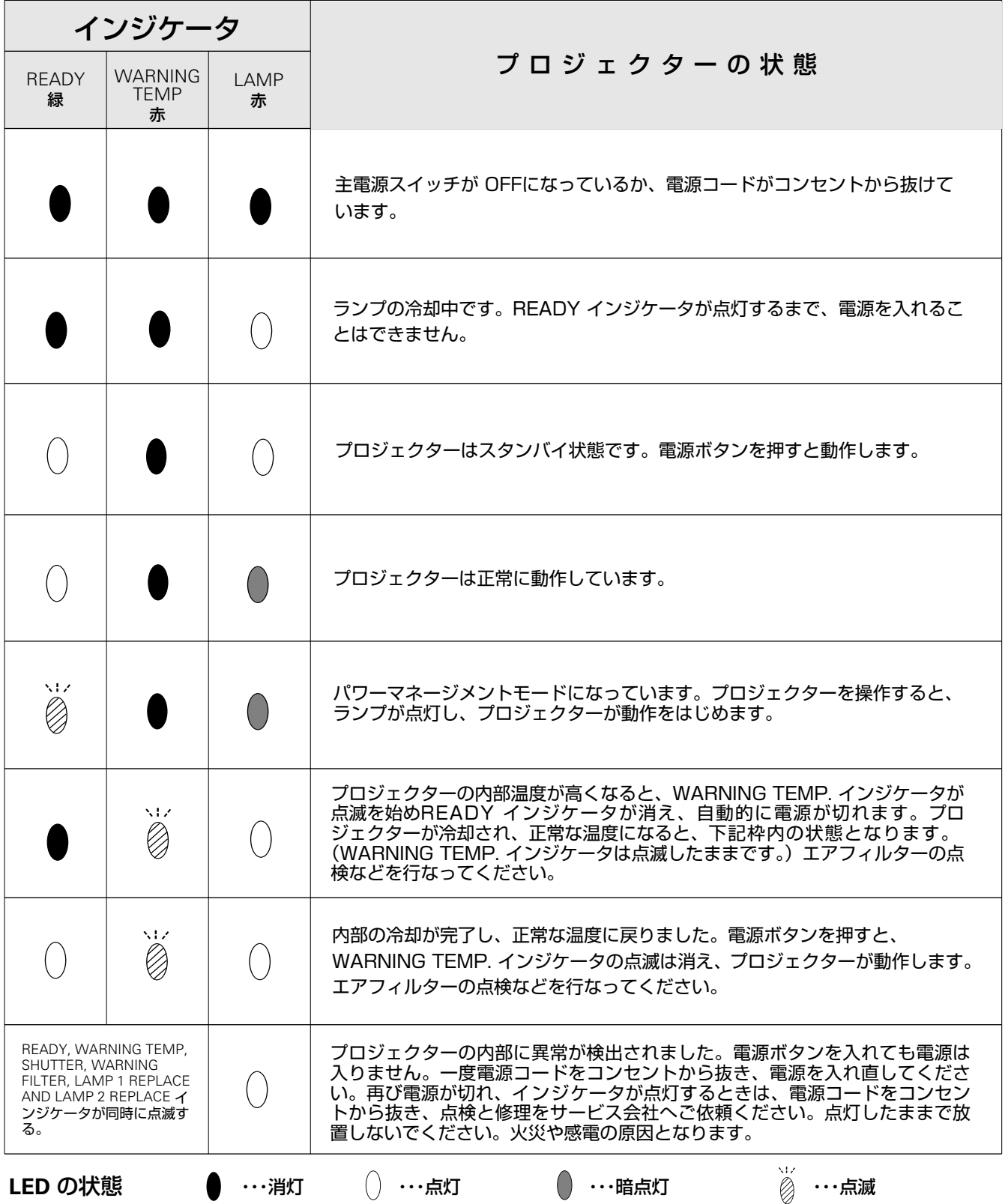

# **SHUTTER** インジケータ

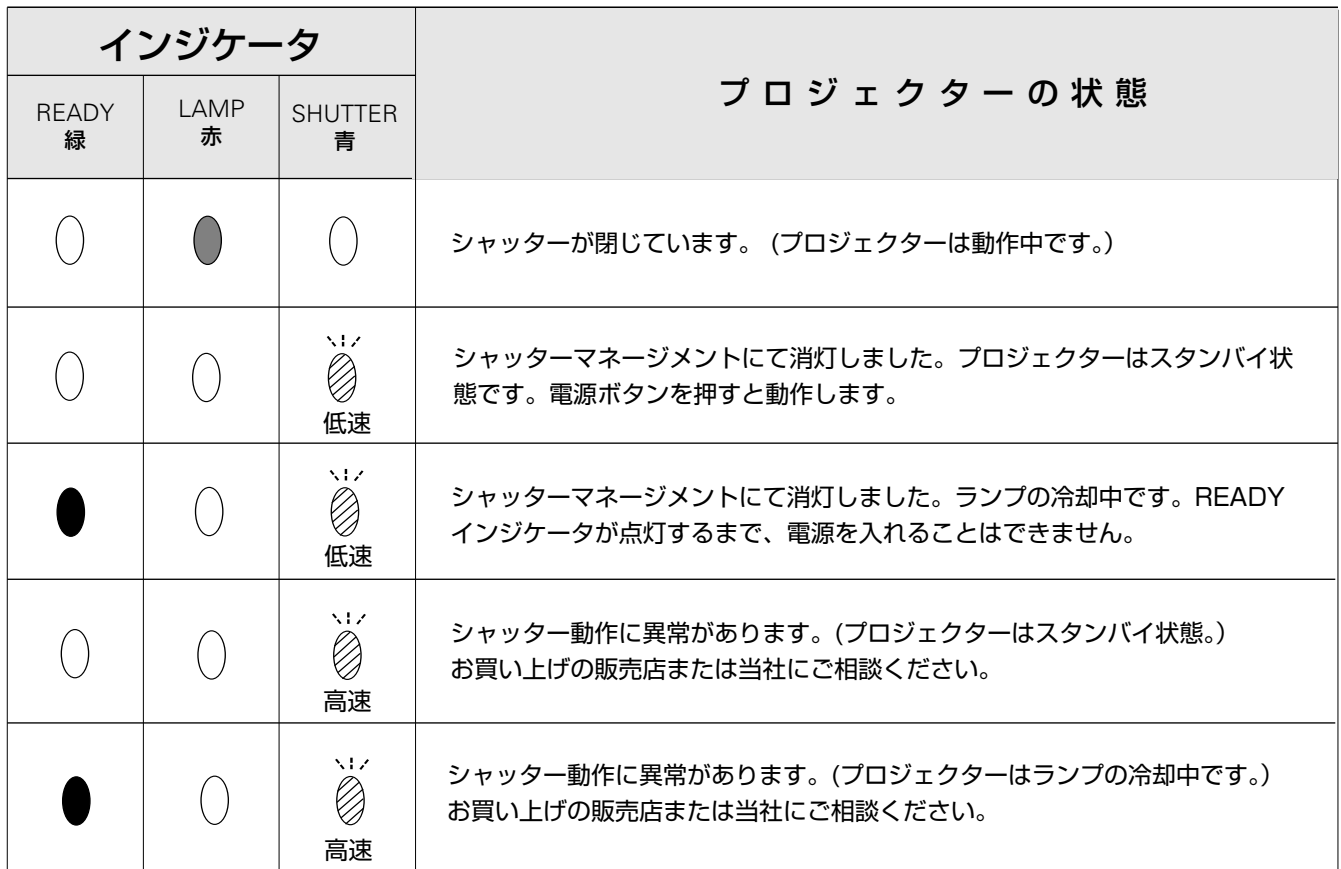

# **WARNING FILTER** インジケータ

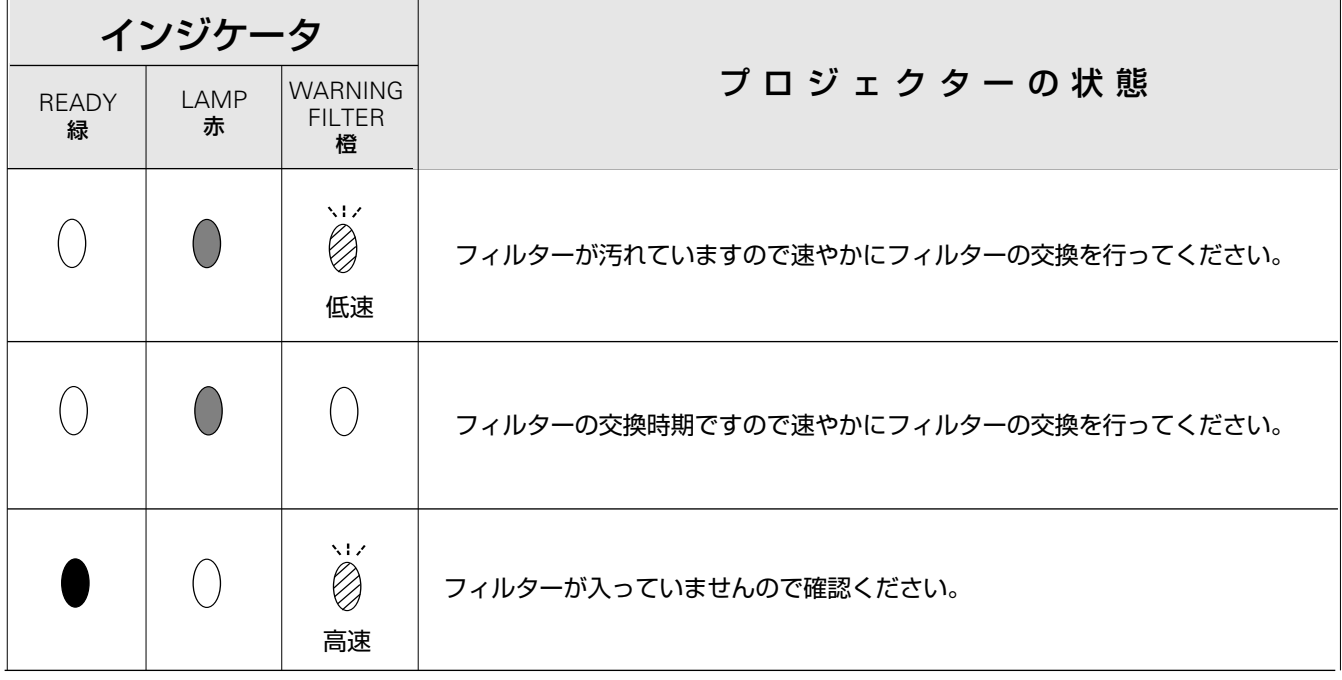
## **LAMP REPLACE** インジケータ

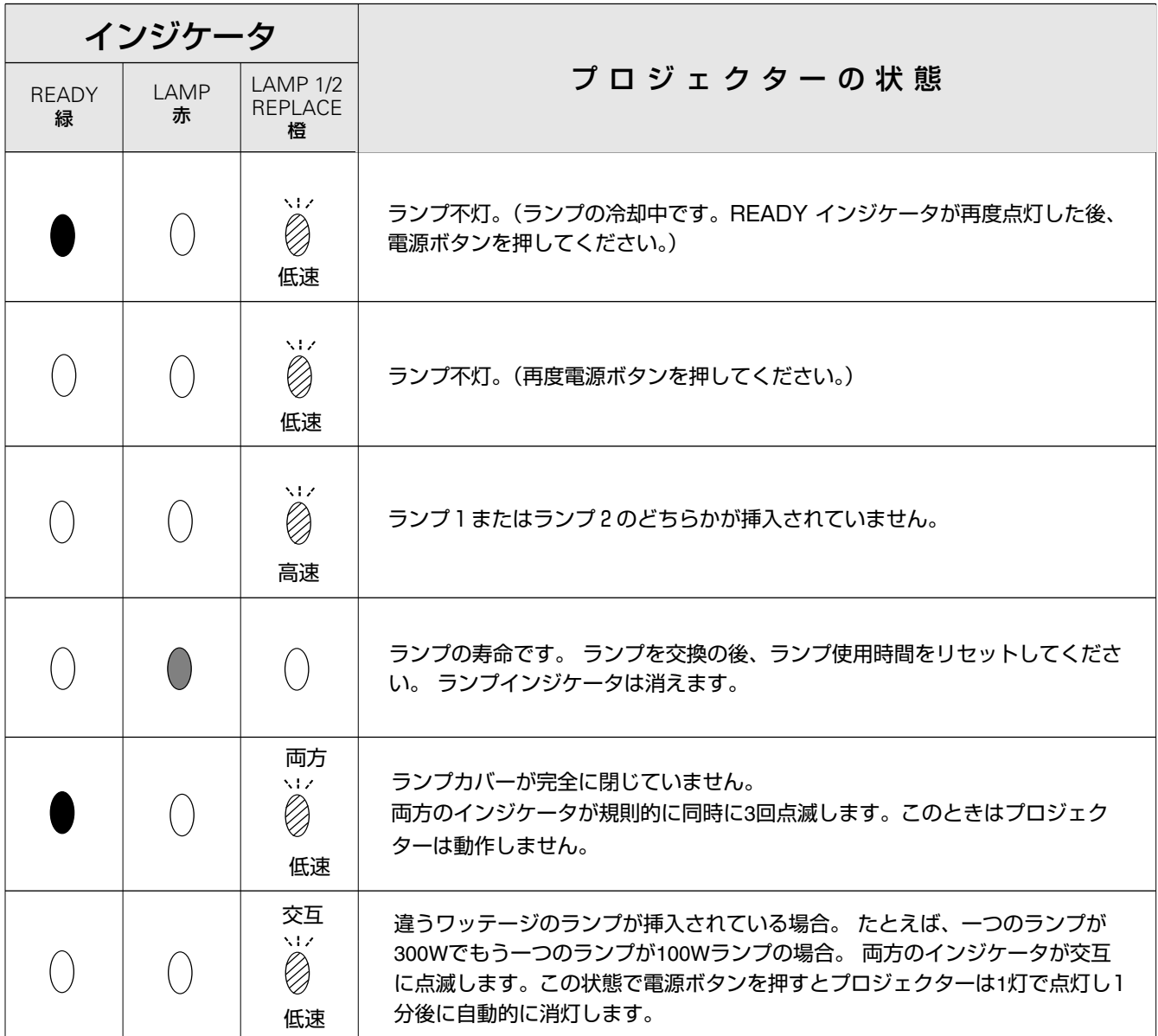

※・・・LAMP 1 REPLACE インジケータ及びLAMP 2 REPLACE インジケータが点灯するとランプの寿命です。(正常時は消灯) すみや かにランプを新しいものと交換してください。ランプ交換後は、ランプ使用時間をリセットしてください。(63ページ参照)

# **故障かなと思ったら**

アフターサービスを依頼される前に、次のことをお確かめください。

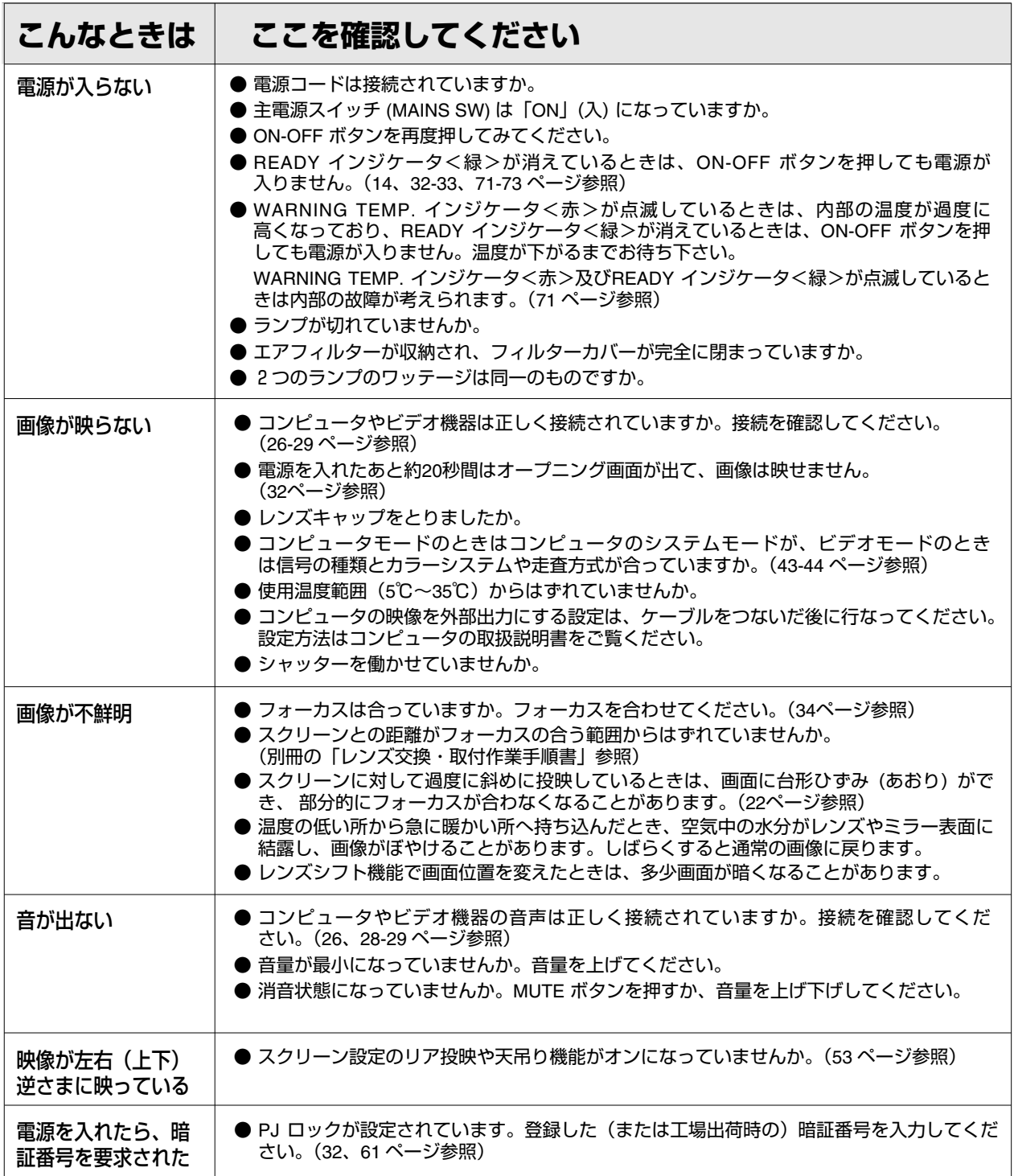

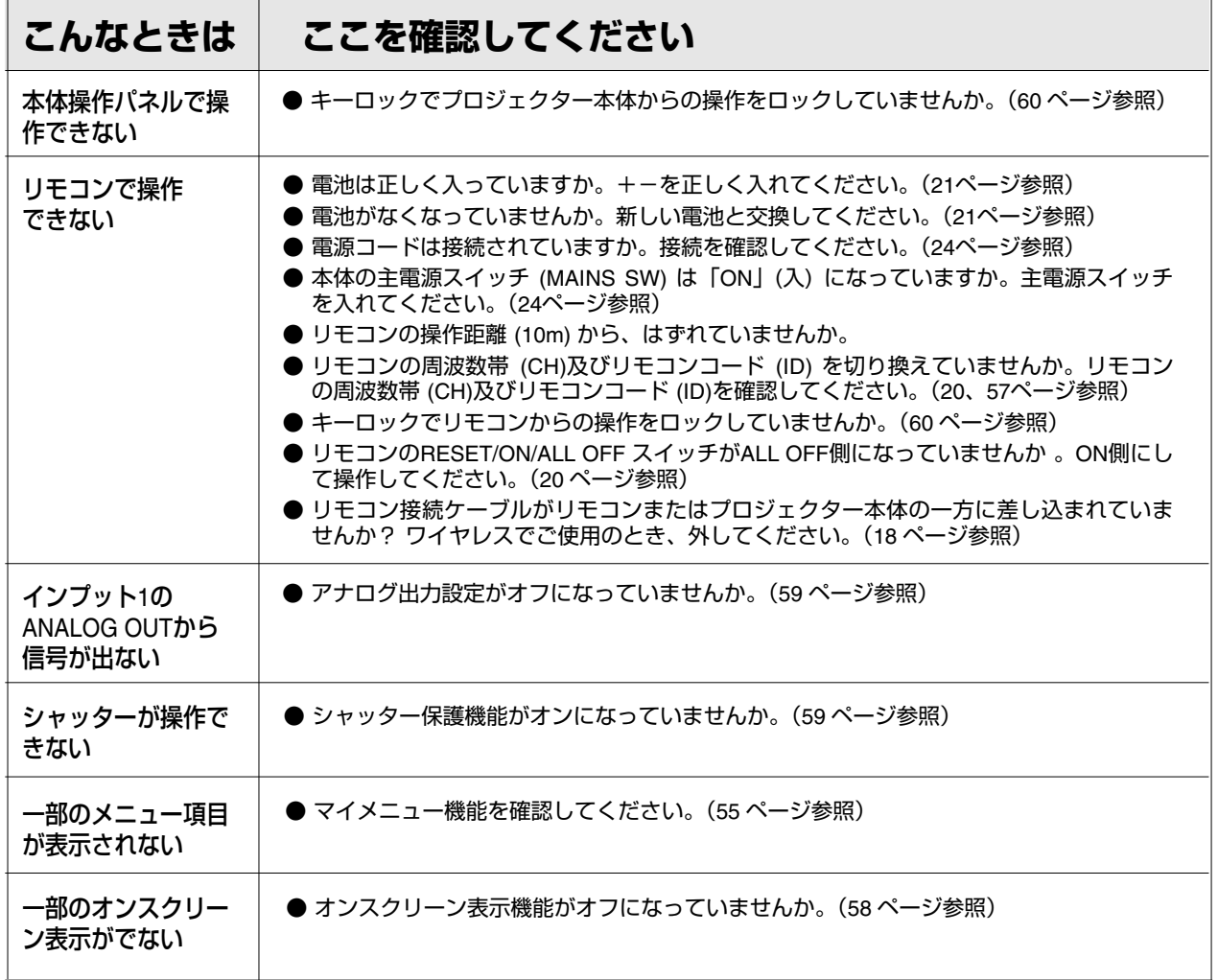

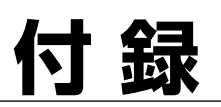

## **コンピュータシステムモード**

## **コンピュータの信号がアナログの場合**

プロジェクターにはあらかじめ以下のシステムモードが用意されています。(カスタムモード は含みません。) 接続されたコンピュータの信号を判別して、プロジェクターが以下のシステムモードを自動で選択します。

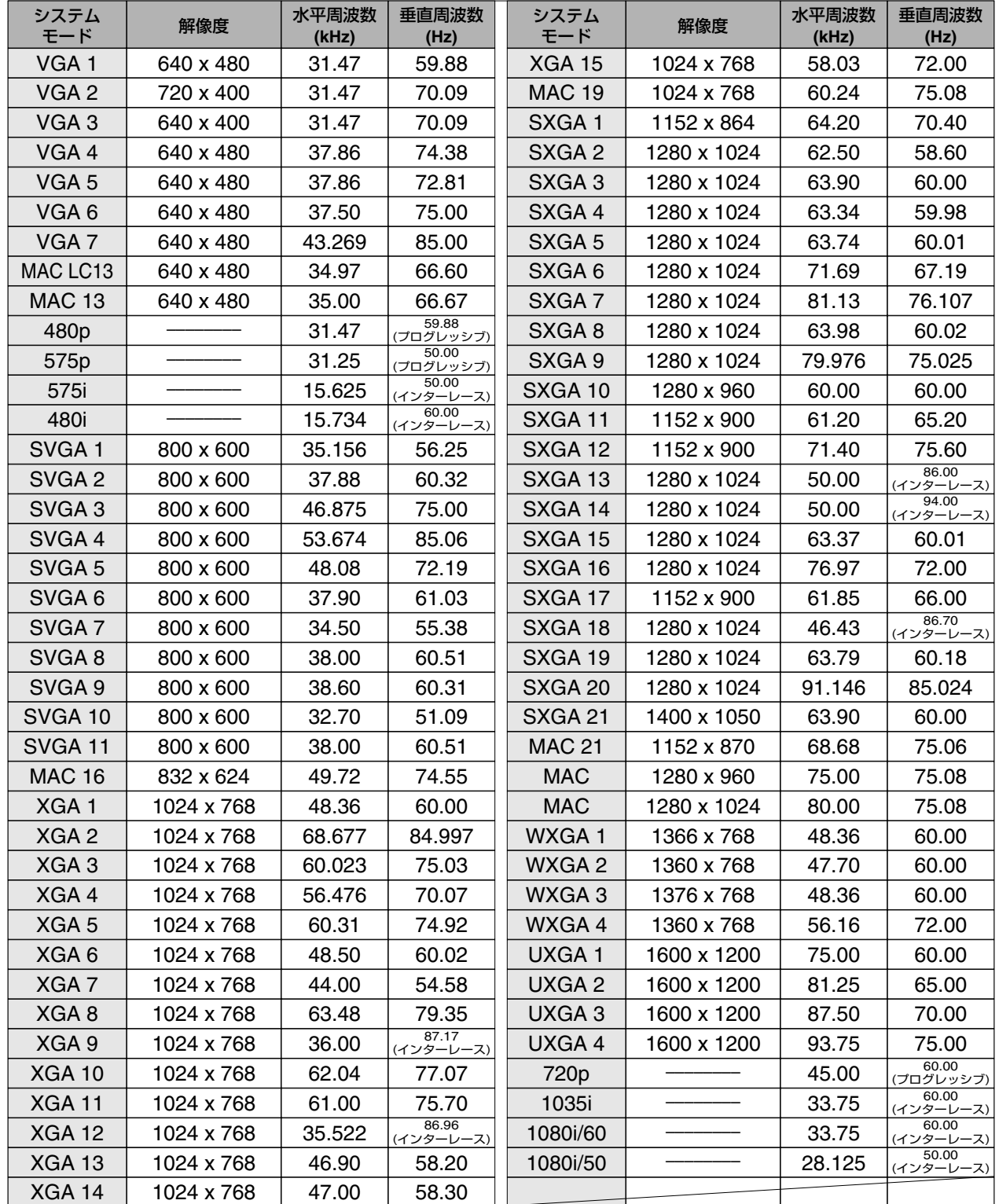

※ 仕様は改善のため予告なしに変更する場合があります。

※ SXGA, WXGA, UXGA, Mac21, 720p (HDTV), 1035i (HDTV), 1080i60 (HDTV), 1080i50 (HDTV) の信号を投映するときは、 信号をデジタル圧縮して映しますので、線や文字がオリジナルの画像と多少異なる場合があります 。

※ ドットクロックが 230MHz 以上のコンピュータの信号には対応しておりません。

## **コンピュータの信号がデジタルの場合**

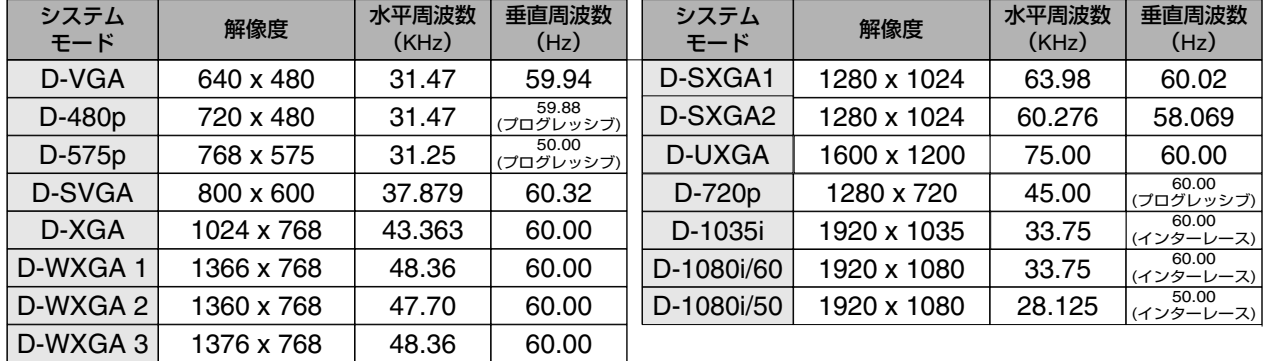

DVI 入力端子からデジタル信号を入力する場合、以下のシステムモードに対応しています。

## **仕 様**

**プロジェクター本体**

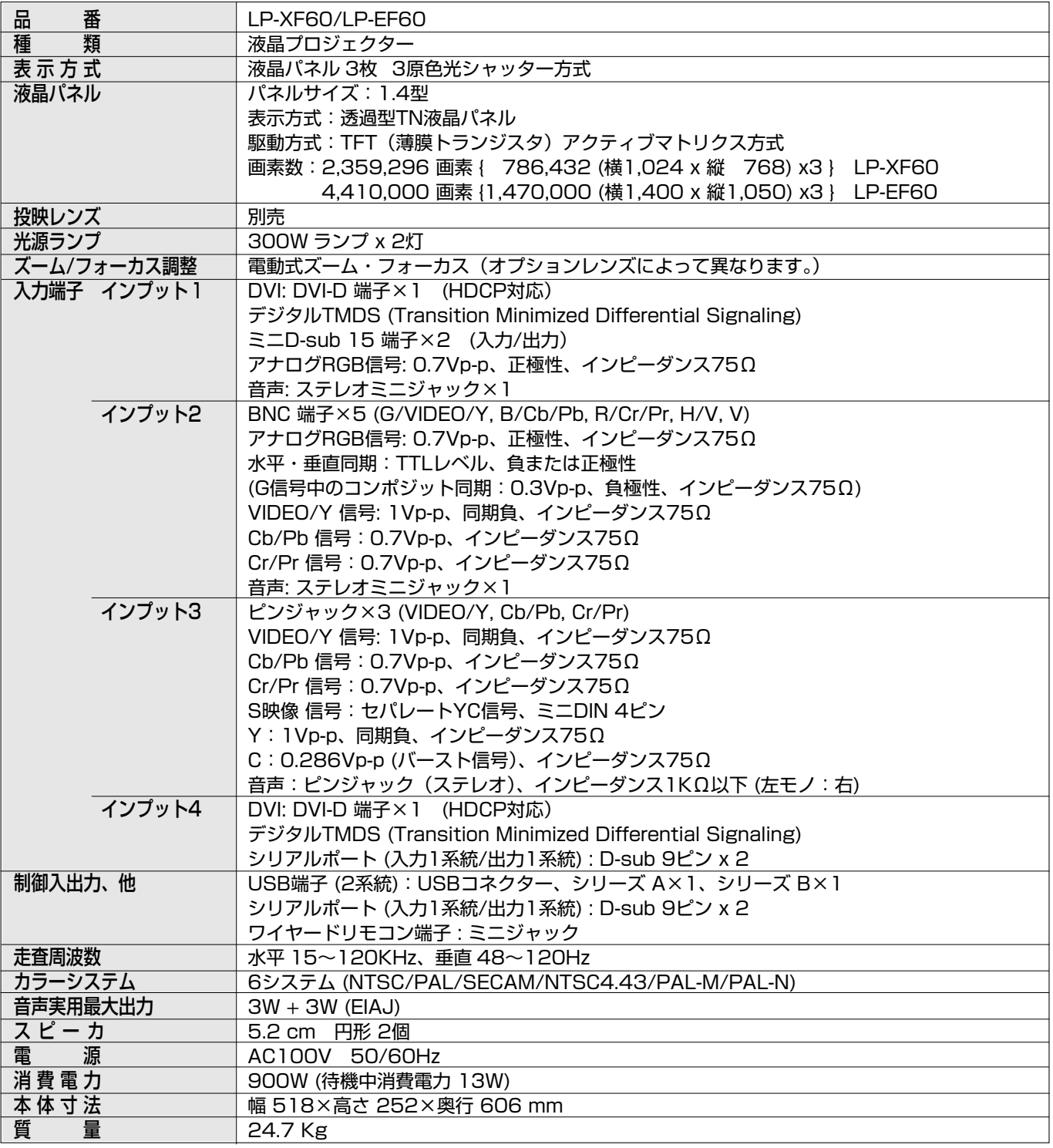

※HDCPとは、High-bandwidth Digital Contents Protectionの略称で、DVI を経由して送られるデジタル映像の不正コピーを防止する ことを目的とした著作権保護用システムのことです。HDCP の規格は、Digital Content Protection, LLC という団体によって、策定・ 管理されています。本機の DVI入力端子は、HDCP 技術を用いてコピープロテクトされたデジタル映像を再生投映することができます。 HDCP の規格変更等が行なわれた場合、これらHDCP 技術でコピープロテクトされたデジタル映像 のDVI端子での再生はできなくなる場 合があります。

※ 液晶パネルの有効画素数は 99.99 % 以上です。投映中 0.01 % 以下の点灯したままの点や、消灯したままの点が見られる場 合があります。これは液晶パネルの特性で生じるもので故障ではありません。

### **リモコン**

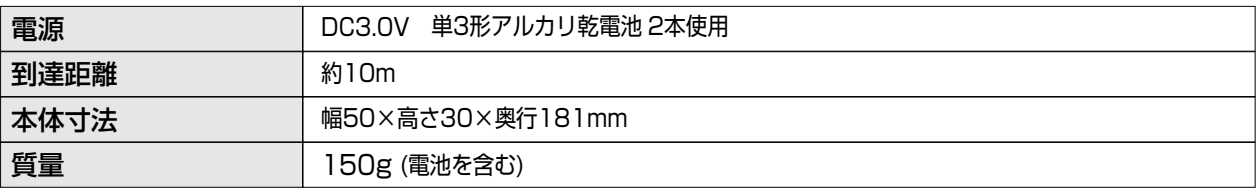

### **付属品**

リモコン 1個、 リモコン用 アルカリ乾電池 (単3型) 2本、 リモコン接続コード 1本、 電源コード 1本、 コンピュータ接続ケーブル 2本 (DVI用、D-Sub用)、 CD ROM 2種 (Advanced Screen Manager, Real Color Manager Pro.) 取扱説明書(本説明書と、ソフト説明書2冊)、レンズ交換・取付作業手順書、保証書、ユーザー登録カード(はがき)、 ダストカバー 1枚、 遮光プレート 2種、 レンズ取付金具 1個、 前面端子カバー落下防止用コードひも 1本、 セキュリティーラベル 1枚

## **別売品**

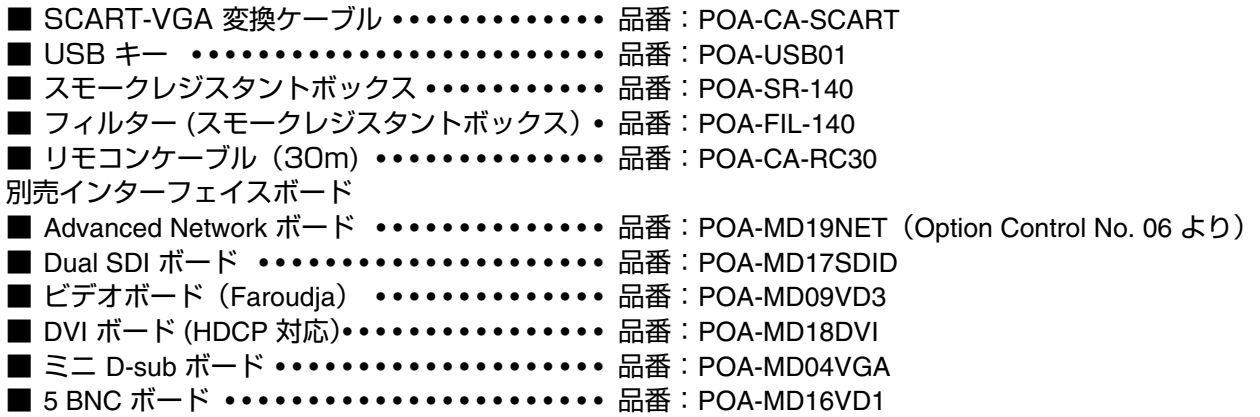

#### **●レンズ交換について●**

本機はオプションレンズを使用することにより、レンズを交換して使用することができます。 レンズの取り付け・交換は、安全のため専門の販売技術員、または、サービス技術員にご相談ください。お客様自身での 取り付け交換はしないでください。

#### **●販売技術員・サービス技術員の方へ●**

レンズの取り付け・交換は別冊のレンズ交換手順書にしたがい行なってください。レンズの取り付け・交換の前にレンズ の品番を確認の上、正しいレンズをご使用ください。

※このプロジェクターは日本国内用に設計されております。電源電圧が異なる外国ではお使いいただけません。 ※仕様および外観は改善のため予告なく変更する場合があります。 ※説明書に記載のメーカー名および商品名は、各社の登録商標です。

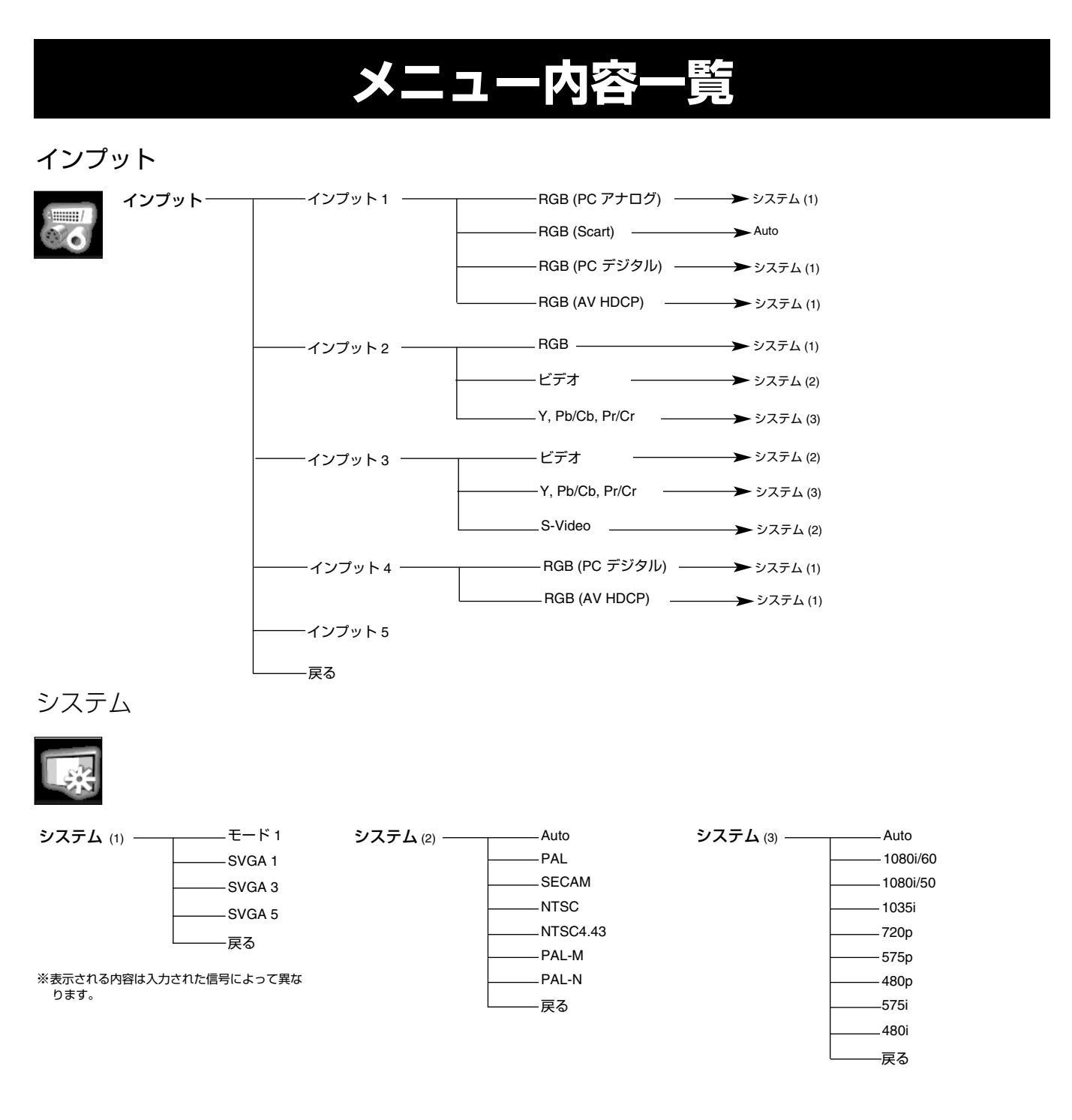

### サウンド

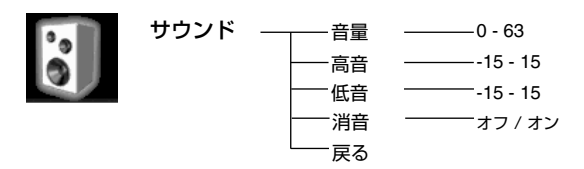

#### PC調整

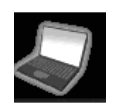

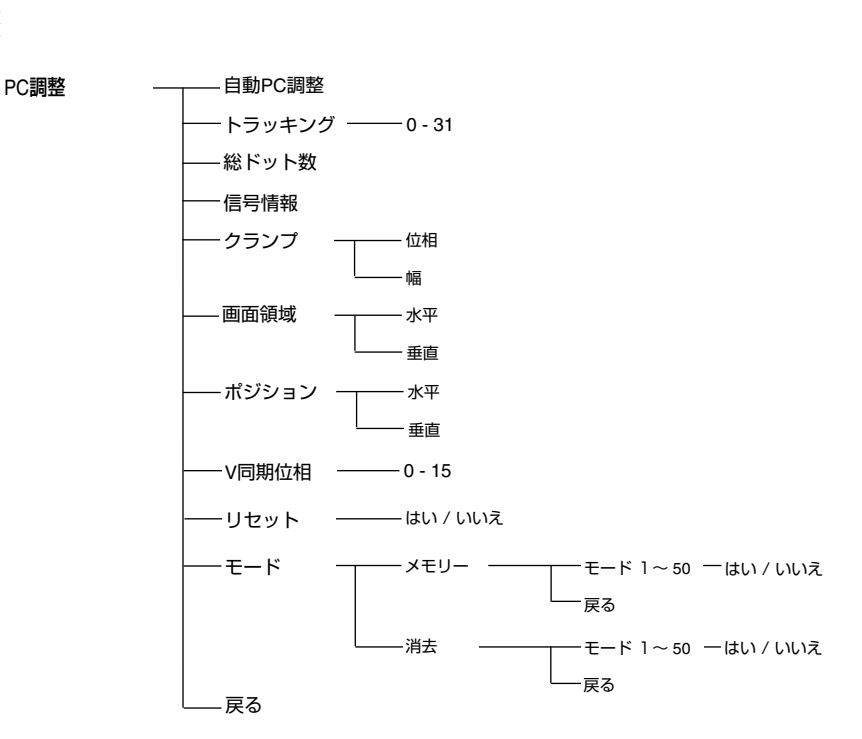

イメージ

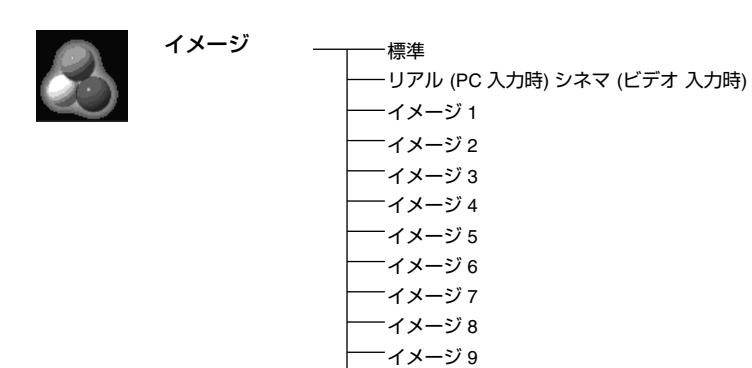

イメージ 10

戻る

### インフォメーション

インフォメーション インプット システム 信号 スクリーン 言語 ランプモード ランプ状態 パワーマネジメント シャッターマネジメント スモークレジスト オプションフィルタ使用時間 セキュリティー リモコンコード 戻る

イメージ調整

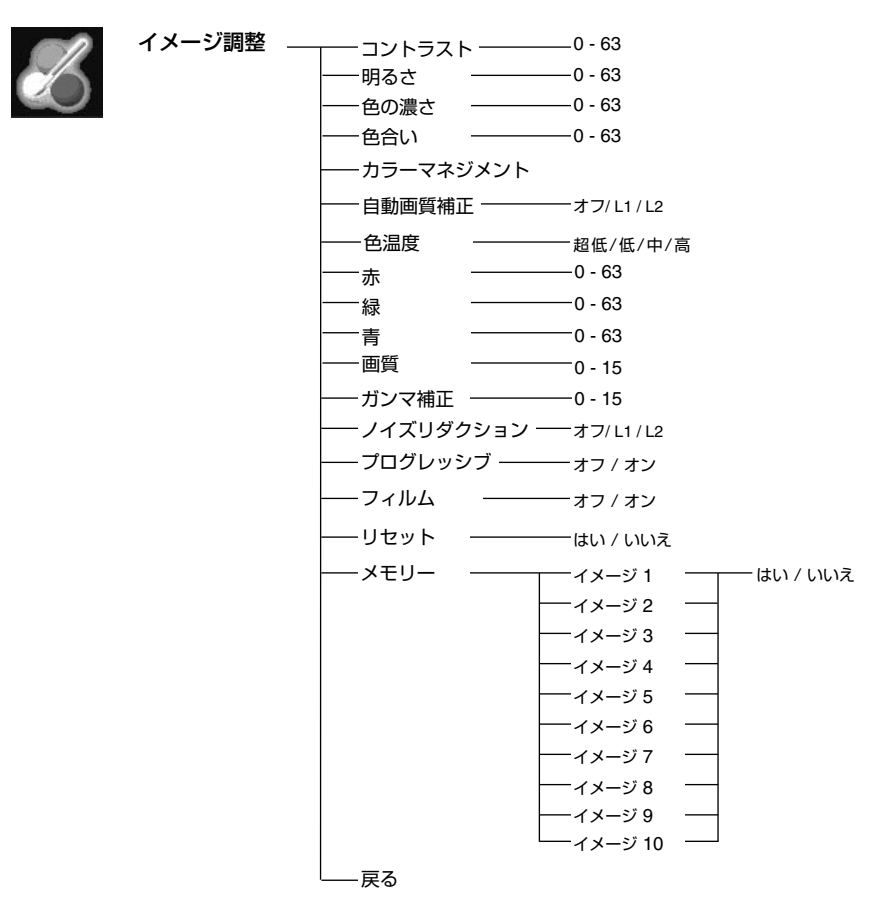

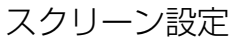

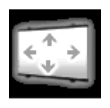

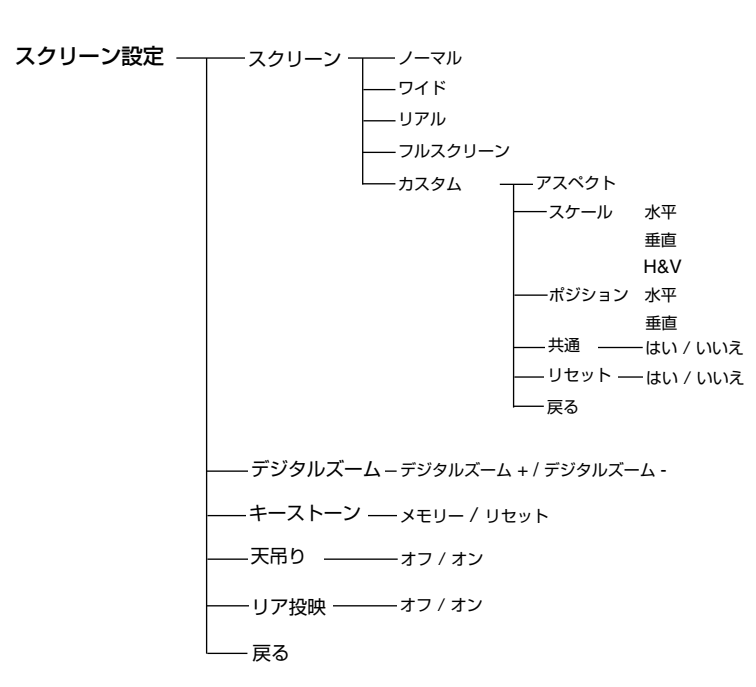

設定

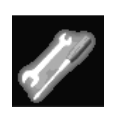

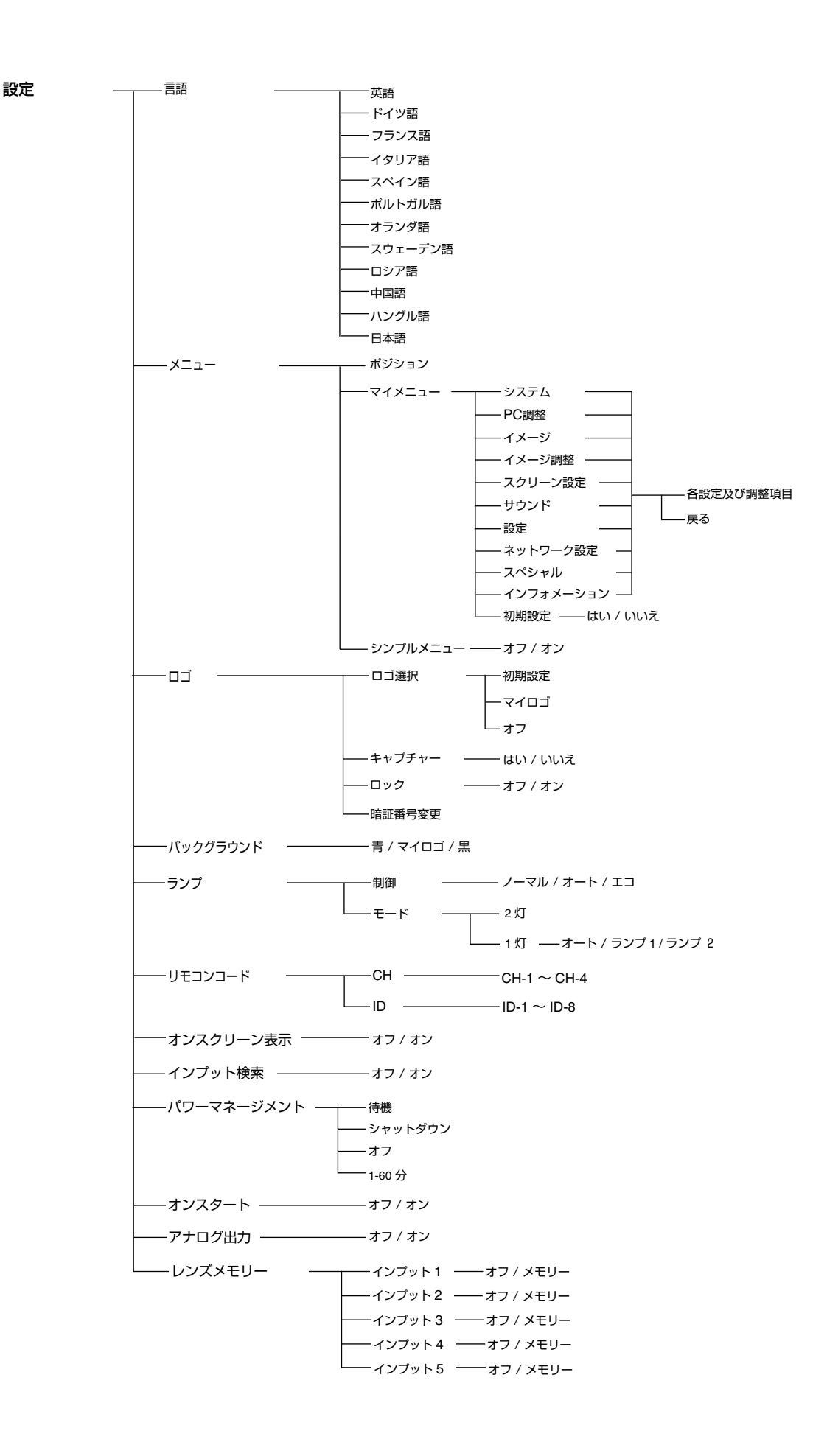

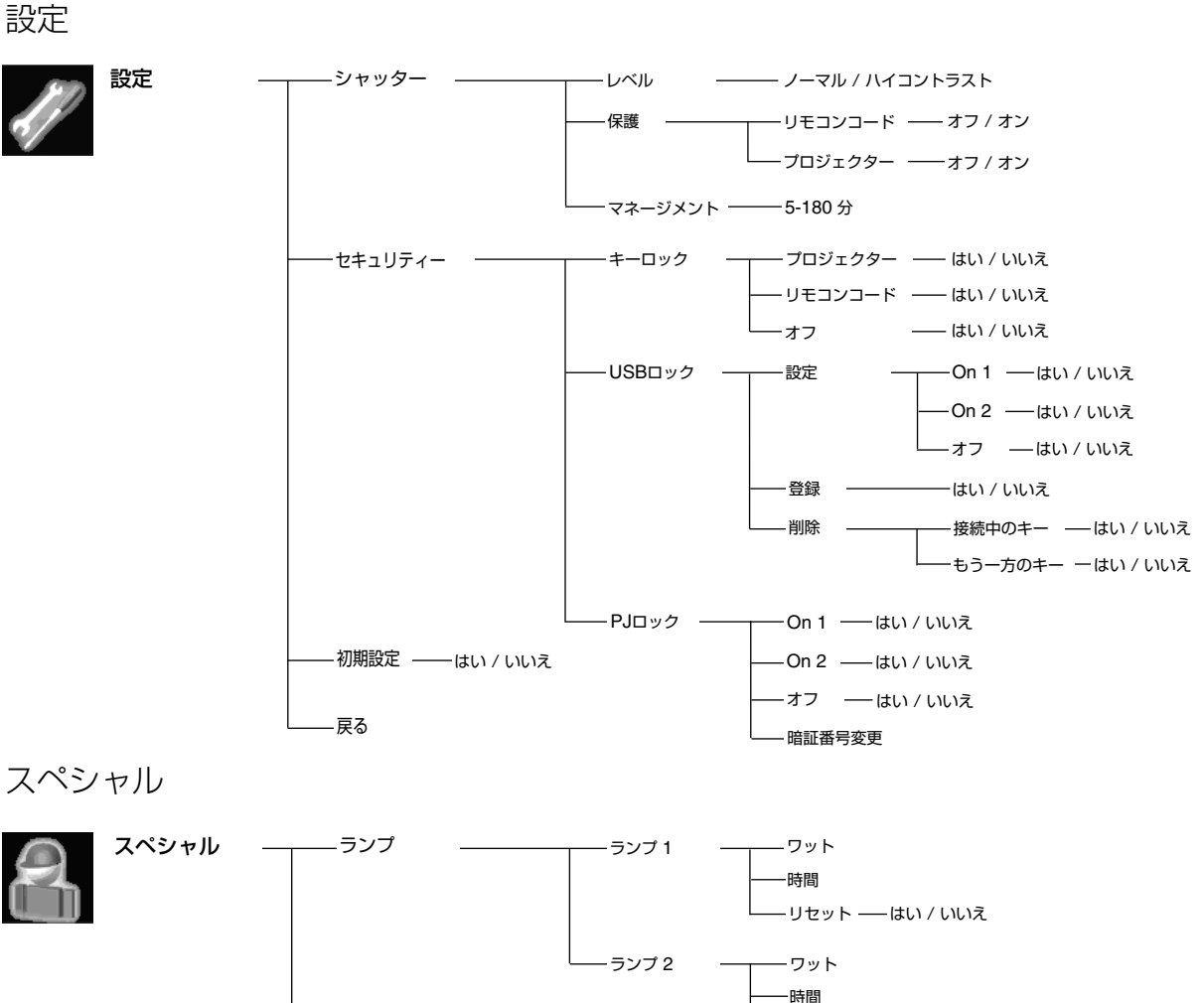

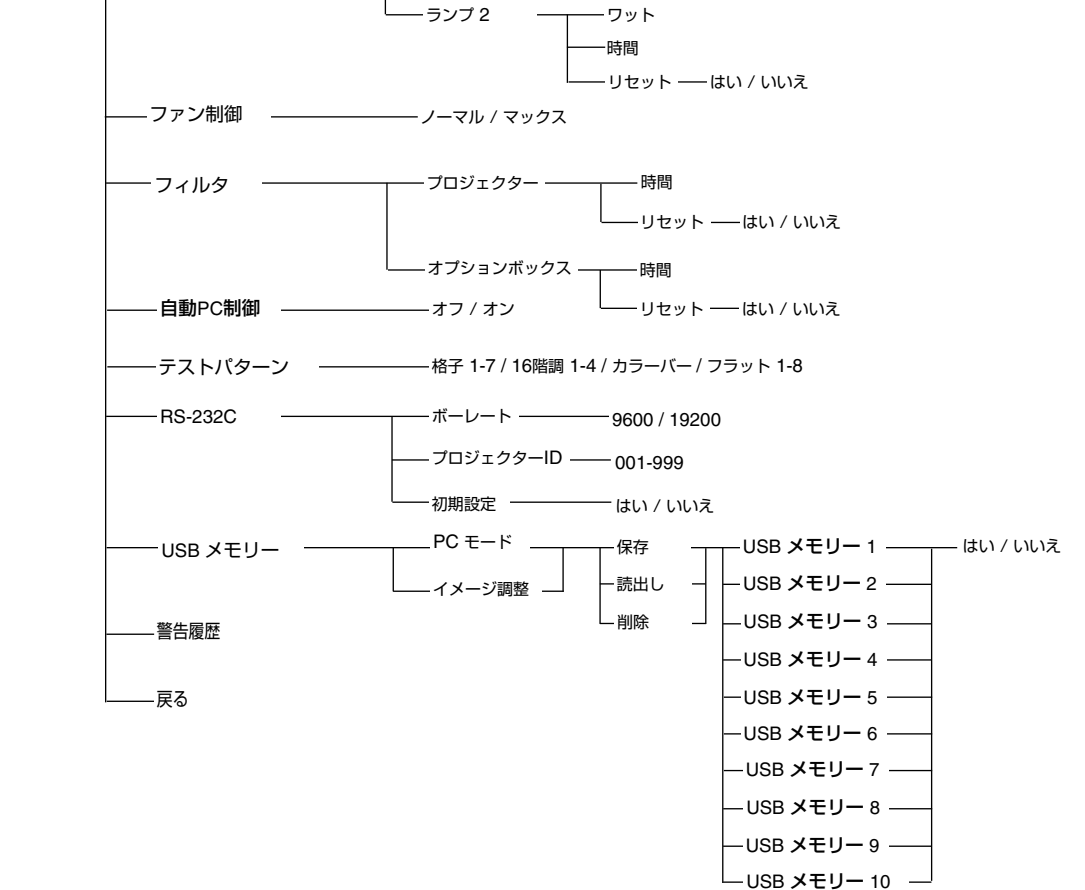

## **寸法**

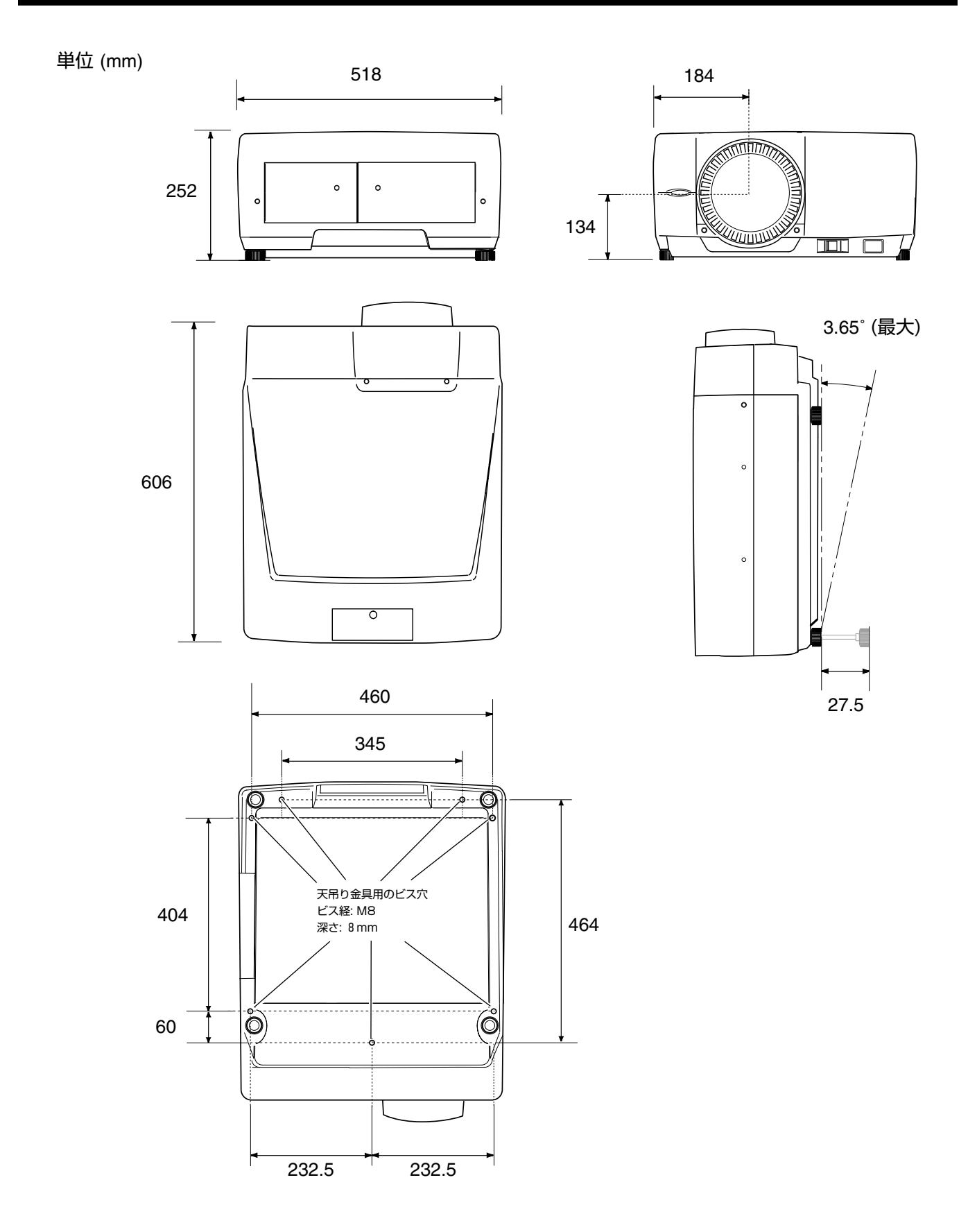

## **端子の仕様**

## インプット 1(アナログ インプット/アウトプット)端子

ミニ **D-sub 15**ピン

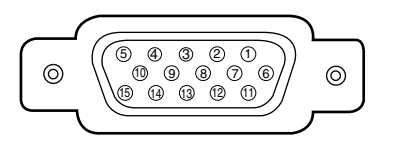

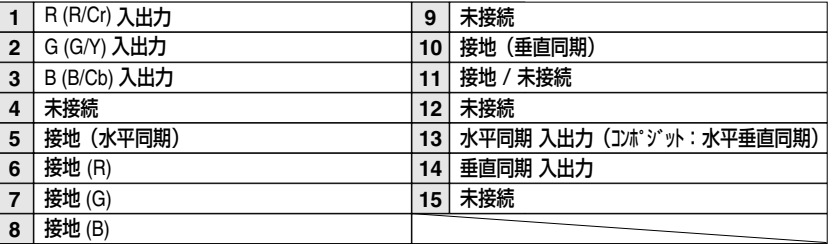

## インプット 1/ インプット 4 (デジタルインプット DVI-D) 端子

**DVI-D 24**ピン

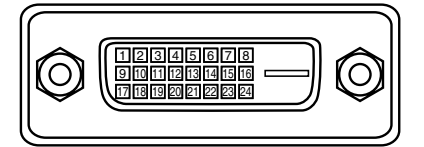

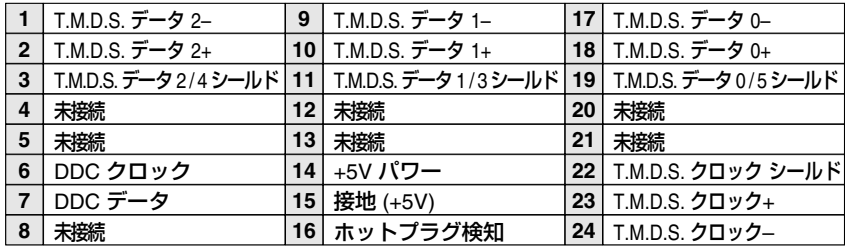

### SERIAL PORT IN / SERIAL PORT OUT (シリアルポート入出力端子)

 $\overline{\phantom{a}}$ 

**D-sub 9**ピン

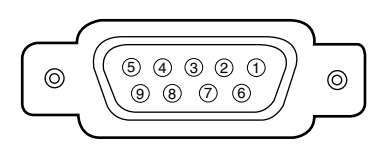

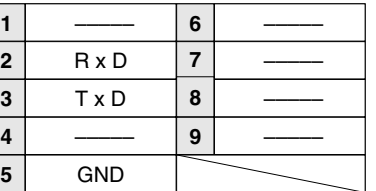

### USB(ユニバーサルシリアルバス端子)

**USB** コネクター(シリーズ **A**)

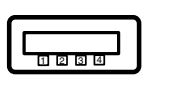

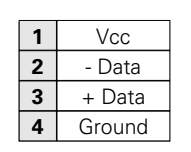

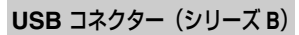

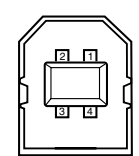

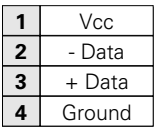

## **暗証番号がわからなくなったとき**

## **暗証番号を忘れるとプロジェクターの操作ができなくなります**

暗証番号を忘れると、プロジェクターの操作ができなくなります。以下の記入欄に登録した暗証番号を書き留めておくことを おすすめします。ただし、第三者に見られたり、持ち出されたりしないように、取扱説明書は大切に保管してください。暗証 番号がわからなくなってしまったときは、お買い上げの販売店へご相談ください。

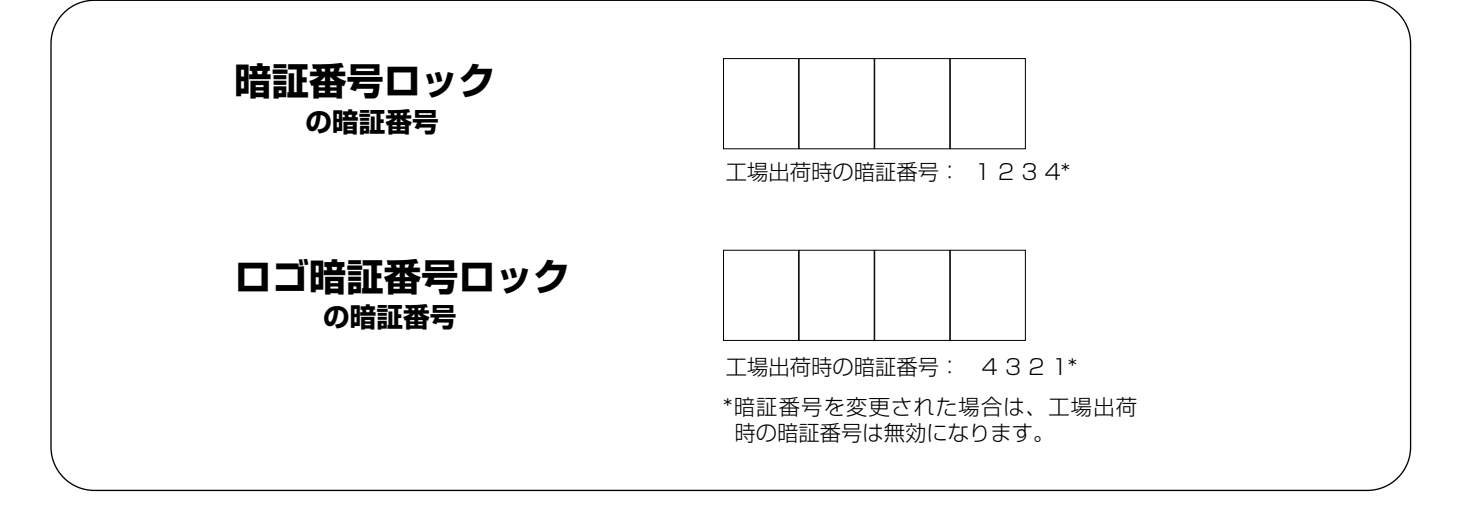

## **暗証番号が登録されていることをシールでわかるようにしましょう**

暗証番号を登録し暗証番号を有効にしているとき、またはUSBキーでプロジェクターをロックしているときは付属のシールを 本体の目立つところへ貼り付けます。

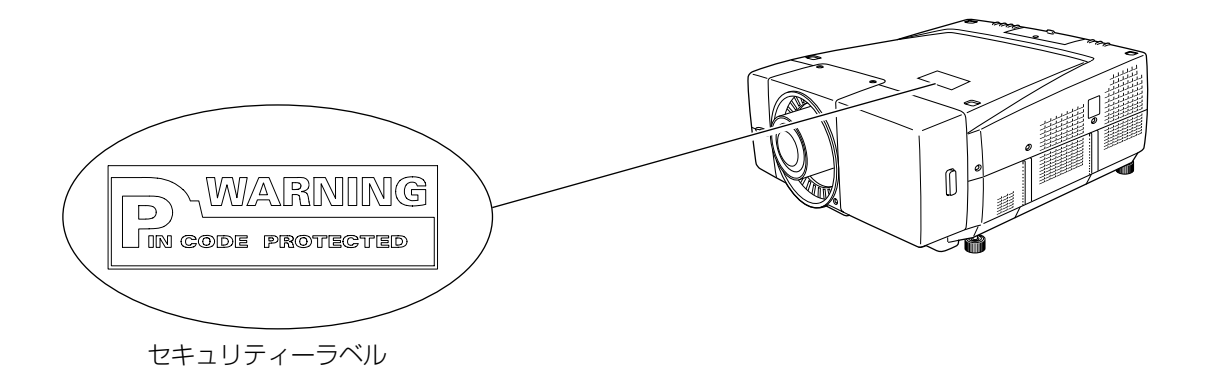

# **保証とアフターサービス**

#### ■この商品には保証書がついています

保証書は、お買い上げ販売店でお渡しします。お買い上げ日、 販売店名などの記入をお確かめの上、内容をよくお読みになり 大切に保管してください。

#### ■保証期間

保証期間はお買い上げ日より1 年間です。 (ただし、光源ランプは 6 ヶ月です)

#### ■保証期間中の修理

保証書の記載内容にしたがってお買い上げ販売店が修理いたし ます。詳しくは保証書をごらんください。

#### ■保証期間の過ぎたあとの修理

お買い上げの販売店にご相談ください。お客様のご要望により 有料修理いたします。

#### ■修理を依頼される前に

75ページの「故障かなと思ったら」にそって故障かどうかお確 かめください。それでも直らない場合は、ただちに電源プラグ をコンセントから抜き、お買い上げ販売店に修理をご依頼くだ さい。

#### ■修理を依頼されるときに

ご連絡いただきたいこと

- お客さまのお名前
- ご住所、お電話番号
- 商品の品番
- ●故障の内容(できるだけ詳しく)

#### ■補修用性能部品について

この商品の補修用性能部品(製品の機能を維持するために必要 な部品)の最低保有期間は、製造打ち切り後8 年です。

ご転居やご贈答の際、そのほかアフターサービスについてご不明の点がありましたら、 お買い上げ販売店または最寄りのお客さまご相談窓口にお問い合わせください。

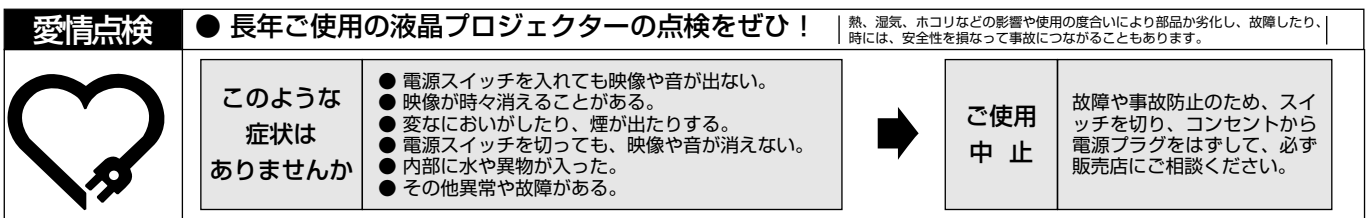

# **お客さまご相談窓口**

■まずはお買い上げの販売店へ... 家電製品の修理のご依頼やご相談は、お買い上げの販売店へお申し出ください。

転居や贈答品でお困りの場合は、下記の修理相談窓口にお問い合わせください。

家電製品についての全般的なご相談は <総合相談窓口> Ξ洋電機(株) お客さまセンター

**受付時間**:9:00~18:30まで(1月1日~3日は休ませていただきます)

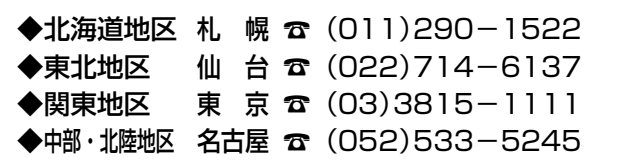

◆近畿・四国地区 大 阪 ☎ (06)6994-9570 ◆中国地区 広島 ☎ (082)297-6067 ◆九州・沖縄地区 福 岡 ☎ (092)263-7629

※郵便・FAXでご相談される場合は 三洋電機(株)お客さまセンター 〒570-8677 大阪府守口市京阪本通2-5-5

FAX(06)6994-9510

☆上記のお客さまご相談窓口の名称、電話番号は変更することがありますのでご了承ください。

修理サービスについてのご相談は <修理相談窓口> Ξ洋コンシューママーケティング (株)

**受付時間**: 月曜日~金曜日 [ 9:00~18:30 ] 土曜・日曜・祝日 [ 9:00~17:30 ]

出張修理のご依頼 その他の修理相談窓口—

東日本コールセンター 東京 ☎(03)5302-3401

西日本コールセンター 大阪 ☎(06)4250-8400

関東・首都圏および近畿地区以外にお住まいのお客さまは下記の電話をご利用いただけます。

◆北海道地区 札幌 ☎ (011)833-7888 ◆東北地区 仙台 ☎(022)382-2213 ◆長野地区 長野 ☎(0263)26-1772 ◆新潟<mark>地区 新潟 ☎</mark>(025)285-2451<br>◆福島地区 福島 ☎(024)945-6811 福島 ☎ (024)945-6811 ◆北陸地区 金沢 ☎ (076)237-6650 ◆中部地区 名古屋 ☎ (052)979-3456 ◆中国地区 広島 ☎ (082)293-9333 ◆四国地区 高 松 ☎ (087)844-8321 ◆九州地区 福 岡 ☎ (092)922-9311 東日本コールセンターへの転送電話番号 — 西日本コールセンターへの転送電話番号 –

◆沖縄地区 沖 縄 ☎ (098)944-5018 受付時間:月曜日~土曜日(日曜、祝日および当社休日を除く)[9:00~12:00、13:00~17:30]

※「持ち込み修理および部品」についてのご相談は、各地区サービスセンターで承っております。 受付時間:月曜日~土曜日(日曜、祝日を除く)9:00~17:30

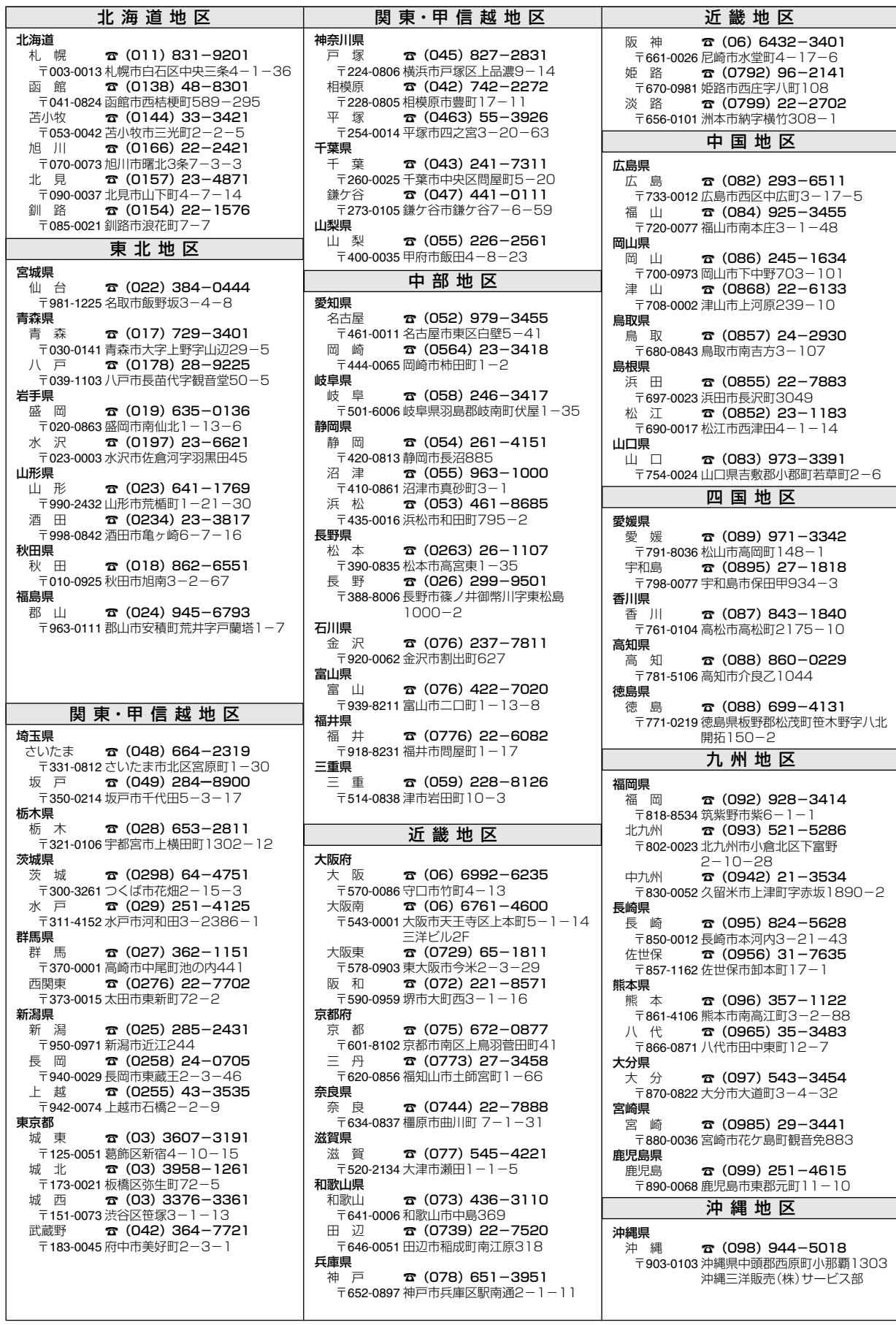

☆住所・電話番号は、ご通知なしに変更することがありますので、ご了承ください。

(300704D)

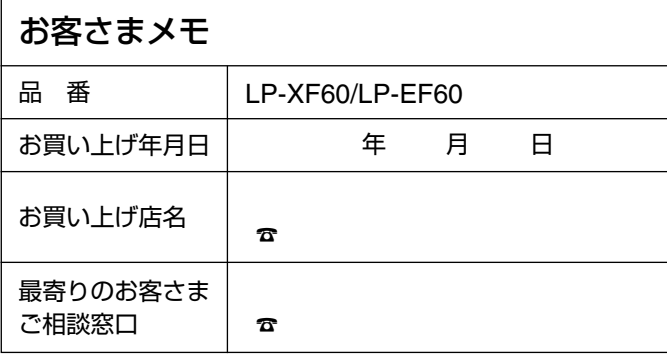

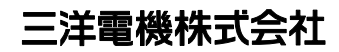

AVソリューションズカンパニー プロジェクタービジネスユニット 事業推進部 〒574 - 8534 大阪府大東市三洋町1 - 1